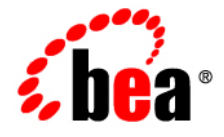

# BEAAquaLogic<sup>®</sup> Enterprise Repository

**Administration Guide**

Version 3.0 RP1 Revised: February, 2008

#### **Table of Contents**

- **[AquaLogic Enterprise Repository Administration](#page-4-0)**
- **[Users](#page-6-0)**
	- ❍ **[Creating a New User](#page-6-1)**
	- ❍ **[Viewing User Information](#page-7-0)**
	- ❍ **[User Search](#page-8-0)**
	- ❍ **[Cloning a User](#page-9-0)**
	- ❍ **[Editing User Information](#page-9-1)**
	- ❍ **[User Status](#page-11-0)**
- **[Sessions](#page-13-0)**
	- ❍ **Using Sessions**
- **[Roles](#page-15-0)**
	- ❍ **[User Role Descriptions](#page-15-1)**
	- ❍ **[Creating a New Role](#page-16-0)**
	- ❍ **[Editing a Role](#page-19-0)**
	- ❍ **[Deleting a Role](#page-20-0)**
- **[Departments](#page-22-0)**
	- ❍ **[Creating a New Department](#page-22-1)**
	- ❍ **[Editing Department Information](#page-22-2)**
- **[Projects](#page-24-0)**
	- ❍ **[Enable Project Categorizations](#page-33-0)**
	- ❍ **[Using Project Categorizations](#page-35-0)**
- **[Basic Access Settings](#page-42-0)**
	- ❍ **Granting Permissions to a Role**
	- ❍ **Editing Permissions**
	- ❍ **Verifying User Permissions**
- **[System Settings](#page-50-0)**
	- ❍ **[Access System Settings](#page-50-1)**
	- ❍ **[Search for System Settings](#page-51-0)**
	- ❍ **[Enable System Settings Properties](#page-52-0)**
	- ❍ **[Move Settings to Database](#page-52-1)**
	- ❍ **Functional Settings**
		- **[General User Interface](#page-54-0)**
- **[Search](#page-61-0)**
- **[Projects and Navigator](#page-64-0)**
- **[Notifications](#page-68-0)**
- **[Use Download](#page-70-0)**
- **[Custom Links](#page-72-0)**
- **[Reports](#page-74-0)**
- **[Miscellaneous](#page-75-0)**
- ❍ **Server Settings**
	- **[General](#page-79-0)**
	- **[Server Resources](#page-81-0)**
	- **[Email](#page-83-0)**
	- **[Upload Area](#page-85-0)**
	- **[Caching](#page-87-0)**
- ❍ **Enterprise Authentication Settings**
	- **[General](#page-88-0)**
	- **[Authentication Token](#page-90-0)**
	- **[Password Settings](#page-91-0)**
	- **[Plugin Login Settings](#page-93-0)**
	- **[Container Login Settings](#page-94-0)**
	- **[Cookie Login Settings](#page-95-0)**
- ❍ **External Integration Settings**
	- **[UDDI](#page-96-0)**
	- **[Eventing](#page-98-0)**
- ❍ **Import/Export and Introspection**
	- **[Import / Export](#page-100-0)**
	- **[WSDL and XSD](#page-101-0)**
- ❍ **BPEL**
	- **[Import from BPEL](#page-105-0)**
- **[Email Templates](#page-106-0)**
	- ❍ **[Editing Email Templates](#page-112-0)**

# <span id="page-4-0"></span>**AquaLogic Enterprise Repository Administration**

Within the AquaLogic Enterprise Repository **Admin** section, administrators can configure the application, add users, and assign roles and access settings for users. The **Admin** section also provides the means to configure sessions and add departments. Typically, **Admin** tasks are restricted to system or access administrators.

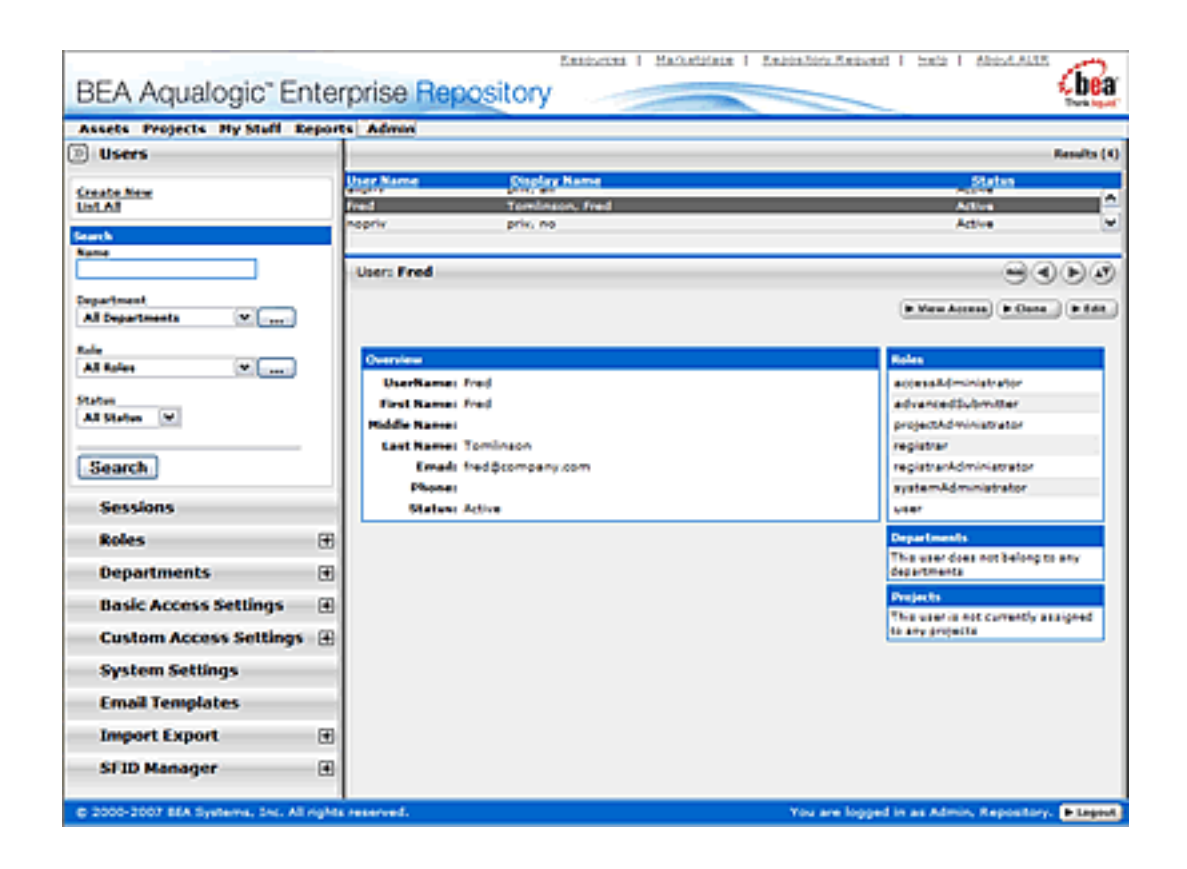

The **Admin** section encompasses the following administrative functions:

- **Users**
	- ❍ Create, edit, and search for users.
- **Sessions**
	- ❍ Monitor which users are logged into the system. Using this function an administrator can also log a user out of the system.
- **Roles**
	- ❍ Allows the administrator to add, edit, modify, and assign roles to specific users. Examples: *general*, *user*, *administrative user*.
- **Departments**
- ❍ Create, list, or edit departments. Departments must be created before users can be assigned to them.
- **Basic Settings**
	- ❍ Default permission settings that determine the role-based access to the various features of AquaLogic Enterprise Repository.
- **Custom Settings**
	- ❍ Customizable role-based permission settings.
- **System Settings**
	- ❍ System configuration for general, authentication, LDAP (if enabled) and access settings, as well as enabling additional system properties.
- **Email Templates**
	- ❍ Edit automatic email templates used for various notifications of activity in AquaLogic Enterprise Repository.
- **SFID Manager** (Available only in the Advanced Edition of ALER)
	- ❍ Provides the ability to determine asset usage independent of the manual asset **Use Download** process within ALER.

## <span id="page-6-0"></span>**Users**

## <span id="page-6-1"></span>**Creating a New User**

This procedure is performed on the BEA AquaLogic Enterprise Repository **Admin** screen.

- 1. In the left panel, click **Users**.
- 2. Click **Create New** in the **Users** section.

The **Create New User** pop-up opens.

3. Enter the appropriate information in each of the text boxes in the **Overview** section.

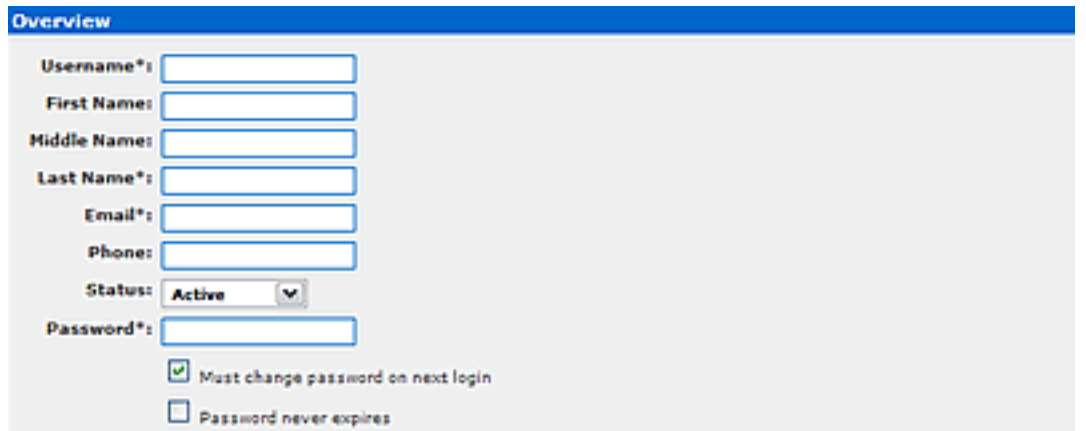

- 4. Select **Active** in the **Status** drop-down.
- 5. In the **Roles** section, assign roles to the new user by using the **>>** and **<<** buttons to move items from the **Available Roles** column to the **Selected Roles** column. (The **User** role is the default role for all new users.)

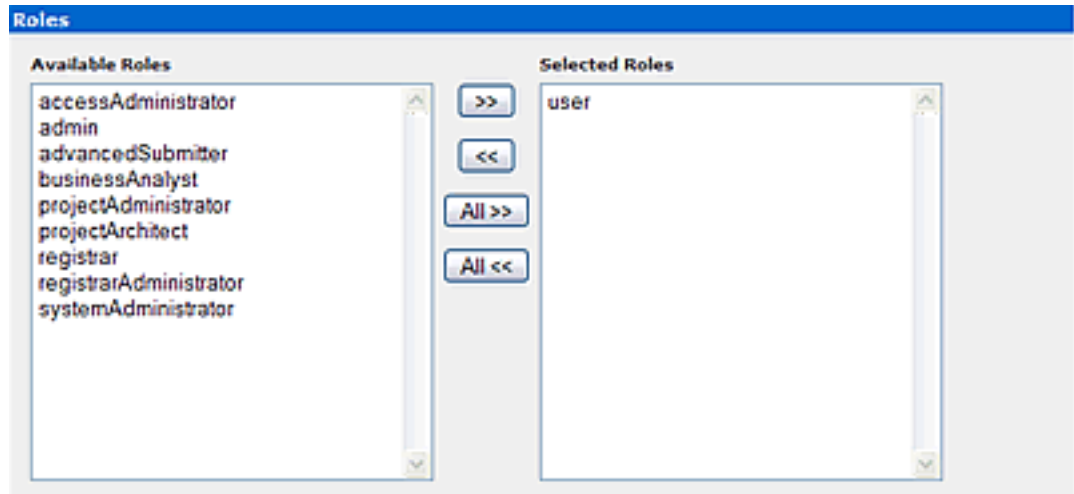

6. In the **Departments** section, assign the new user to departments by using the **>>** and **<<** buttons to move items from the **Available Departments** column to the **Selected Departments** column.

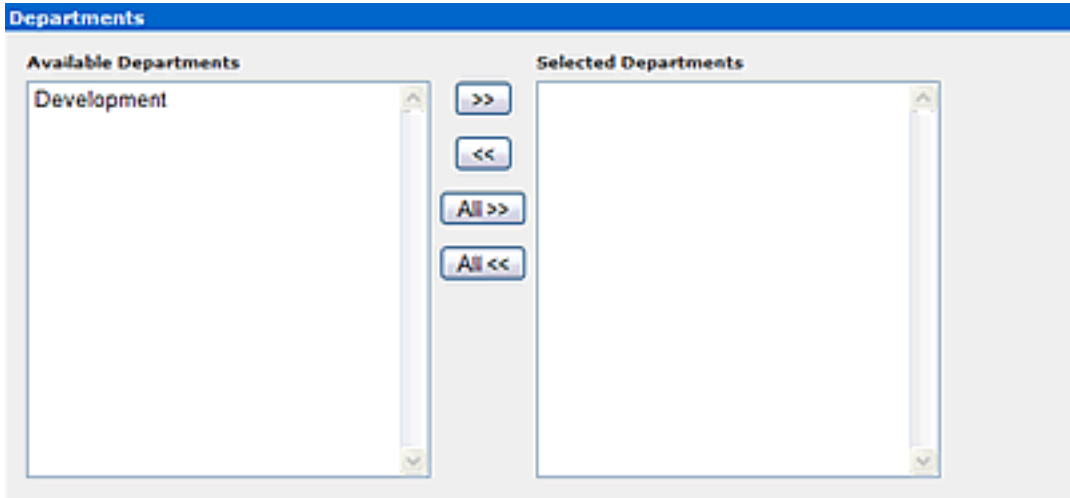

7. When finished, click **Save**.

## <span id="page-7-0"></span>**Viewing User Information**

This procedure is performed on the BEA AquaLogic Enterprise Repository **Admin** screen.

1. In the **Users** section, use **Search** or **List All** to locate the user(s) to be viewed.

The list of users opens in the main pane.

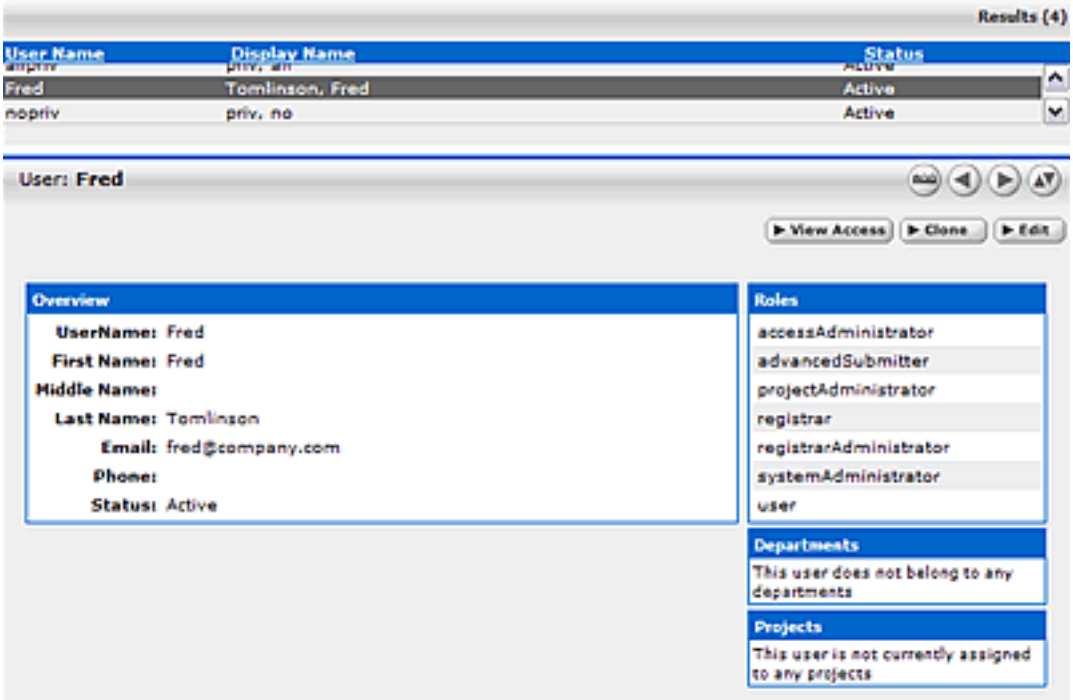

2. Select a user from the list.

The user's information is displayed in the lower pane.

- 3. Click to expand the **User** detail to fill the main pane.
- 4. Click to switch to the tabbed view of the **User** detail.

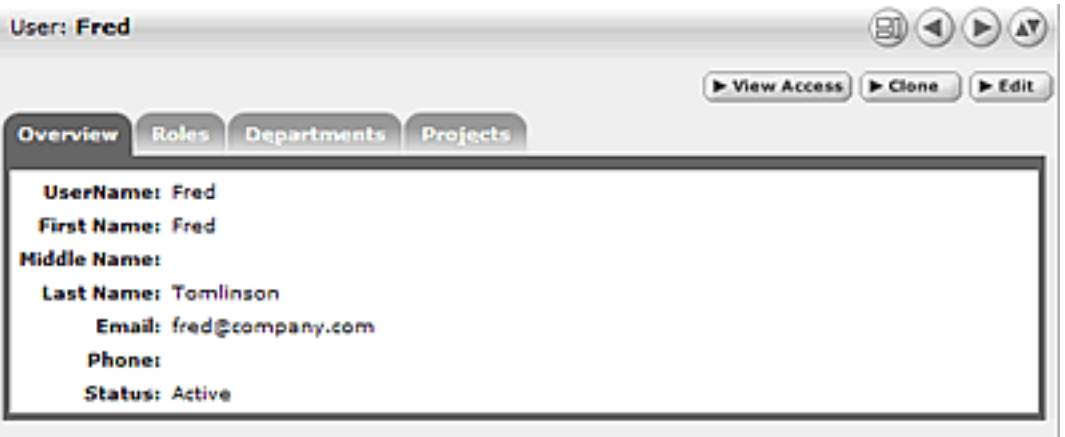

- 5. Click **the standard view of the User detail.**
- <span id="page-8-0"></span>6. Click  $\bigodot$  to scroll through the list of users.

## **User Search**

This procedure is performed on the BEA AquaLogic Enterprise Repository **Admin** screen.

- 1. Enter appropriate text in the **Name** text box.
- 2. Use the Department, Role, and **Status** drop-downs as appropriate to narrow the search.
- 3. Click the **Search** button.

Search results appear in the list in the upper frame of the main pane.

#### <span id="page-9-0"></span>**Cloning a User**

#### **Overview**

Cloning a user provides an easy way for administrators to quickly duplicate user accounts.

This procedure is performed on the BEA AquaLogic Enterprise Repository **Admin** screen.

- 1. In the **Users** section, use **Search** or **List All** to locate the user to be cloned.
- 2. Click the **Clone** button in the user detail.

The **Clone User** pop-up opens (same form as the **Create New User** pop-up). The **Overview** section will be blank, but information in the **Roles** and **Departments** sections duplicates that of the cloned user.

- 3. Enter the appropriate information in each of the text boxes in the **Overview** section.
- 4. If necessary, edit the information in the in the **Roles** and **Departments** sections by using the **>>** and **<<** buttons to move items between the **Available** and **Selected** columns.
- 5. When finished, click **Save**.

#### <span id="page-9-1"></span>**Editing user Information**

This procedure is performed on the BEA AquaLogic Enterprise Repository **Admin** screen.

1. In the **Users** section, use **Search** or **List All** to locate the user(s) to be edited.

The list of users opens in the main pane.

2. Select a user from the list.

The user's information is displayed in the lower pane.

3. Click the **Edit** button in the user detail.

The **Edit User** pop-up opens (same form as the **Create New User** and **Clone User** pop-ups).

- 4. Make changes as necessary in the **Overview**, **Roles**, and **Departments** sections.
- 5. When finished, click **Save**.

## <span id="page-11-0"></span>**User Status**

#### **Overview**

BEA AquaLogic Enterprise Repository users are assigned to one of four states:

- **Active**
	- ❍ User can log in to BEA AquaLogic Enterprise Repository. Active users are counted as valid users regardless of the licensing model in effect.
- **Inactive**
	- ❍ User is unable to log in to BEA AquaLogic Enterprise Repository.
		- Example: **Inactive** status is assigned to terminated employees.
- **Locked Out**
	- $\circ$  Users who have exceeded the maximum number of failed login attempts (as configured in **System Settings**). The user will remain locked out until an access administrator changes the user's account status to **Active**.
- **Unapproved**
	- ❍ Valid when using LDAP or SSO.
		- User account is newly created, but requires a user with access administrator privileges to update the user s account (roles, departments, etc.)
			- *Under LDAP* 
				- User account is created on initial BEA AquaLogic Enterprise Repository login, status: **Unapproved**.
					- Options:
						- If the **Unapproved User Login** property is set to **True**:
							- User can login, with permissions as determined by the assigned default role. (Behavior is consistent with **Active** user.)
						- If the **Unapproved User Login** property is set to **False**:
							- User can login, but will be unable to see any assets or perform any BEA AquaLogic Enterprise Repository tasks until the access administrator changes the user's status to **Active**, and assigns to a **Role** and optionally to **Departments**.

(Behavior is consistent with **Inactive** user.)

- *Under SSO*
	- User accounts under SSO are best managed via the default BEA AquaLogic Enterprise Repository **Roles** and their relevant permissions. User access to assets and BEA AquaLogic Enterprise Repository features can be controlled by limiting the permissions granted to the default role assigned to the user at login. These roles must be assigned via BEA AquaLogic Enterprise Repository if role synchronization through the User Directory is not in use.

A user's access may be reset by removing all of his/ her permissions. Upon subsequent login, the user will be assigned only the permissions assigned to the default role.

#### **Changing User Status**

This procedure begins on the BEA AquaLogic Enterprise Repository **Admin** screen.

- 1. Use **User Search** or other means to locate the user whose status is to be changed.
- 2. Click the **Edit** button in the **User Detail**.

The **Edit User** pop-up opens.

3. Use the **Status** drop-down in the **Overview** section of the **Edit User** pop-up to select the new user status.

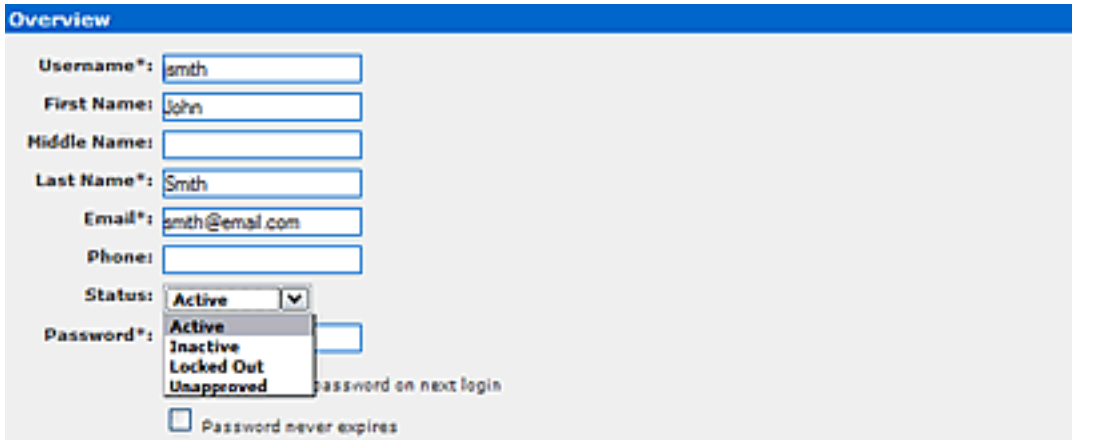

4. Click the **Save** button to save changes and close the **Edit User** pop-up.

# <span id="page-13-0"></span>**Sessions**

## **Overview**

**Sessions** allows the administrator to see which users are logged in to AquaLogic Enterprise Repository and, if necessary, shut down a user session.

## **Using Sessions**

This procedure is performed on the AquaLogic Enterprise Repository **Admin** screen.

#### (Requires the **Delete** permission. See **[Access Settings](#page-42-0)**.)

1. In the left panel, click **Sessions**.

A list of sessions opens in the main pane.

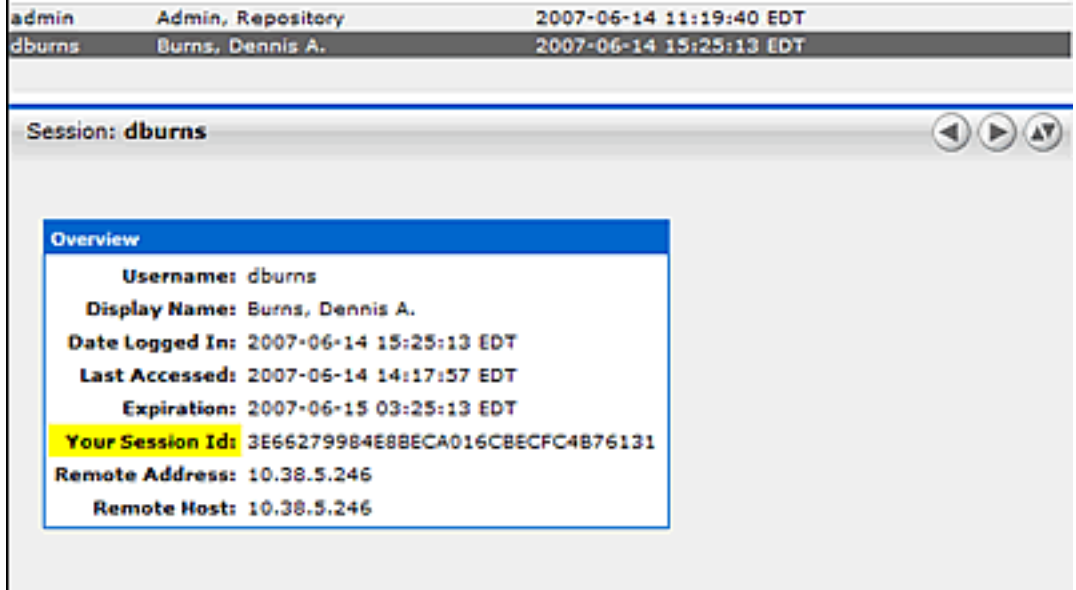

## **Deleting a Single Session**

1. Select the session to be deleted from the list in the main pane.

The session's detail opens in the bottom frame.

2. Click the **Delete** button in the session detail.

A confirmation pop-up opens.

3. Click **OK**.

The session is deleted.

#### **Deleting Multiple Sessions**

- 1. In the list of session in the main pane, place a checkmark next to each session to be deleted. (Place a checkmark in the checkbox at the top of the column to select all listed sessions.)
- 2. Click the **Delete** button above the list.

A confirmation pop-up opens.

3. Click **OK**.

The sessions are deleted.

# <span id="page-15-0"></span>**Roles**

Clicking the **Roles** link in the AquaLogic Enterprise Repository menu bar allows administrators to set up roles for an organization's various functions. AquaLogic Enterprise Repository access settings are established for each role, and each user is assigned a specific role based on his/her function within the organization.

Users assigned the **admin** role have unlimited access to all AquaLogic Enterprise Repository (ALER) functions. By default, in either a new installation or a migration from a previous version, the user account identified as **admin** is assigned the **admin** role in order to facilitate initial installation and configuration. It is highly recommended that you limit the assignment of **admin** privileges to the original **AquaLogic Enterprise Repository** user account and no more than one additional account. The various default roles established in AquaLogic Enterprise Repository offer a variety of privileges to satisfy the functions and responsibilities for any and all AquaLogic Enterprise Repository users. These roles may be customized to suit the particular needs of your organization.

## <span id="page-15-1"></span>**User Role Descriptions**

The various default roles shipped with AquaLogic Enterprise Repository are listed below. Users with access to the **Admin** tab can change role names to suit organizational needs. The permissions granted to these roles can be changed in the **Access Settings** section.

- **User**
- ❍ Anyone with an AquaLogic Enterprise Repository user name and password is considered to be a user. This role can be assigned as the default role for any new users at the time the user is created. All AquaLogic Enterprise Repository users can:
	- View news about the company's reuse initiatives
	- Locate, evaluate, and use/download assets
	- View projects
	- Generate reports
	- Submit assets to the registrar

#### ● **Access Administrator**

- ❍ The access administrator creates all AquaLogic Enterprise Repository users, and assigns permissions to them. The access administrator must be familiar with the functions of the Admin Tab. Typically, access administrators can:
	- Create, view, and edit users and permissions
	- Generate reports
- **Advanced Submitter**
	- ❍ The advanced submitter role is typically assigned to asset builders and harvesters. Asset builders focus on building the asset content base. They respond to organization-wide asset needs as well as individual project needs. Harvesters study post-implementation projects for asset reuse potential. Typically, advanced submitters can:
		- Locate, evaluate, and use/download assets
- View projects
- Generate reports
- Submit assets to the registrar
- Edit asset metadata prior to asset registration

#### ● **Registrar**

❍ The registrar is responsible for the acceptance or rejection of any asset. There may be more than one person functioning as a repository registrar, depending on the functions addressed. Typically, registrars can:

- Locate, evaluate, and use/download assets
- View projects
- Generate reports
- Submit assets to the registrar
- Edit asset metadata prior to asset registration
- Accept assets for the registration process
- Approve tabs
- Register assets
- Edit access settings

#### ● **Registrar Administrator**

- ❍ The registrar administrator is able to establish Types within AquaLogic Enterprise Repository, using the **Type Manager**. Typically, registrar administrators can:
	- Locate, evaluate, and use/download assets
	- View projects
	- Generate reports
	- Submit assets to the registrar
	- Edit asset metadata prior to asset registration
	- Accept assets for the registration process
	- Approve tabs
	- Register assets
	- Edit access settings
	- Edit Artifact Stores and Types

#### ● **Project Administrator**

- ❍ AquaLogic Enterprise Repository tracks asset use at the project level in order to maintain a history for maintenance purposes. Project administrators create projects and assign users to projects using the Projects Tab, visible to users with appropriate permissions. Project administrators can also close projects, indicate which assets were deployed, and review, validate, and optionally override the predicted and consumer-reported value of assets used in a project through the project-reported asset value user interface. Typically, project administrators can:
	- Create, edit, and view projects
	- Generate reports

#### ● **System Administrator**

- ❍ The system administrator configures AquaLogic Enterprise Repository for use, including, possibly, installation as well as the post-installation configurations. The system administrator typically can:
	- Enable and edit system settings
	- Generate reports

#### <span id="page-16-0"></span>**(The system administrator role should not be assigned to general users.)**

## **Creating a New Role**

This procedure is performed on the AquaLogic Enterprise Repository **Admin** screen.

- 1. In the left panel, click **Roles**.
- 2. Click **Create New**.

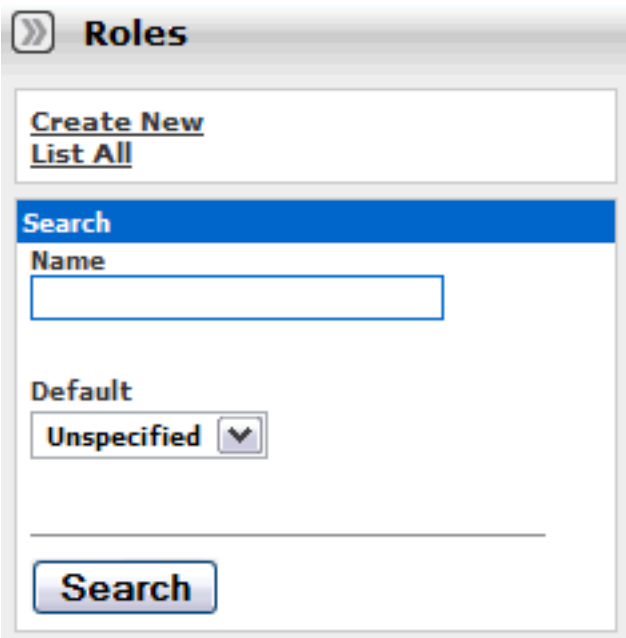

3. In the **Create New Role** dialog box, enter a role name and description in the text fields in the **Overview** section.

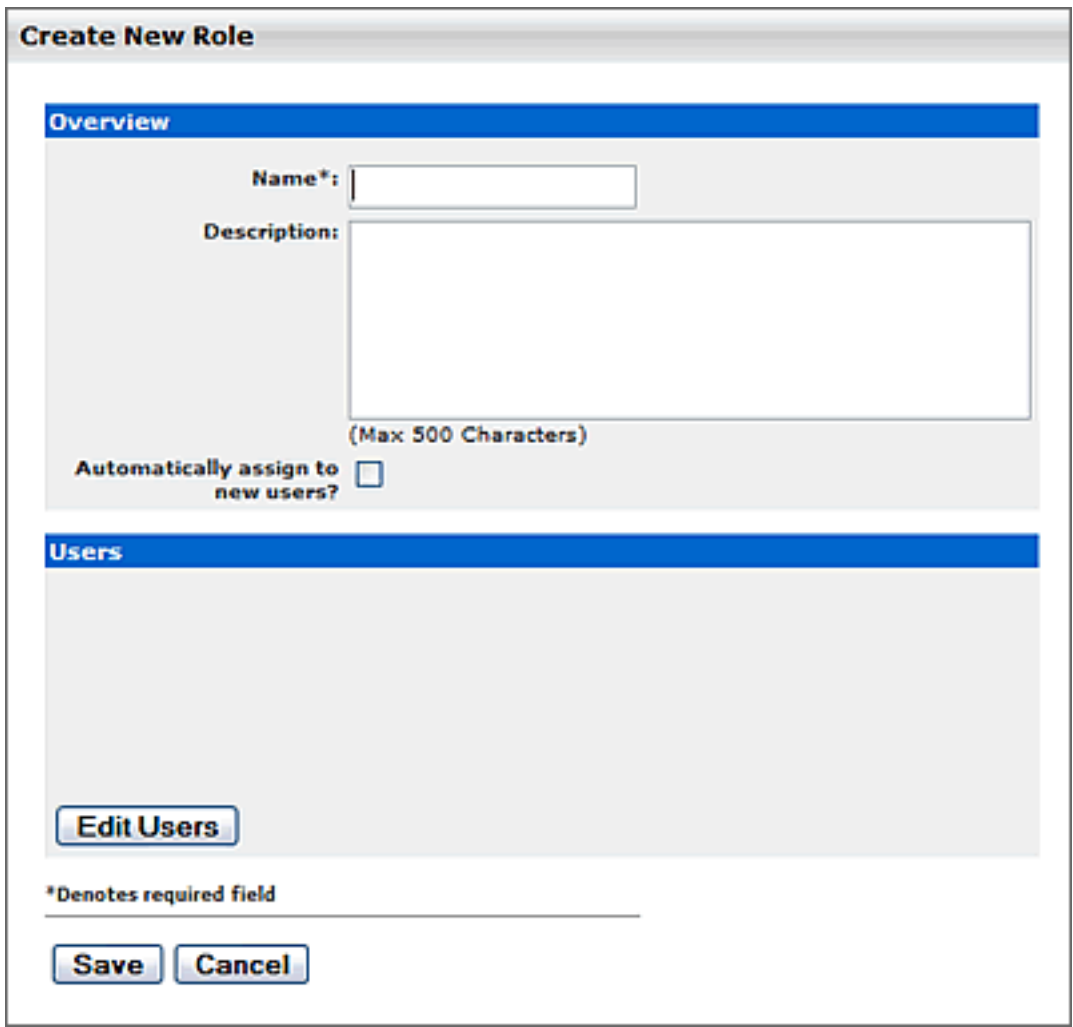

- 4. If necessary, check the **Automatically assign to new users?** box.
- 5. Click the **Edit Users** in the **Users** section.

The **Add New Users** pop-up opens.

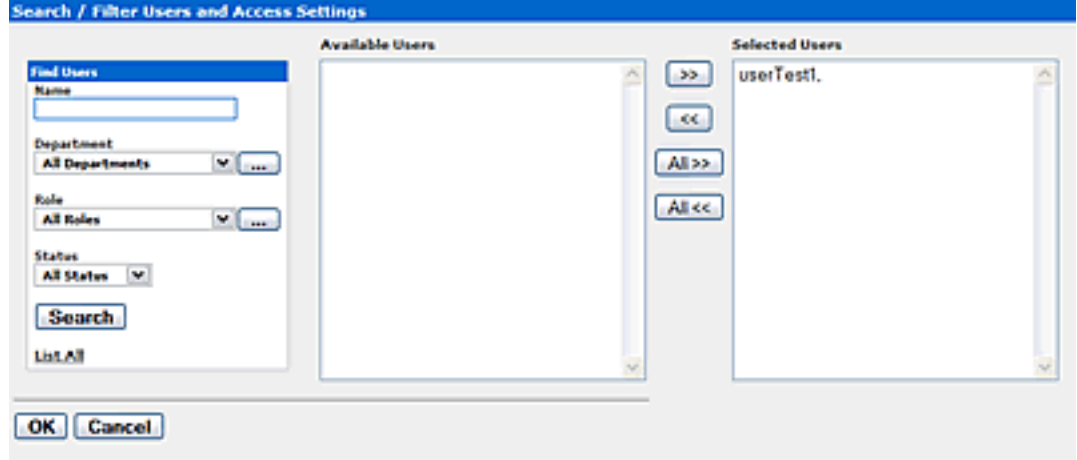

6. Use **Search** or click **List All** to locate users.

- 7. Use the **>>** and **<<** buttons to move users between the **Available Users** and **Selected Users** columns.
- 8. When finished, click **Save**.

To add access settings to the role, see **Granting Permissions to a Role**

#### <span id="page-19-0"></span>**Editing a Role**

This procedure is performed on the AquaLogic Enterprise Repository **Admin** screen.

1. In the left panel, click **Roles**.

A list of roles is displayed in the main pane.

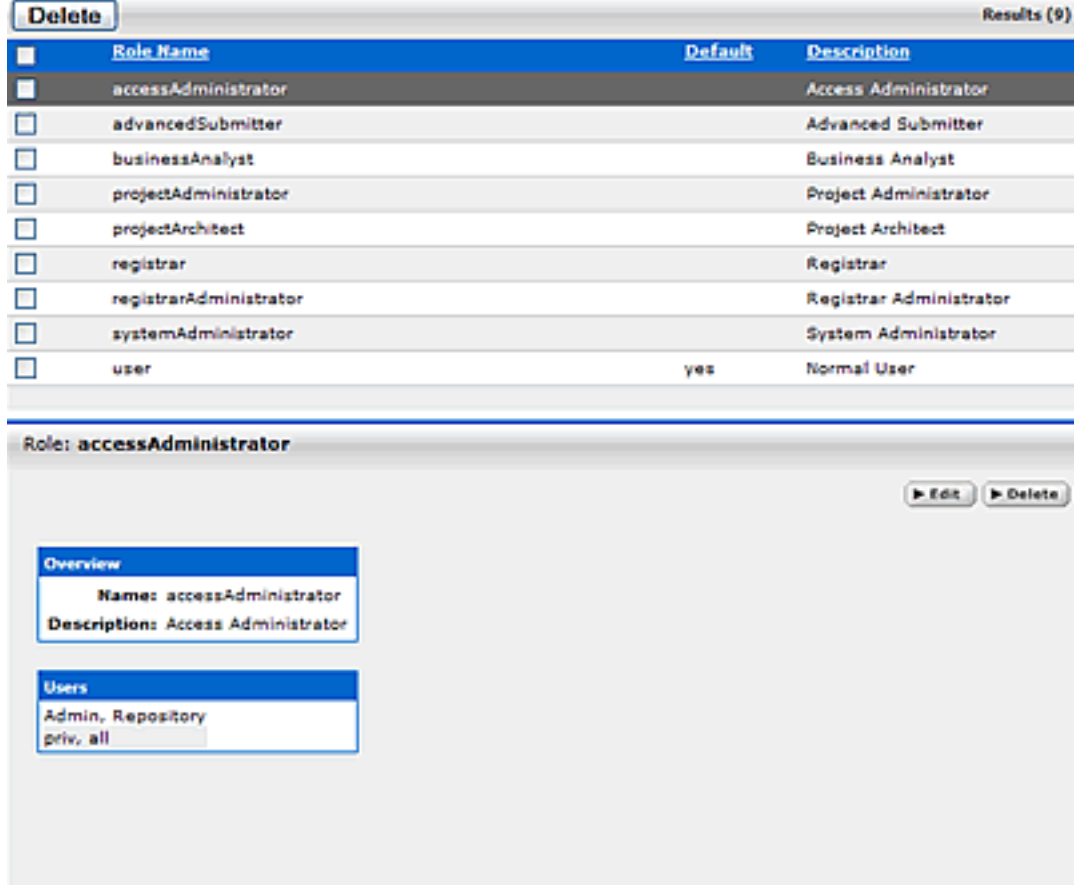

- 2. Use **Search** or browse the list to locate the Role to be edited.
- 3. Click on the role to display its information in the lower pane.
- 4. Click the **Edit** button in the role detail (bottom frame).

The **Edit Role** pop-up opens.

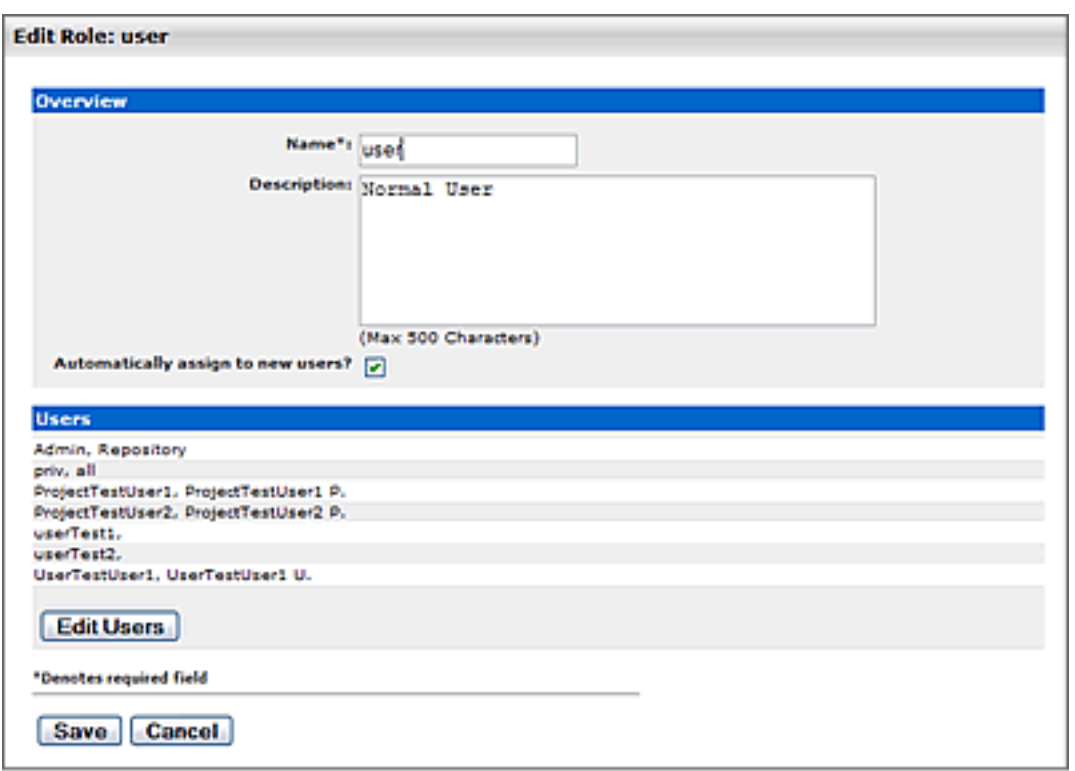

- 5. If necessary, click **Edit Users** in the **Users** section to edit the users assigned to this role. (Same as **Step 5** in **Creating a New Role**.)
- 6. When finished, click **Save**.

## <span id="page-20-0"></span>**Deleting a Role**

This procedure is performed on the AquaLogic Enterprise Repository **Admin** screen.

(Requires the **Delete** permission. See **[Access Settings](#page-42-0)**.)

- 1. In the left panel, click **Roles**.
- 2. Use **Search** or browse the list in the main pane to locate the role to be deleted.
- 3. Option 1:
	- ❍ In the list in the upper frame, place a check in the box next to each role to be deleted.
	- ❍ Click **Delete**.
- 4. Option 2:
	- $\circ$  Select the role in the list in the upper pane to display its information in the lower pane.
	- ❍ Click the **Delete** button in the role detail (lower frame).
- 5. Click **OK** in the delete confirmation.

● **Note:** Deleted roles will no longer appear in **Access Settings**.

# <span id="page-22-0"></span>**Departments**

**Departments** should be set up before **Users** and **Projects**.

## <span id="page-22-1"></span>**Creating a New Department**

This procedure is performed on the **Admin** screen.

- 1. In the left panel, click **Departments**.
- 2. Click **Create New**.
- 3. In the **Create New Department** dialog box, enter the appropriate information in each of the text boxes.

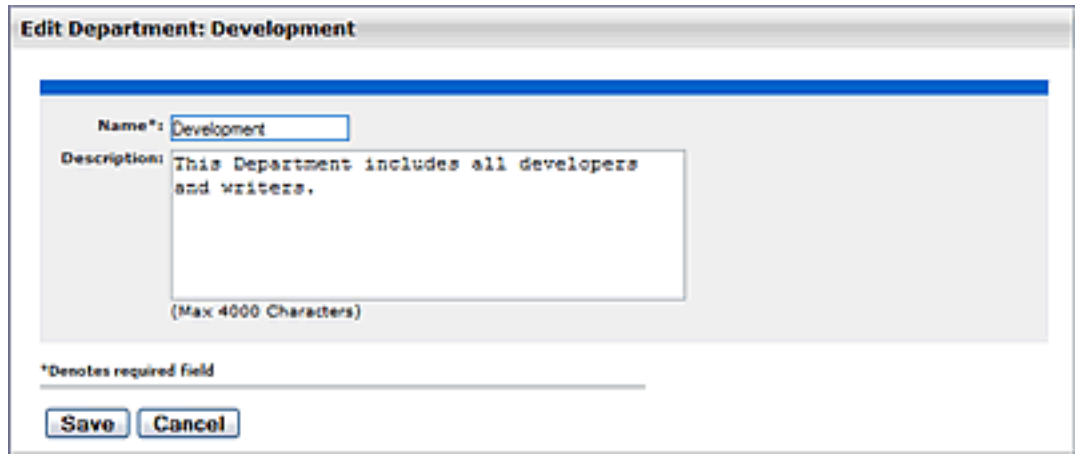

4. When finished, click **Save**.

## <span id="page-22-2"></span>**Editing Department Information**

This procedure is performed on the **Admin** screen.

- 1. In the left panel, click **Departments**.
- 2. Click **List All**, or search for a particular department.
- 3. Select the department to be edited from the list in the right panel.

The department's detail is displayed.

- 4. Click **Edit** in the department detail.
- 5. In the **Edit Department** dialog box, update the text boxes as required.
- 6. When finished, click **Save**.

# <span id="page-24-0"></span>**Projects**

## **Overview**

Projects are the primary means of gathering metrics in ALER. ALER tracks assets produced by projects, as well as assets consumed by projects. ALER users are assigned to projects, and when a user submits a new asset, they are prompted for the producing project. Likewise, when a user wants to reuse an asset, they are prompted for the project on which the asset will be reused. This level of tracking allows ALER to generate reports on the reuse savings per project. It also allows ALER to report on the savings generated by asset production teams. Projects are also hierarchical, which allows organizations to, for example, establish a program that may spawn many projects.

Projects are also a channel for governance practices. ALER Compliance Templates (usually taking the form of Architecture Blueprints or Project Profiles) can be applied to projects. The compliance templates indicate assets that should be used on the project to fulfill the project's functional and non-functional requirements. This allows business analysts, architects, project managers, and other roles/functions involved in the early phases of the software development life cycle to communicate or prescribe assets that should be leveraged by development teams.

The ALER **Projects** page provides access to tools for creating and managing projects.

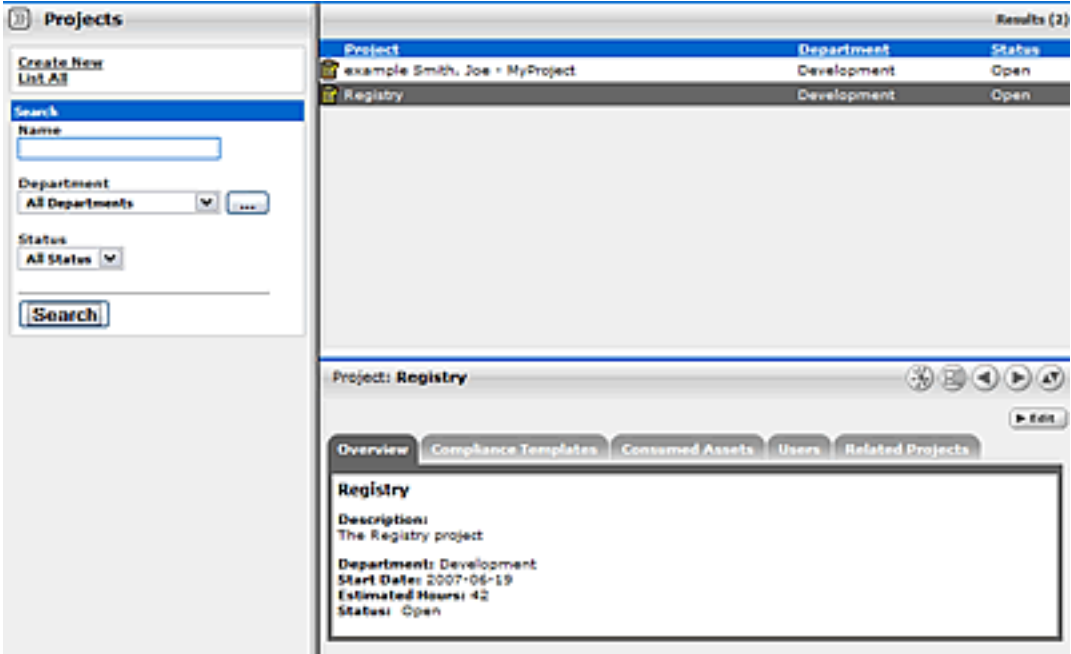

## **Viewing Project Details**

Project information is displayed the same as asset information, using a series of tabs:

#### **Overview**

Includes a project **Description**, and indicates the assigned **Department**, **Start Date**, **Estimated Hours**, and project **Status**.

#### **Compliance Templates**

Displays the **Compliance Template(s)** assigned to the project.

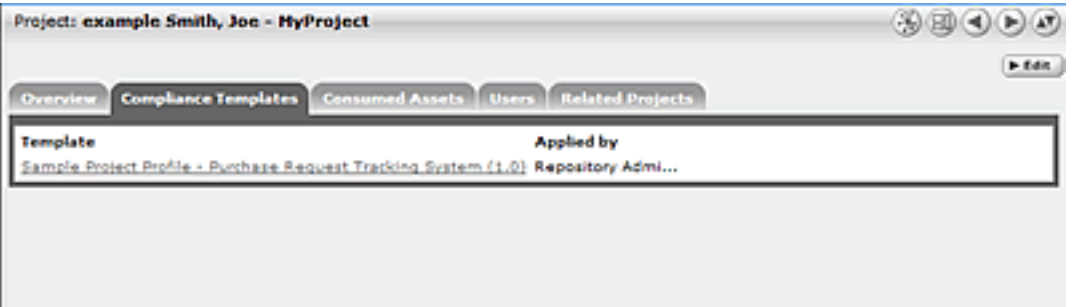

#### **Consumed Assets**

Lists any assets used in (or under consideration for use in) the project.

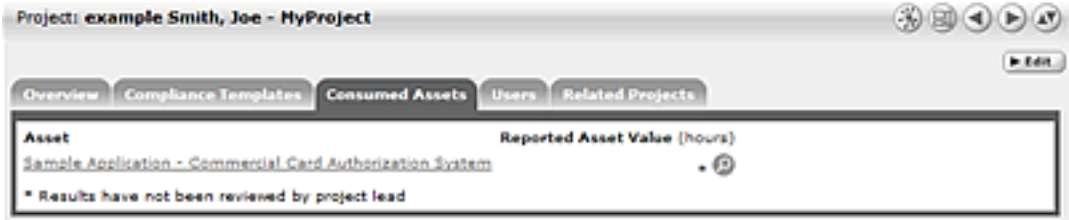

Click the **Zoom** icon next to any listed asset to display its **Reported Asset Value**.

- Project members can view the **Asset Usage Detail**.
- Project leaders can view/edit the **Reported Asset Value**.

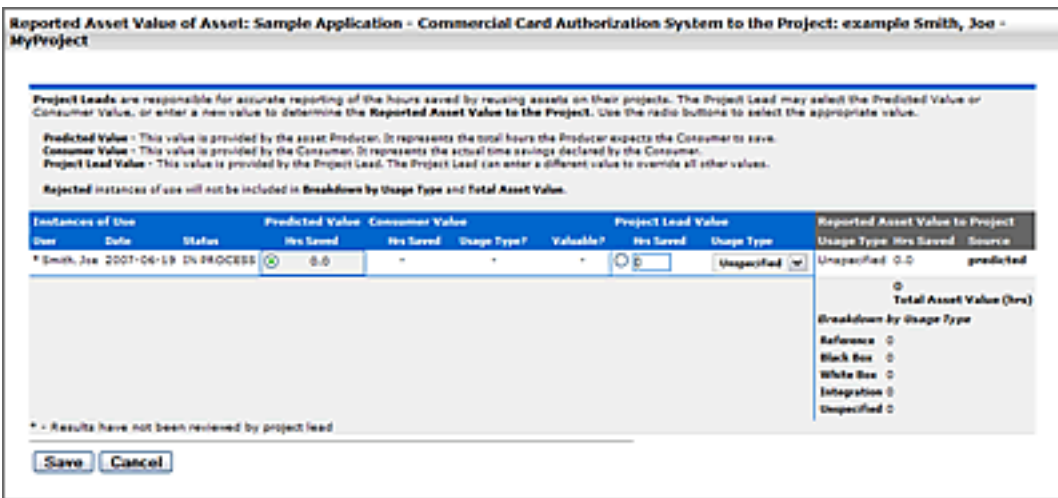

• **Reported Asset Value** represents the hours saved by reusing assets on their projects. This value is derived from either the Predicted Value, Consumer Value, or a completely new value determined by the project leader. Only the project leader can set this value.

#### **Produced Assets**

Lists any assets produced by the project.

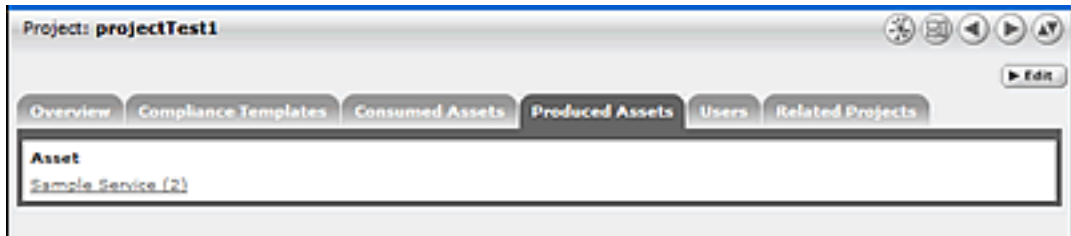

#### **Users**

Lists all users associated with the project, as well as each user's role on the project (leader/members). Project leaders have the ability to assign a Reported Asset Value value to assets consumed by the project.

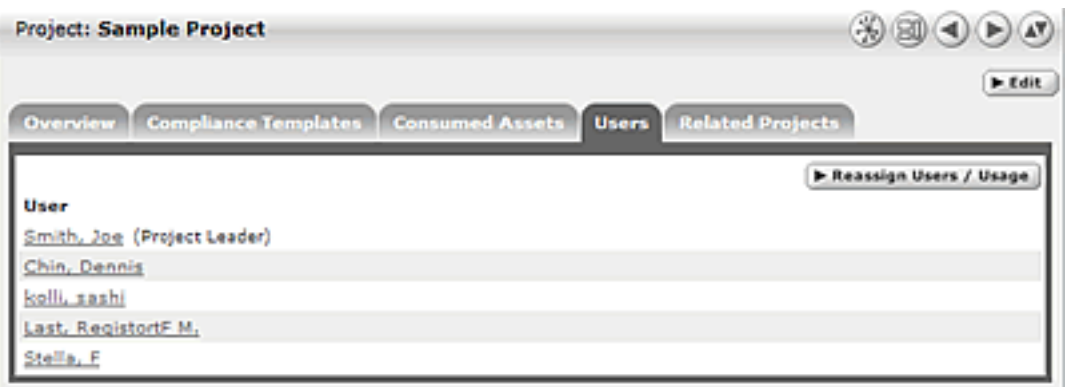

## **Related Projects**

When enabled, lists any related projects, and defines the relationships in parent/child terms.

## **Creating a Project**

This procedure is performed on the **Projects** page.

1. In the left panel, click **Create New**.

The Create New Project pop-up opens.

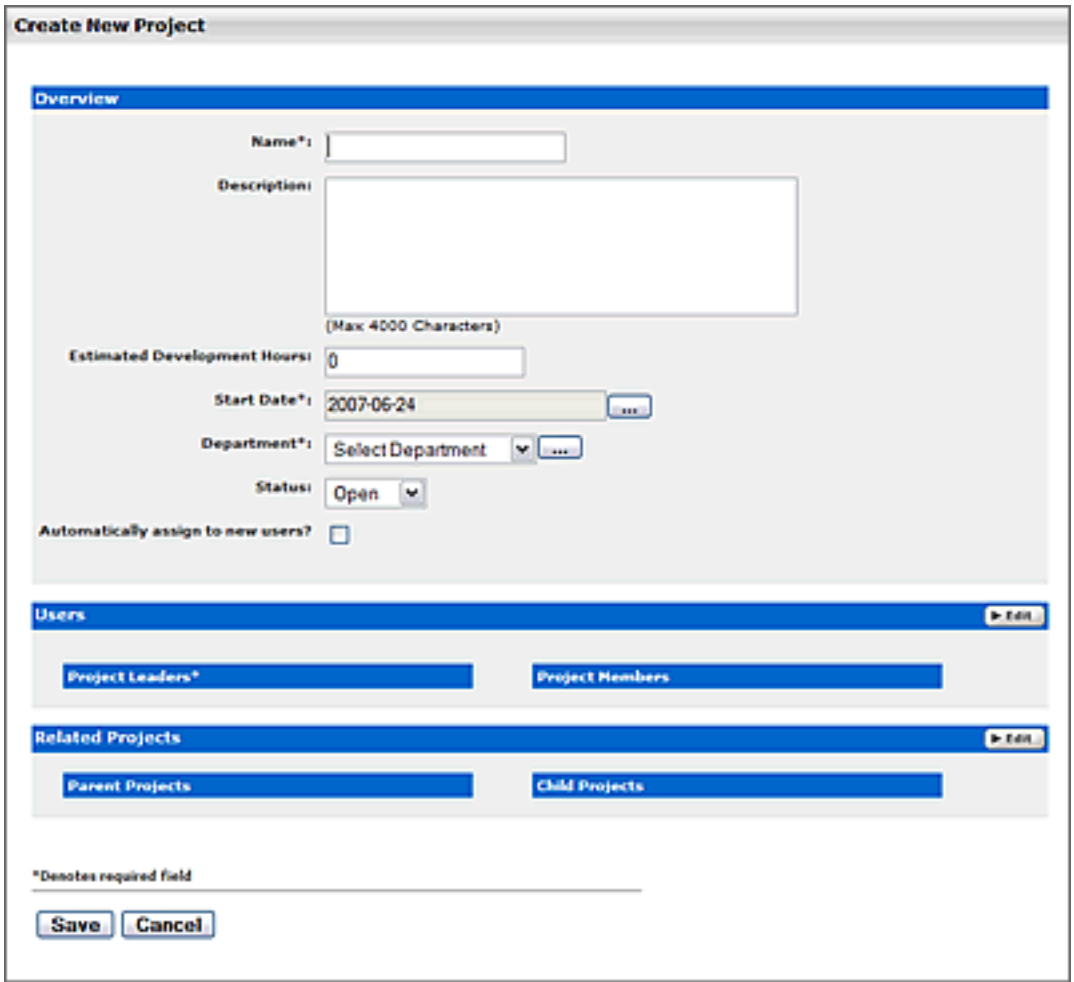

- 2. Enter the appropriate information in the **Name**, **Description**, and **Estimated Development Hours** text boxes.
- 3. Click the **...** button to open the calendar to select a **Start Date**.
- 4. Select a department from the **Department** drop-down.
- 5. Select the appropriate status in the **Status** drop-down.
- 6. If necessary, select **Automatically Assign New Users**.
- 7. Click **Edit** in the Users section.

The Add/Remove Users pop-up opens.

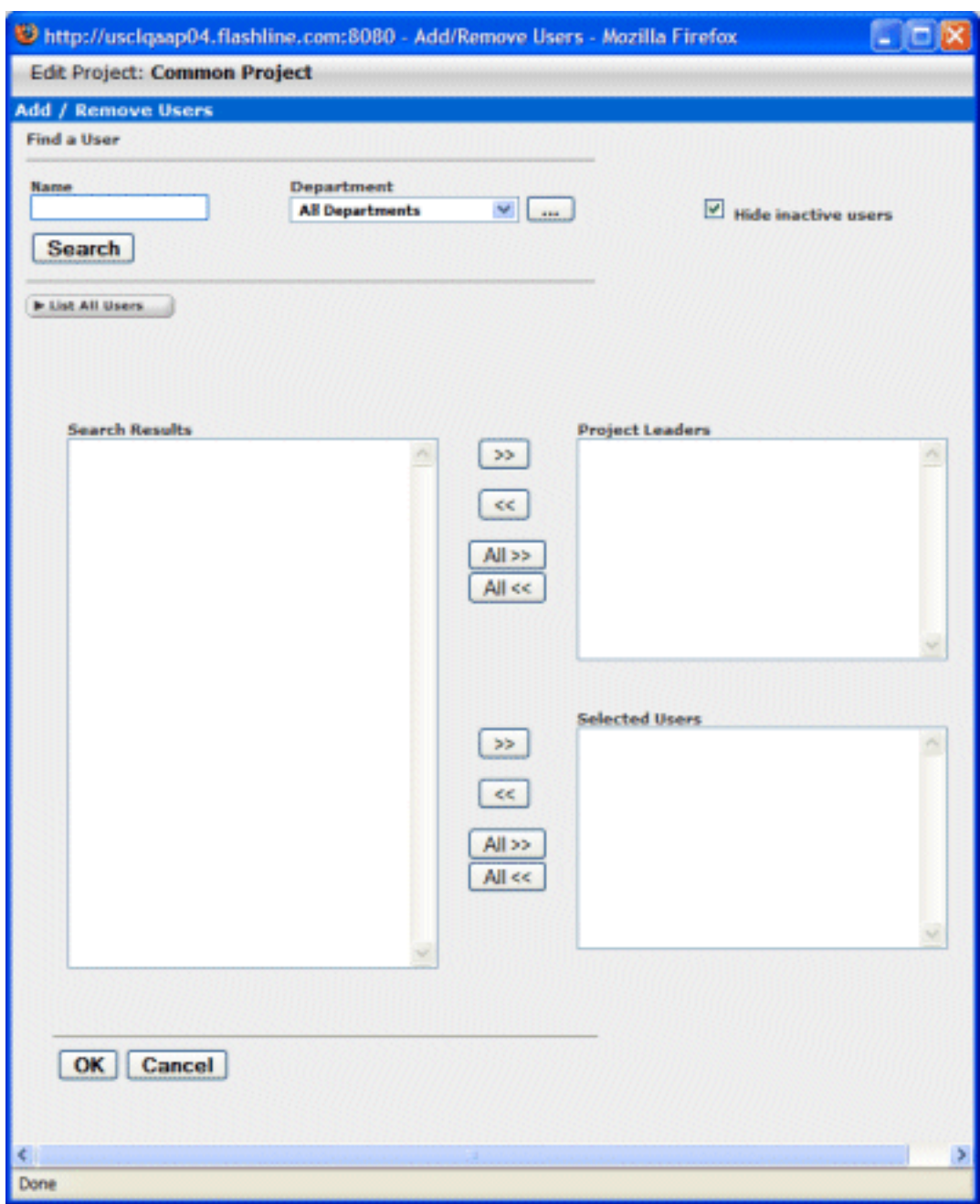

- 8. Use **Search** or **List All Users** to display a list of users in the Search Results section.
	- ❍ Use the **Department** drop-down to filter search results.
- 9. Use the **>>** and **<<** icons to move users between the Search Results, Project Leaders, and Selected Users sections.
- 10. Click **OK**.

The assigned **Project Leaders** and **Project Members** appear in the Users section of the Create New Project pop-up.

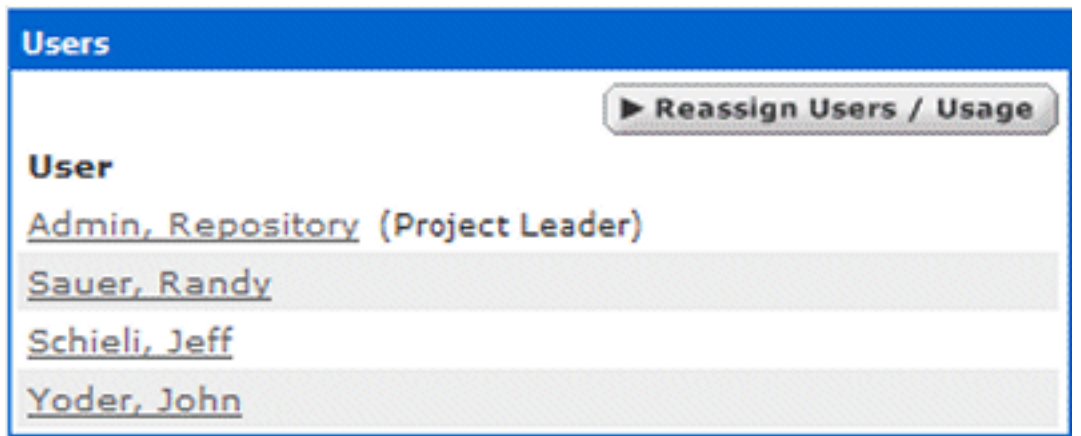

#### 11. Click **Save**

The Create New Project pop-up closes, and the new project detail appears on the Projects page.

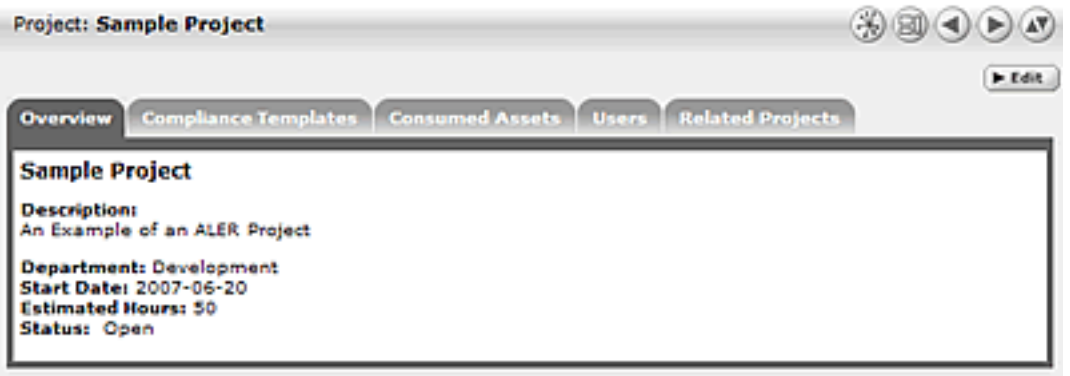

## **Editing a Project**

This procedure is performed on the **Projects** page.

- 1. Use **Search** or other means to locate the project to be edited.
- 2. Click **Edit** in the project detail.
- 3. Edit the project information as necessary. (See **[Create a Project](#page-24-0)**.)

## **Reassigning Users / Usage**

This procedure is performed on the **Projects** page.

1. Select the **Users** tab.

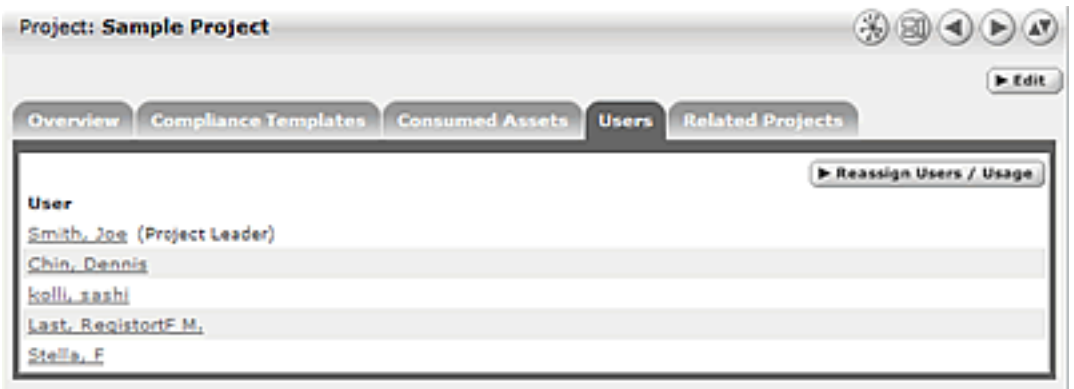

#### 2. Click **Reassign Users/Usage**.

The Reassign pop-up opens.

3. Use the radio buttons to select the appropriate action.

#### 4. Click **Choose a New Project**.

The Search for a Project pop-up opens.

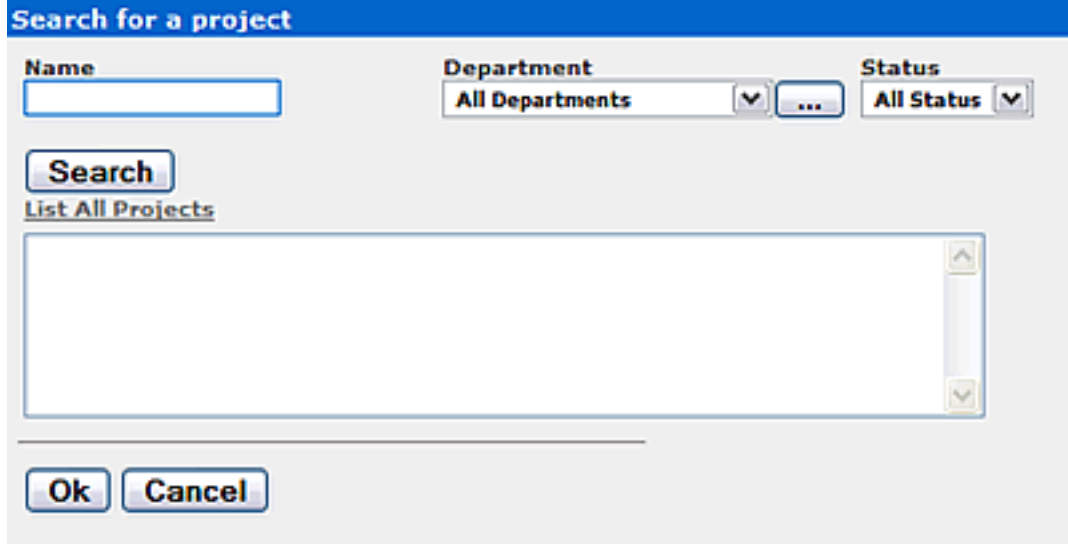

- 5. Use **Search** or **List All Projects** to display a list of projects.
- 6. Select the project to which the users and/or usages are to be reassigned.
- 7. Click **Ok**.
- 8. Click **Next**.

The **Select users you wish to reassign** pop-up opens.

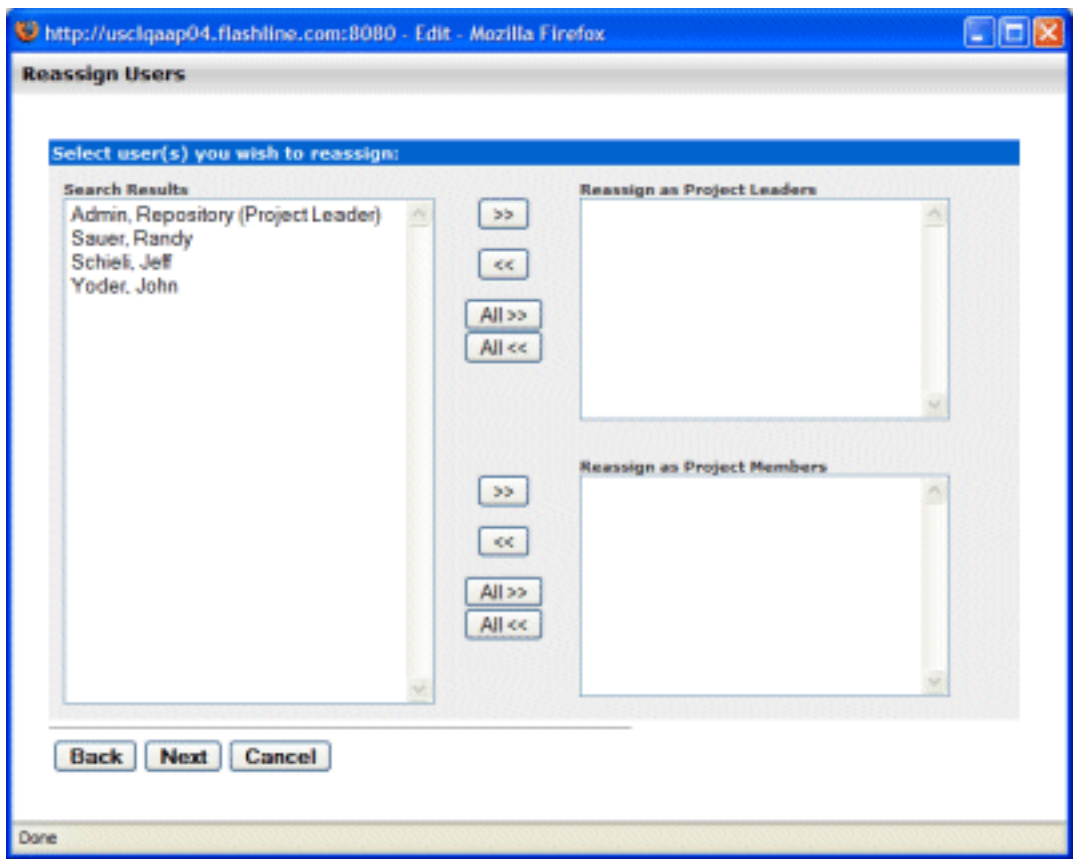

- 9. Use the **>>** and **<<** icons to reassign users as Project Leaders and/or Project Members.
- 10. Click **Next**.

A confirmation message appears.

11. Click **Done**.

#### **Locating a Project**

This procedure is performed on the **Projects** page.

- 1. Enter a keyword or search term in the **Name** text box.
- 2. Use the **Department** and **Status** drop-downs as necessary to filter the search.
- 3. If enabled, you can also filter by **Categorizations**.
- 4. Click **Search**.

Search results are listed in the main pane.

# <span id="page-33-0"></span>**Project Categorizations**

## **Overview**

The **Project Categorizations** feature provides the means to assign projects to various categories established in BEA AquaLogic Enterprise Repository.

## **Activating Project Categorizations**

This procedure is performed on the BEA AquaLogic Enterprise Repository **Admin** screen.

1. Click **System Settings**.

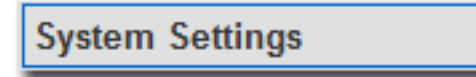

The **System Settings** section opens in the main pane.

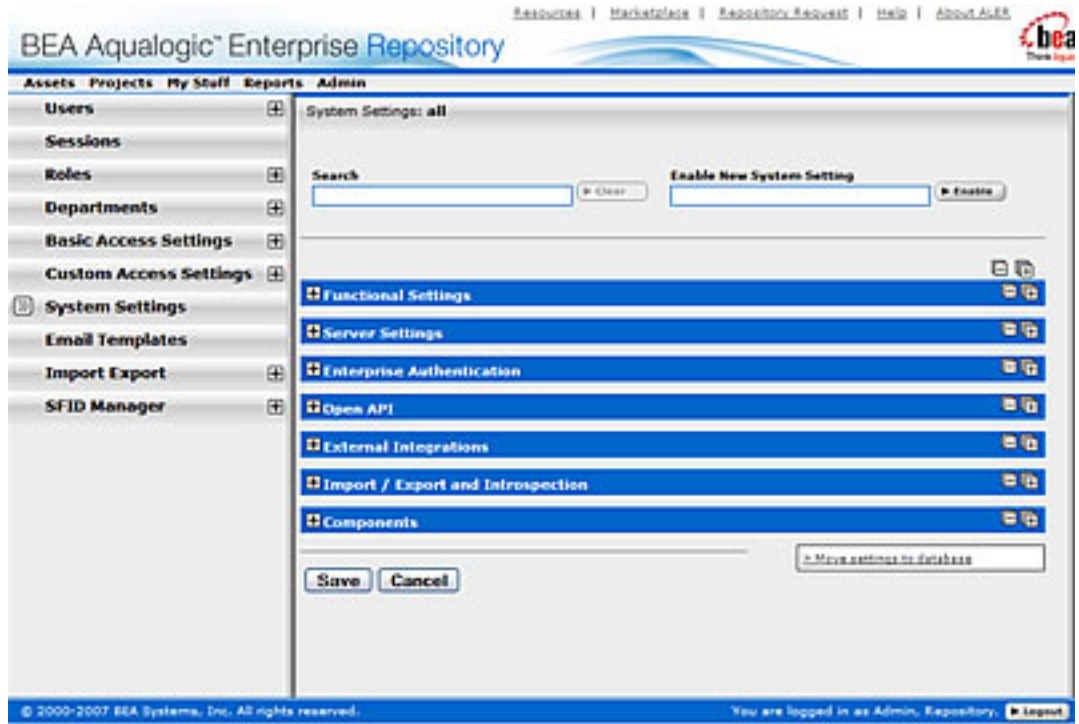

2. Enter cmee.projecttool.categorizations in the **Enable New Property** text box.

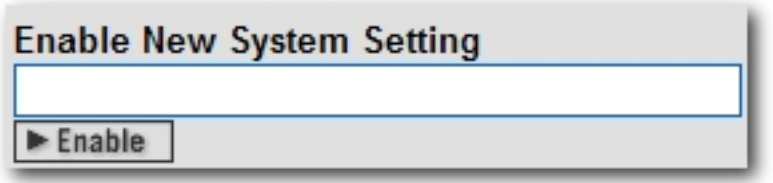

3. Click **Enable**.

**Advanced Project Option - Categorization** appears in the **Projects and Navigator** grouping in the **Functional Settings** section.

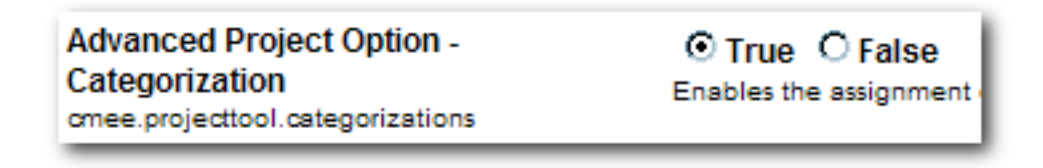

- 4. Make sure **True** is selected.
- 5. Click **Save**.

The **Project Categoriztions** feature is now enabled. See **[Using Project Categorizations](#page-35-0)** for more information.

# <span id="page-35-0"></span>**Using Project Categorizations**

## **Configuring Project Categorizations**

This procedure is performed in the **Asset Editor**.

- 1. Open the **Actions** menu.
- 2. Select **Configure Categorizations**.

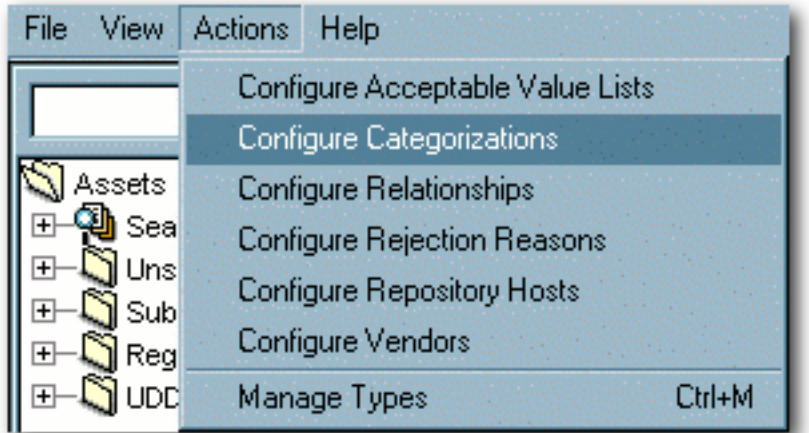

3. Select the categorization to be assigned to projects.
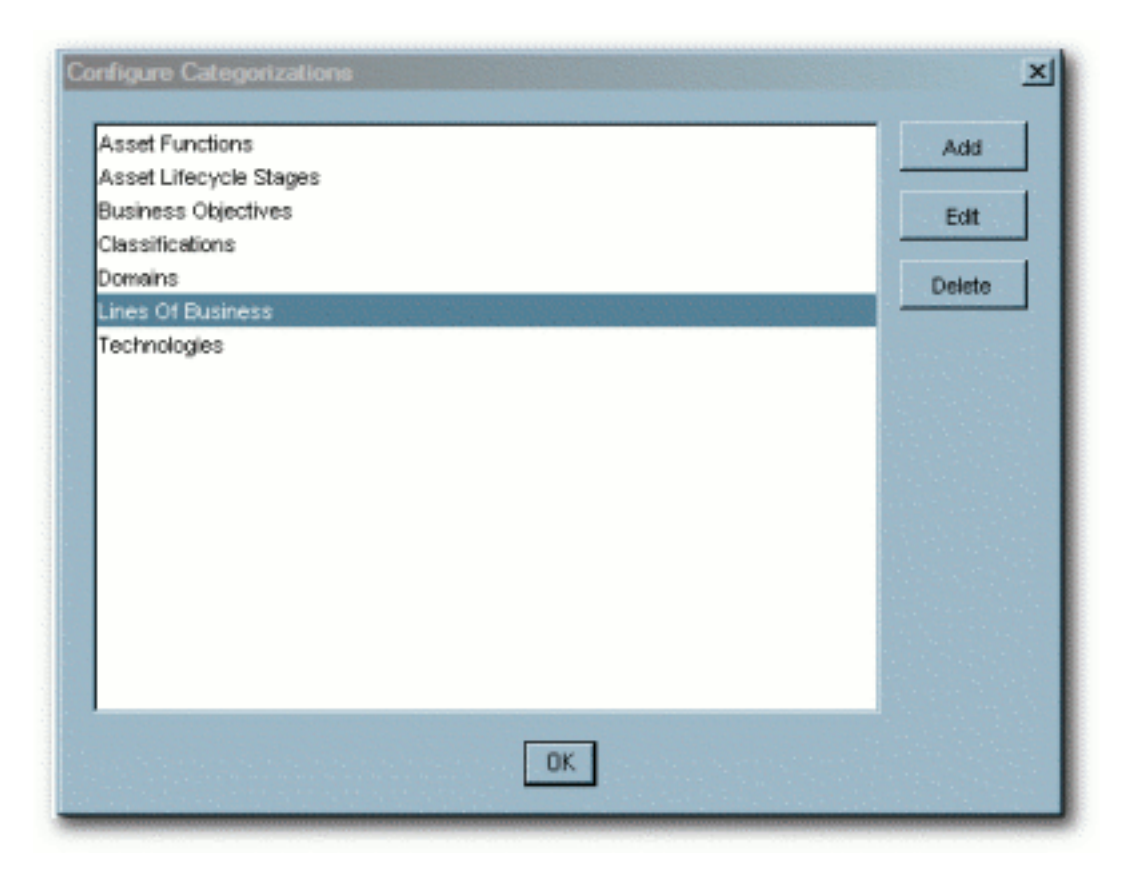

4. Click the **Edit** button.

The **Edit Categorization** pop-up opens.

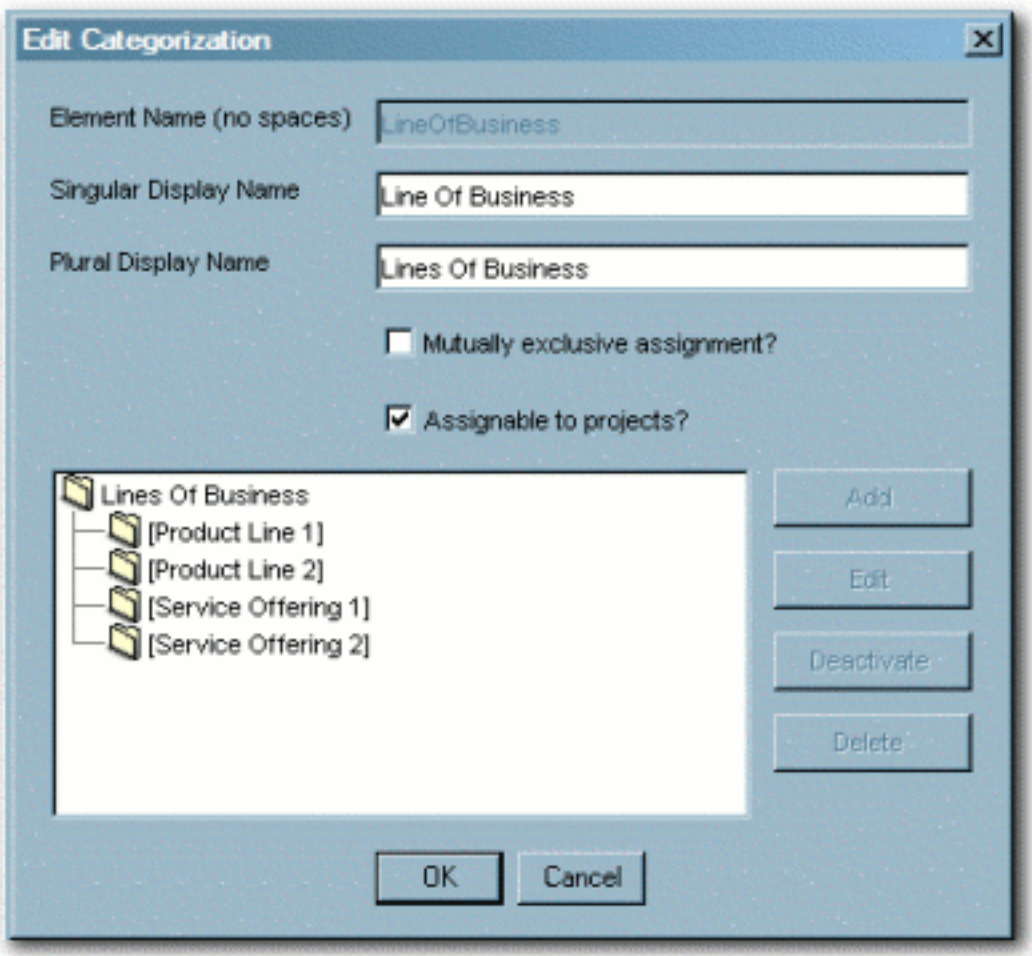

- 5. Make sure **Assignable to Projects** is checked.
- 6. Click **OK** to close the **Edit Categorization** pop-up.
- 7. Click **OK** to close the **Configure Categorizations** pop-up.

The configured categorization can now be assigned to projects. In addtion, a drop-down menu corresponding to the configured categorization now appears in the sidebar of the BEA AquaLogic Enterprise Repository **Projects** screen.

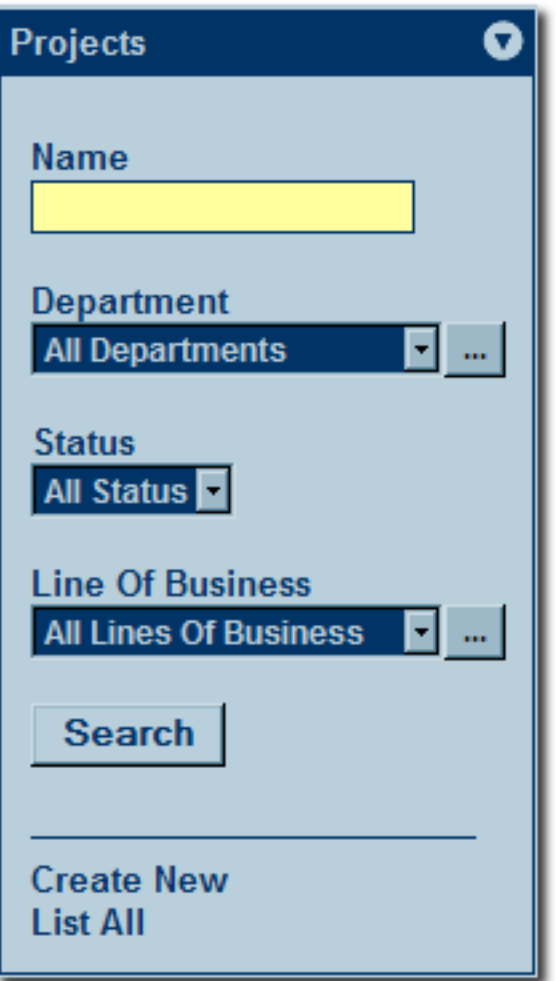

This drop-down can be used to filter project searches.

8. Repeat the **Configure Categorizations** procedure as necessary to add other categorizations for use with projects.

# **Assigning a Categorization to a Project**

This procedure is performed on the BEA AquaLogic Enterprise Repository **Projects** screen.

- 1. Select a project to which the categorization will be assigned.
- 2. Click the **Edit** button in the project detail.

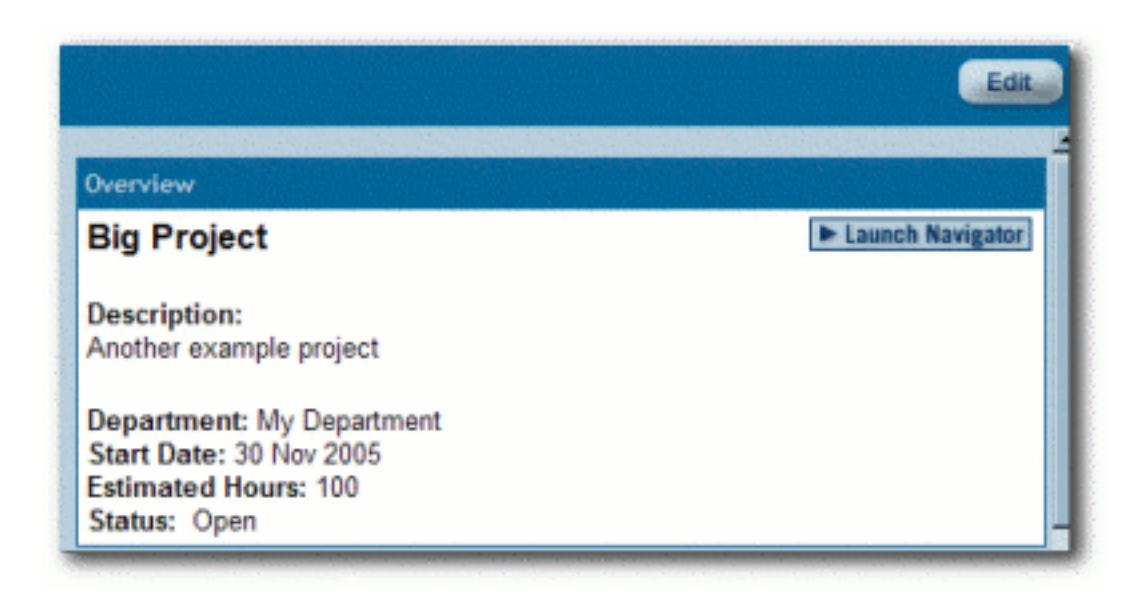

The **Edit Project** pop-up opens.

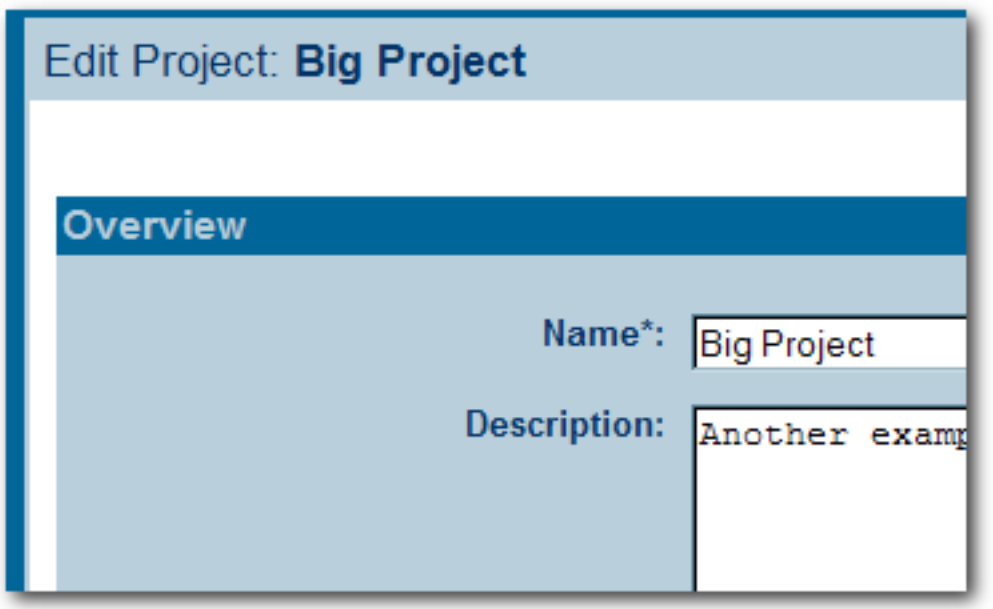

3. Locate the **Categorizations** section in the **Edit Project** pop-up.

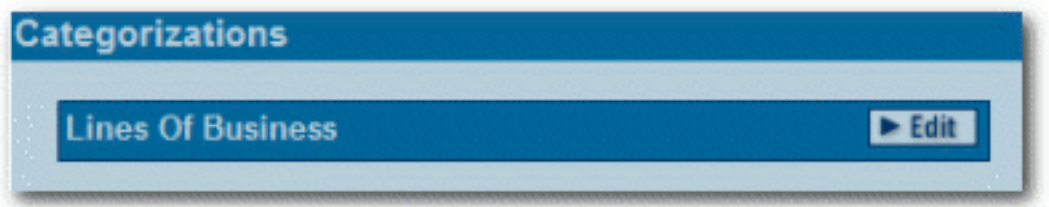

Note that the available categorization in the example corresponds to the previously **[configured](#page-35-0) [categorization](#page-35-0)**.

4. Click the **Edit** button.

The **Categorization Selection** pop-up opens.

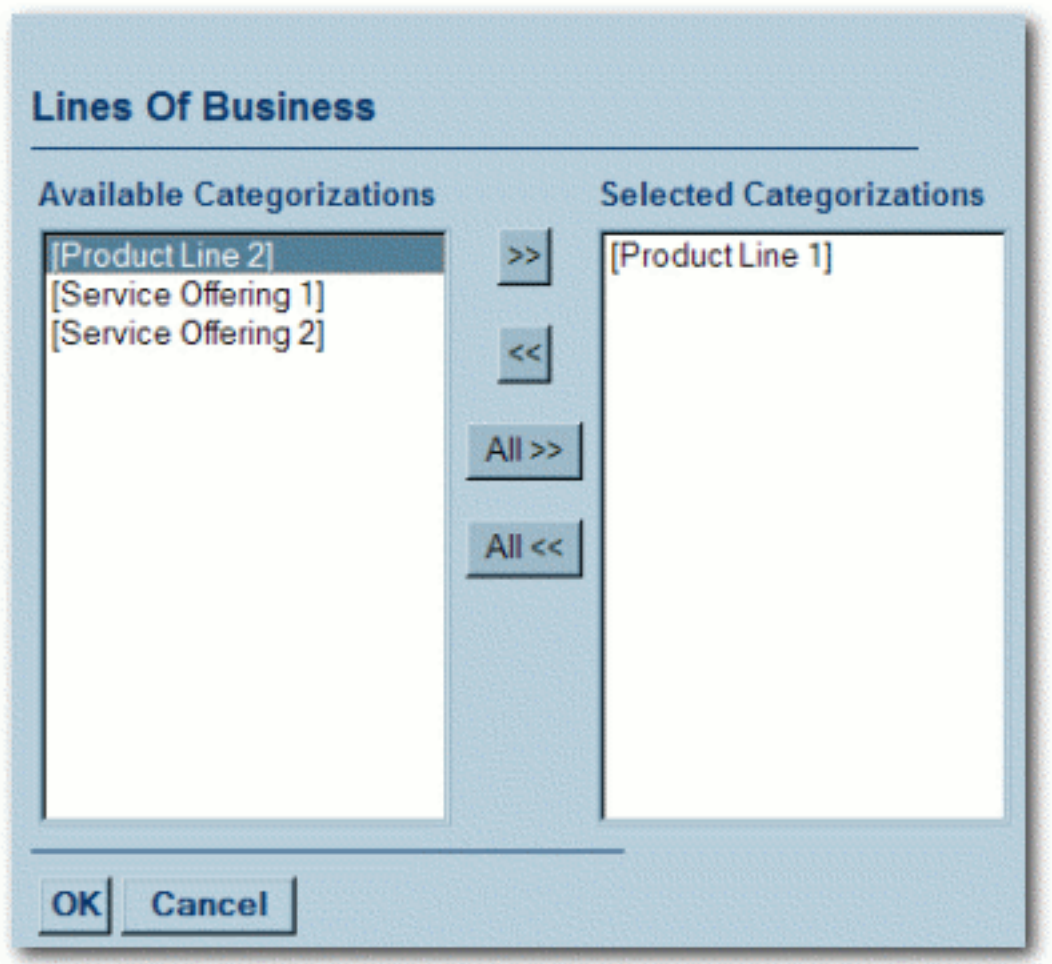

Note that the **Categorization Selection** pop-up is labeled according to the previously **[configured](#page-35-0)  [categorization](#page-35-0)**, **Lines of Business**.

- 5. Select the categorization to be assigned to the project from the **Available Categorizations** list in the pop-up.
- 6. Use the **>>** button to move the chosen categorizations to the **Selected Categorizations** list.
- 7. Click **OK**.
- 8. The selected categorization now appears in the **Categorizations** section in the **Edit Project** popup.

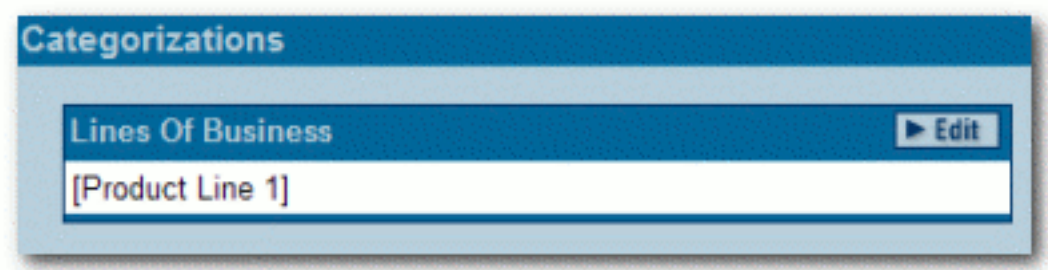

9. Click **Save** to close the **Edit Project** pop-up.

The selected categorization now appears in the project detail.

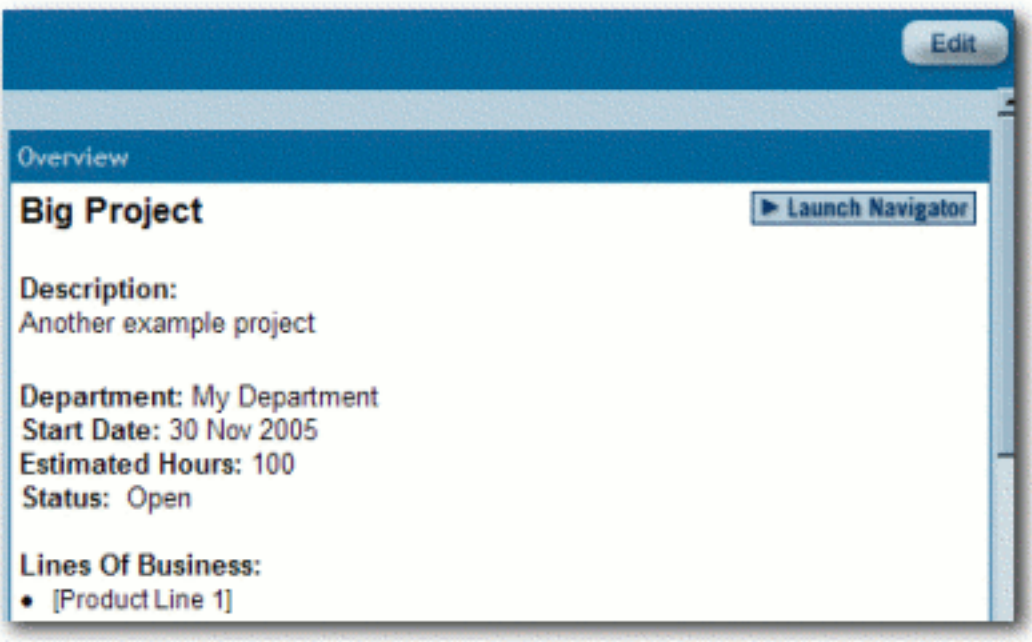

# **Access Settings**

**Access Settings** allow the administrator to assign permissions to each role. Access settings identify the functions and responsibilities of a role, and determine each role's level of access to assets and asset management features in AquaLogic Enterprise Repository (ALER).

System safeguards prevent an administrator from inadvertently modifying permissions in such a way that would prevent his/her subsequent access to **Access Settings**.

- **Basic Access Settings** (BAS)
	- ❍ Control the access to assets in AquaLogic Enterprise Repository across the board, based on the roles to which users are assigned. Access to ALER tools, such as the **Asset Editor** or the **Type Manager**, is similarly controlled. Basic Access Settings establish access across the system. For example, permission to view assets applies to all assets; as does permission to **Use/Download** assets.
- **Custom Access Settings** (CAS)
	- ❍ Establish Advanced Role-based Access Control to restrict access to specific assets or groups of assets in AquaLogic Enterprise Repository to specific user roles.

# **Security Considerations**

**Role-based Access Control** (RBAC) allows AquaLogic Enterprise Repository to track asset usage and production on a by-user basis and personalizes the presentation of assets, limiting visibility to designated portions of AquaLogic Enterprise Repository. **However, Role-based Access Control is not intended to provide security for asset metadata, nor is it intended to supplement the security of underlying asset repositories.**

**AquaLogic Enterprise Repository access settings provide no additional security for otherwise unsecured assets or data.** For maximum security, asset metadata should be managed in a manner that prevents access to the metadata via an unsecured repository. Confidential information should be embedded in the asset's payload, or attached as documentation files and hosted in a secure repository.

# **If you choose to circumvent an authentication and permission challenge from the underlying asset repository, you do so at your own risk.**

The following actions also have security implications:

• Configuring SCM systems for access via a single AquaLogic Enterprise Repository user account

- Allowing system access by unapproved users
- Creating guest account logins
	- ❍ Guest accounts are strictly forbidden under the AquaLogic Enterprise Repository license.

Any of these actions has the potential to open the contents of AquaLogic Enterprise Repository to anyone with network access to ALER.

## **Access Settings and the Asset Editor**

Depending on the **Access Settings** in use, users with access to the **Asset Editor** may be able to see relationships to assets that are otherwise invisible to them in the registry. In this situation, the name of the hidden asset is visible, as is the detail of the relationship between that asset and an asset to which the users have access. No other information on the hidden asset is visible in the Asset Editor. In this situation, it is possible to delete the relationship between the visible and the hidden asset. However, given that the invisible asset is inaccessible to the users in question, the relationship cannot be restored by those users.

### **Permissions**

Permissions may be:

- Granted (Permission is explicitly granted)
- **Denied** (Permission is explicitly denied)
- Not Granted (Permission is not explicitly granted nor denied.)

The table below identifies permissions that may be managed within **Basic Access Settings**.

### **Access Definitions**

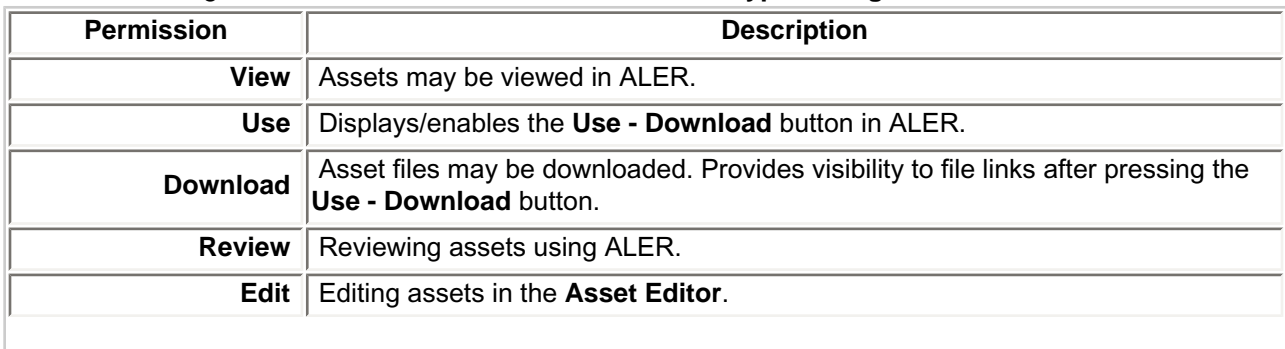

### **Assets:** Tools regulated: ALER **Asset** screen, **Asset Editor**, **Type Manager**.

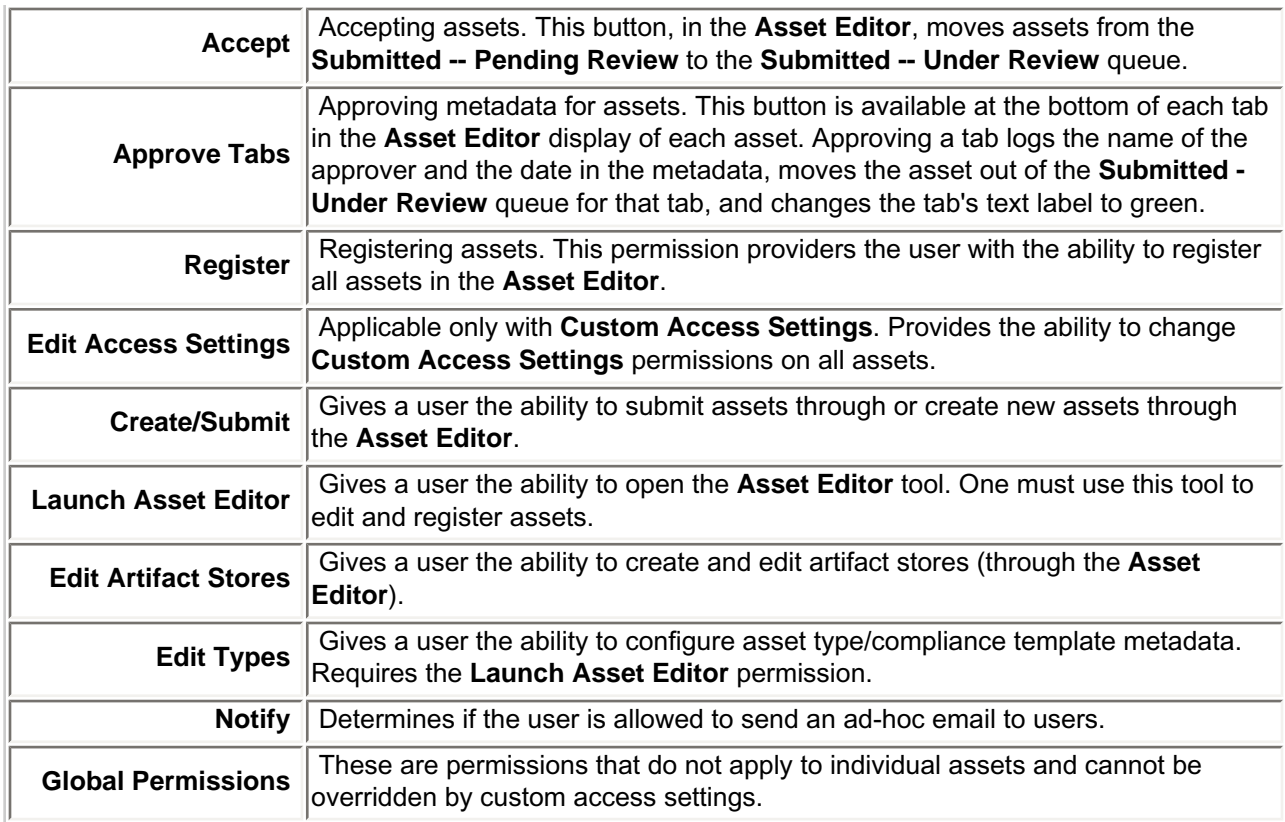

# **Access:** Tools regulated: ALER **Admin** screen: **Users**, **Sessions**, **Roles**, **Departments**, **File Stores**, **Basic Access Settings**, **Custom Access Settings**

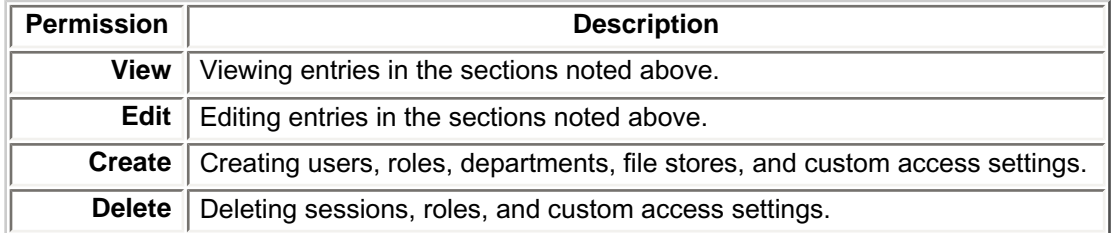

# **Projects:** Tools regulated: ALER **Projects** screen

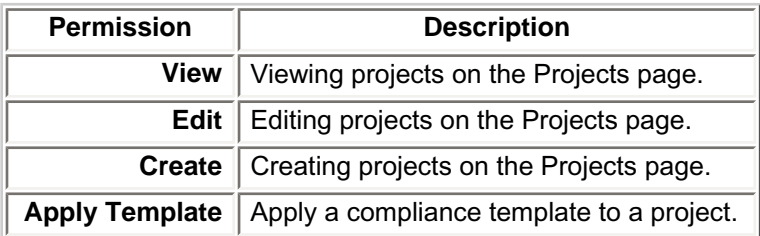

# **Policies:** Tools regulated: ALER **Asset** screen

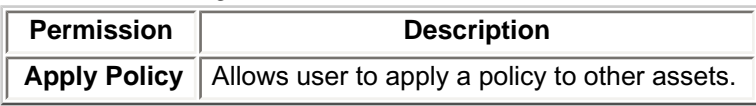

## **Reports:** Tools regulated: ALER **Reports** screen

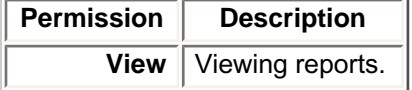

## **System Administration:** Tools regulated: ALER **Admin** screen: **System Settings**, **Email Templates**.

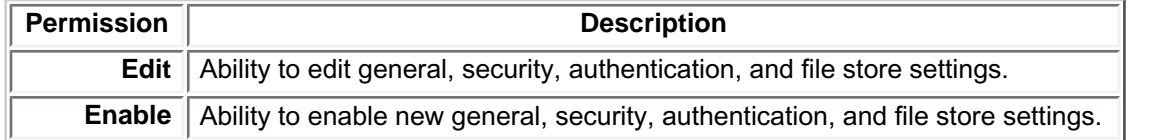

# **Granting Permissions to a Role**

This procedure is performed on the AquaLogic Enterprise Repository **Admin** screen.

- 1. In the left panel, click **Basic Access Settings**.
- 2. Select the appropriate grouping from the list in the **Basic Access Settings** section.

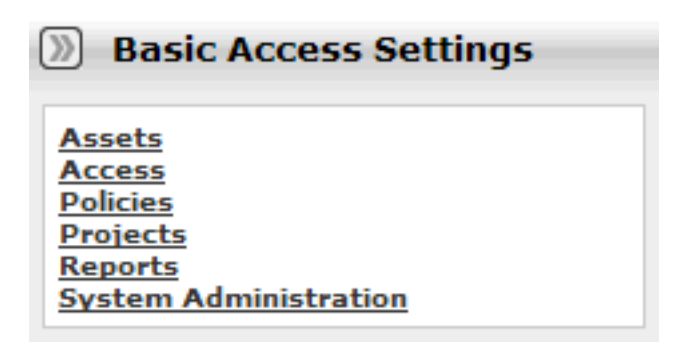

The selected grouping's access settings are displayed in the main pane.

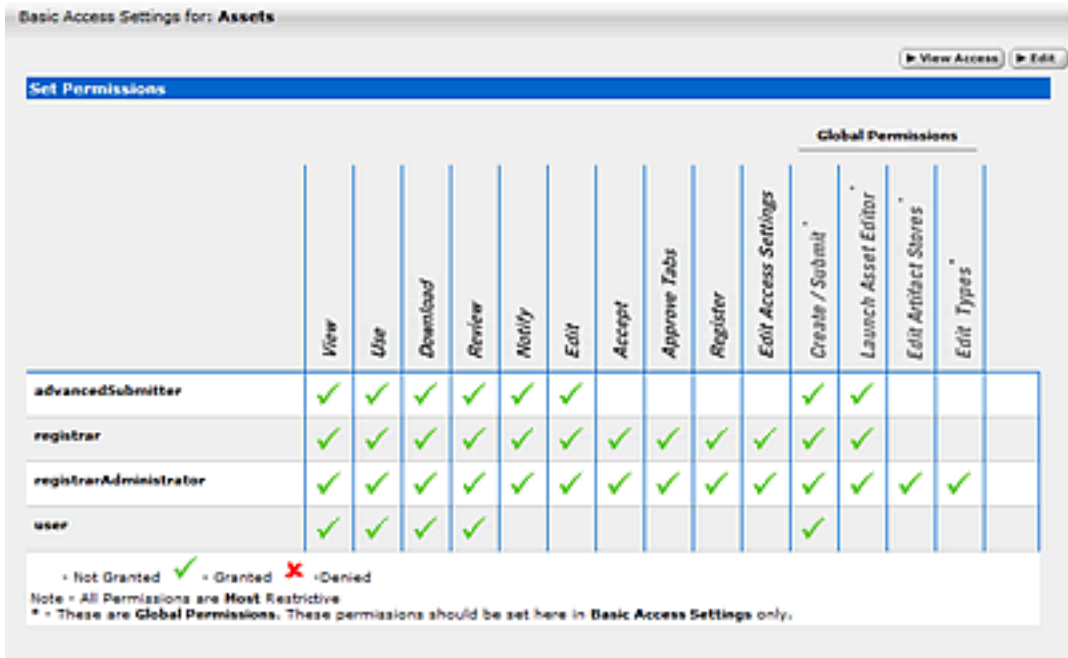

3. Click the **Edit** button (upper right corner of the main pane.)

The **Edit Basic Access Settings for:...** pop-up opens.

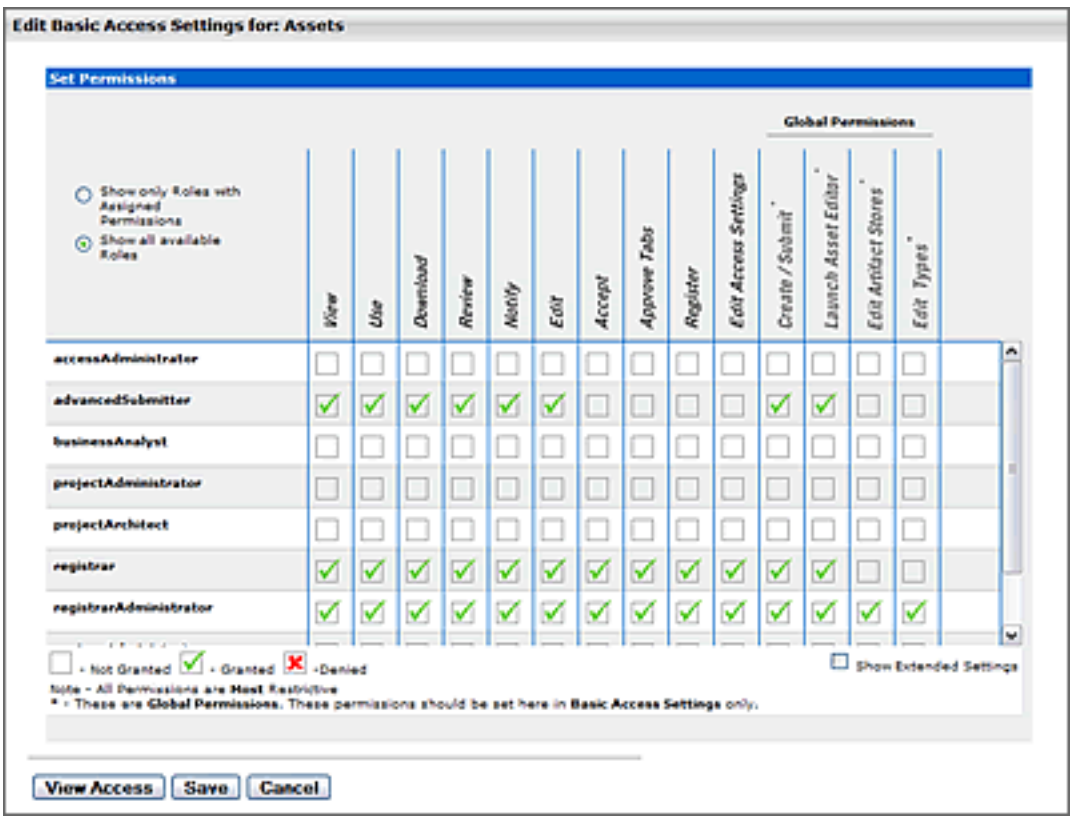

Roles are listed on the left; Permissions are listed along the top.

4. Select the appropriate radio button to determine which roles are displayed.

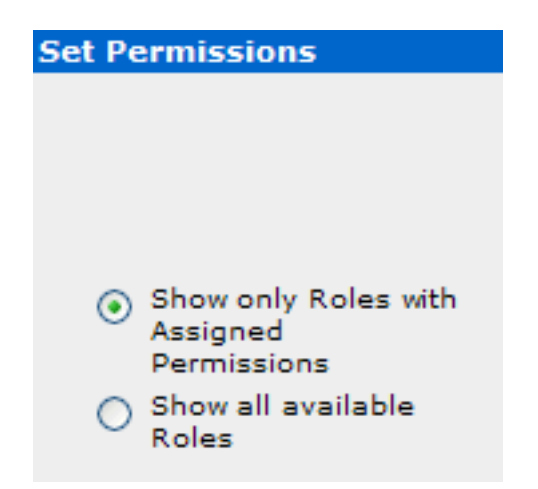

- 5. Select the role to which permissions are to be granted.
- 6. Use the checkboxes to assign the appropriate permission.
	- ❍ One click on an empty box adds a check mark (**Granted**)
	- ❍ A second click adds an **X** (**Denied**).
	- ❍ A third click clears the box (**Not Granted**).
- 7. When finished, click **Save**.

## **Editing Permissions**

See: **Granting Permissions to a Role**

# **Verifying User Permissions**

This procedure is performed on the AquaLogic Enterprise Repository **Admin** screen.

- 1. In the left panel, click **Basic Access Settings**.
- 2. Select the appropriate grouping from the list in the **Basic Access Settings** section.

The selected grouping's access settings are displayed in the main pane.

3. Click the **View Access** button (upper right corner of the main pane).

A message pop-up opens.

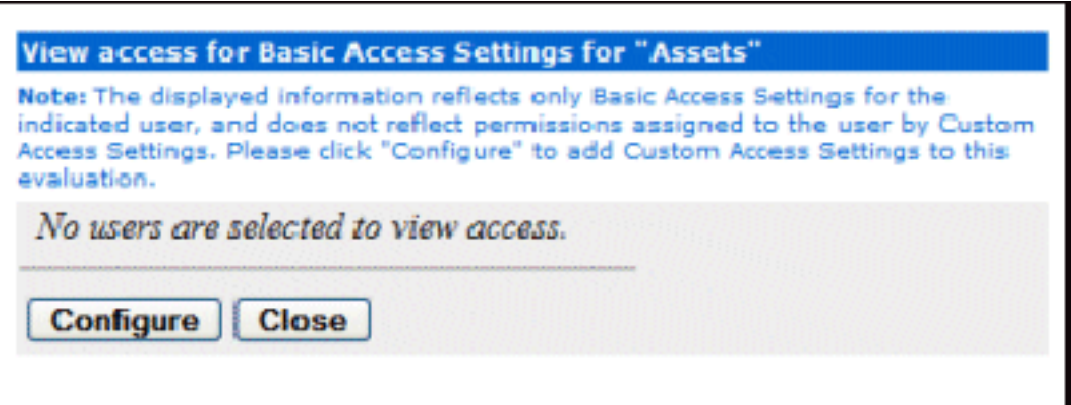

4. Click **Configure**.

The **Search / Filter Users and Access Settings** pop-up opens.

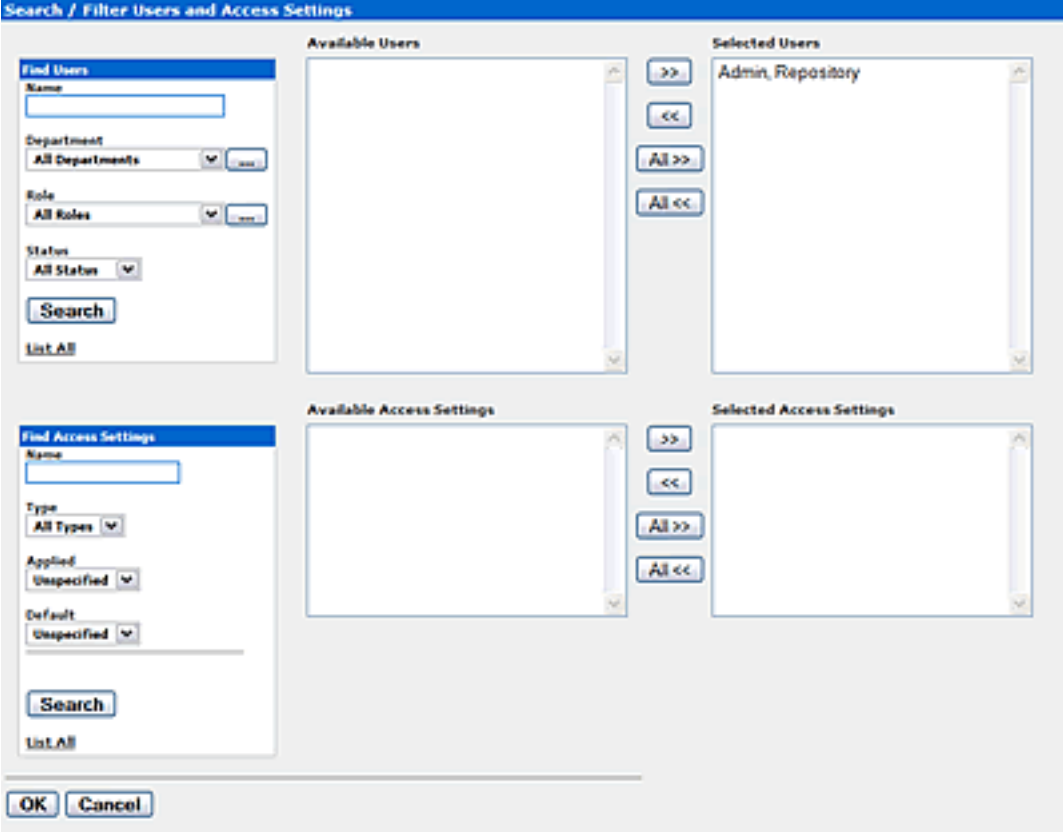

- 5. Use **Search** or click **List All** in the **Find Users** section to locate the user(s) whose permissions are to be verified.
- 6. Use the **>>** button to move user(s) from the **Available Users** column to the **Selected Users** column.
- 7. Click **OK**.

The selected user's access settings are displayed.

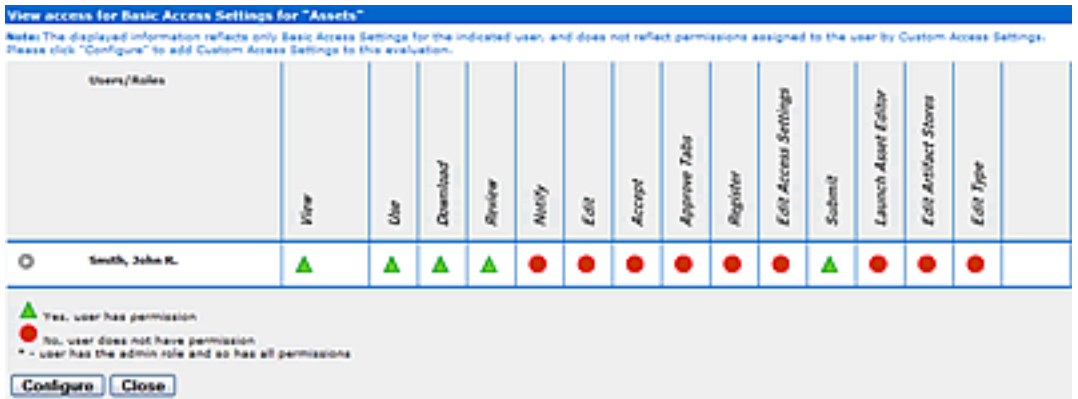

- 8. If multiple users are selected, clicking the **>** icon next to a user's name will display information specific to that user.
- 9. When finished, click **Close**.

# **System Settings Overview**

AquaLogic Enterprise Repository's **System Settings** section allows administrators to configure the basic ALER operation and to enable/disable specific features.

# **Access System Settings**

1. Click **System Settings** in the sidebar on the ALER **Admin** screen.

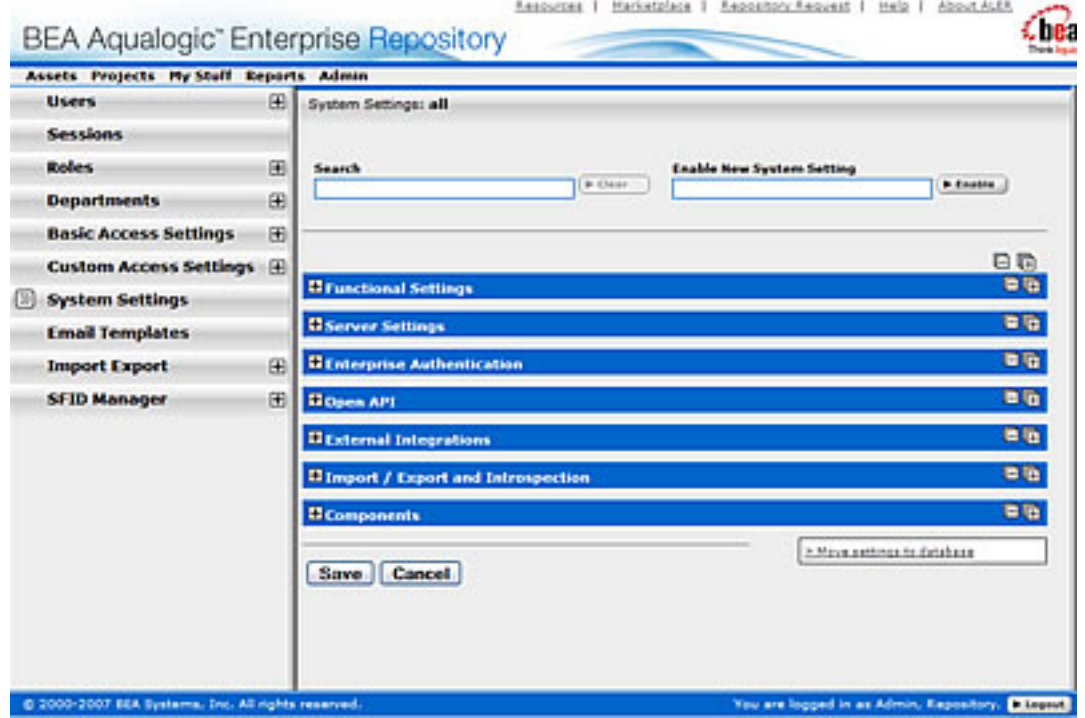

The **System Settings** section opens in the main pane.

System Settings are organized into categories. These categories may vary based on licensing restrictions. Each category is further divided into feature groups.

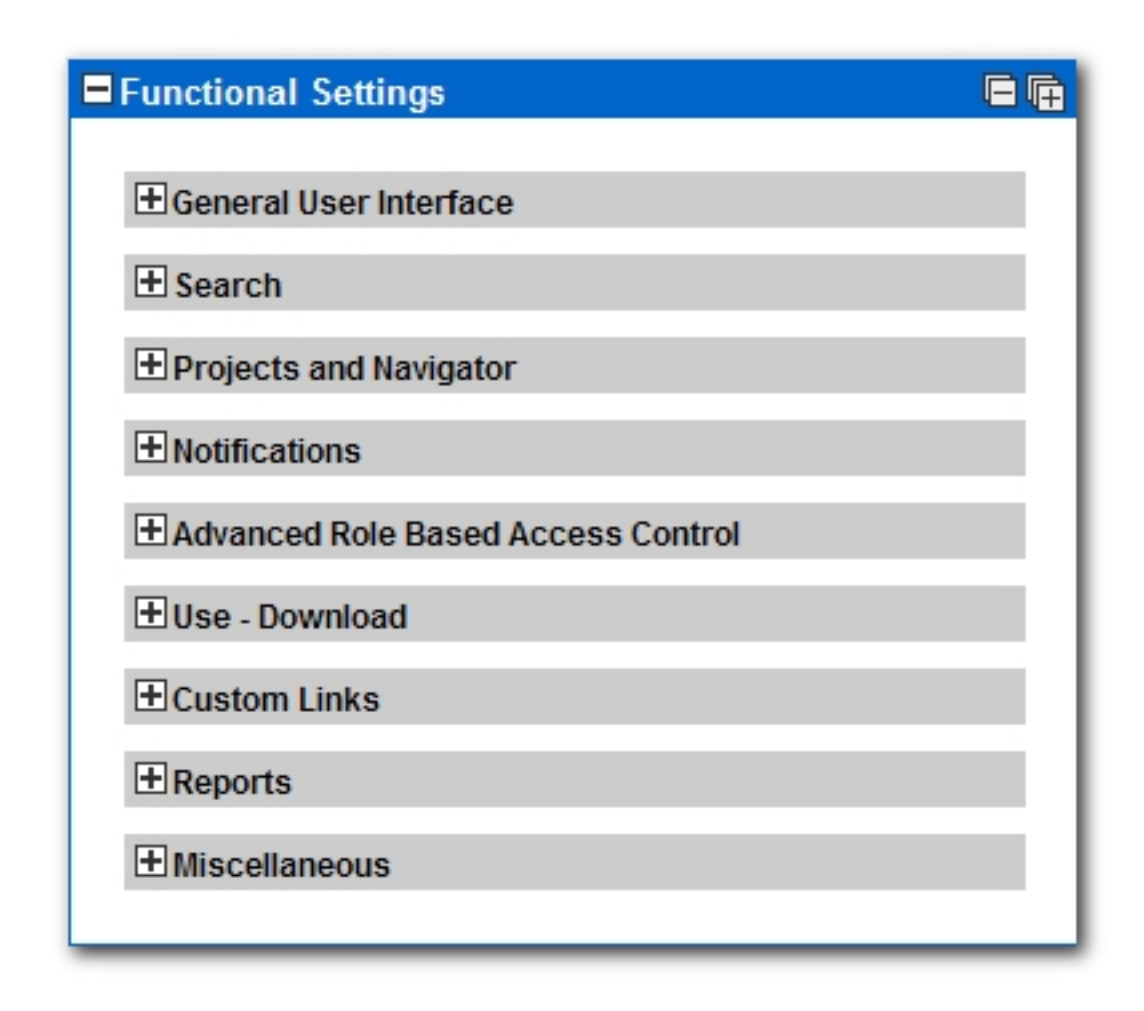

- 2. Click  $\blacksquare$  to expand the display of any category or feature group.
- 3. Click  $\Box$  to collapse the display.

# **Search for System Settings**

System settings for particular features can be located using the System Settings **Search**.

1. Enter a search term in the System Settings **Search** box.

The relevant category sections expand to display the relevant System Settings.

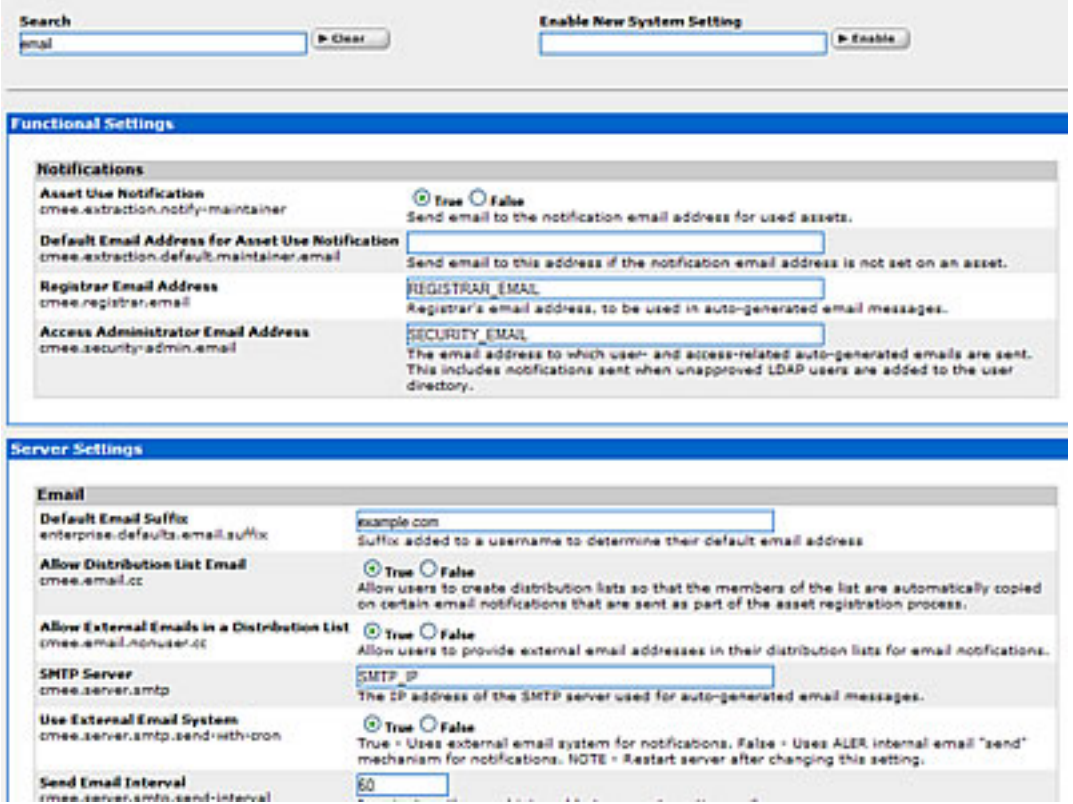

2. Click the **Clear** button to clear the search results.

# **Enable System Settings Properties**

In some cases it may be necessary to enable specific properties in order to activate certain optional ALER features. These properties will be provided by BEA Support.

- 1. Obtain the necessary system setting property.
- 2. Enter the system setting property in the **Enable New System Setting** text box.
- 3. Click **Enable**.

The appropriate System Setting category will open in the lower pane.

- 4. Edit the system setting properties as necessary.
- 5. Click **Save** when finished.

# **Move Settings to Database**

Exercising this option moves all system settings stored in property files to the database. **This action cannot be reversed**.

1. Click **Move settings to database**. All system settings are saved to the database. This is for a clustered environment. All servers in the clustered environment will now have one source for system settings.

See the ALER *Clustering Guide* for more information (under the "Move Application Properties to the Database" section ).

# **Functional Settings: General User Interface**

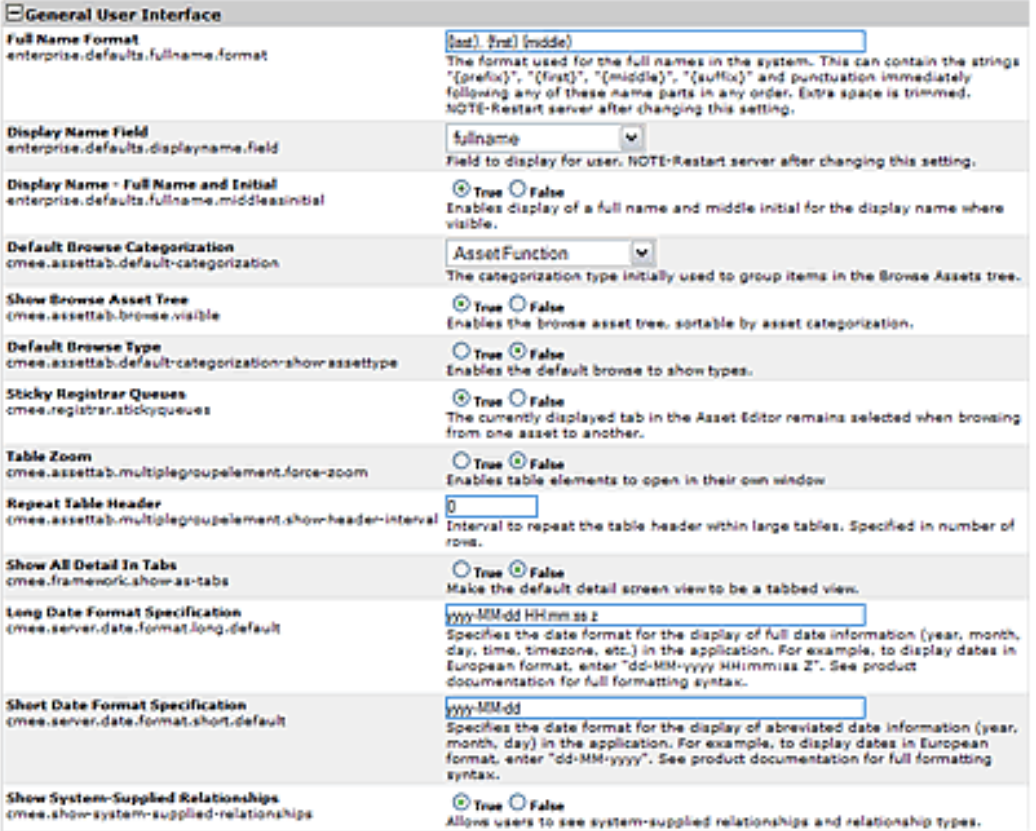

## **Properties**

## ● **Default Browse Categorization**

- ❍ cmee.assettab.default-categorization
- ❍ The drop-down menu selection determines the initial asset categorization in the **Browse Tree** on the **Assets** screen.

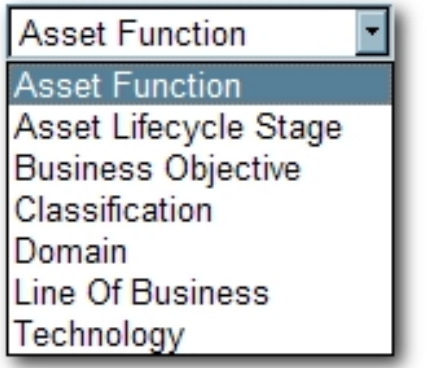

Results in...

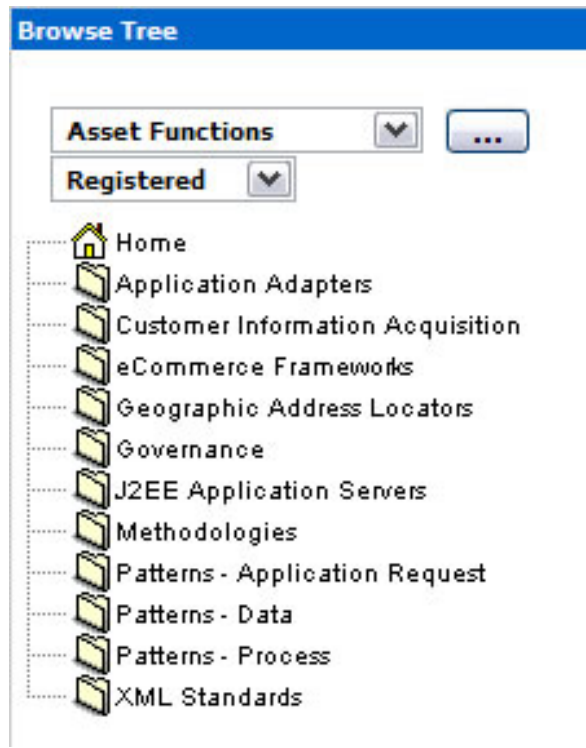

- **Default Browse Type**
	- ❍ cmee.assettab.default-categorization-show-assettype
	- ❍ The **True** and **False** radio buttons toggle the default display of assets by Type in the **Browse Tree** on the **Assets** screen (subject to the system setting in **Default Browse Categorization**).

**True** results in...

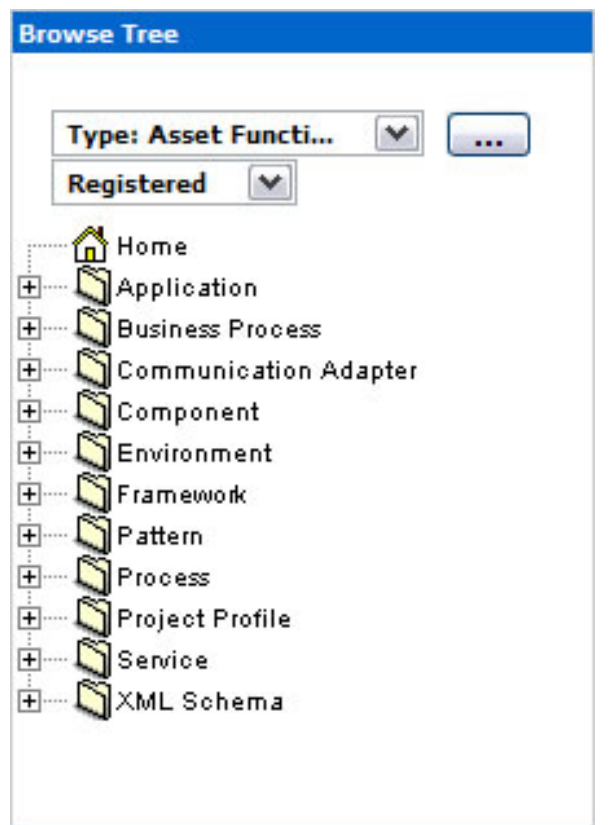

#### ● **Sticky Registrar Queues**

- ❍ cmee.registrar.stickyqueues
- ❍ The **True** and **False** radio buttons toggle the default display of the selected **Asset Editor** tab when browsing assets.
	- **True:** Each asset opens to the Asset Editor tab in view from the previously selected asset.
	- **False**: Defaults to the **Overview** tab for each asset viewed in the **Asset Editor**.

### ● **Table Zoom**

- ❍ cmee.assettab.multiplegroupelement.force-zoom
- ❍ The **True** and **False** radio buttons toggle the ability to open table elements in their own window.
- **Repeat Table Header**
	- ❍ cmee.assettab.multiplegroupelement.show-header-interval
	- ❍ The number entered in the text box determines the interval (number of rows) at which the table header repeats in large tables.
		- Value of 0 results in...

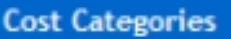

Total Projected Fiscal Year Costs: 302610

Actual Costs (YTD): 250680

**Annual Costs (Detail):** 

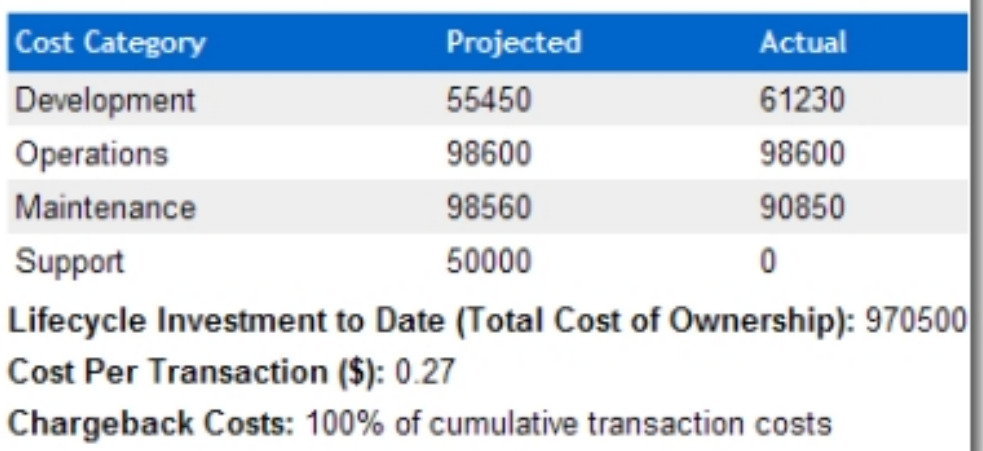

■ Value of 2 results in...

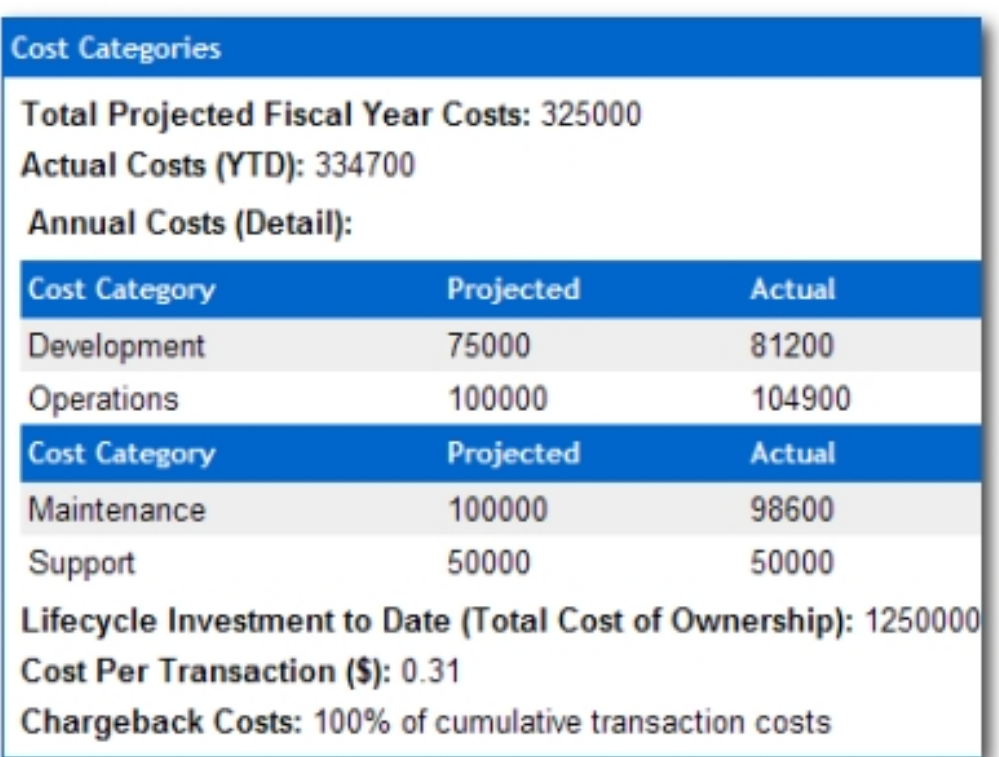

# ● **Show All Detail In Tabs**

- ❍ cmee.framework.show-as-tabs
- ❍ The **True** and **False** radio buttons toggle the default display of the asset detail.
	- **True** results in the tabbed view...

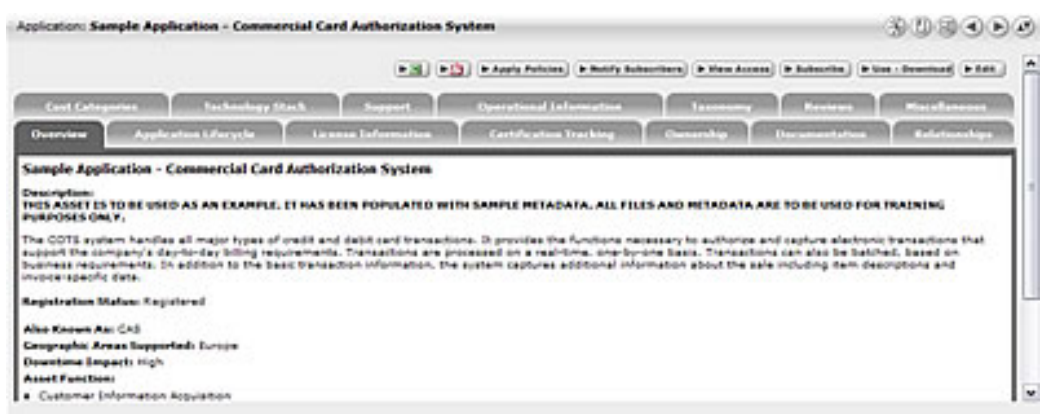

#### **False** results in the standard view...

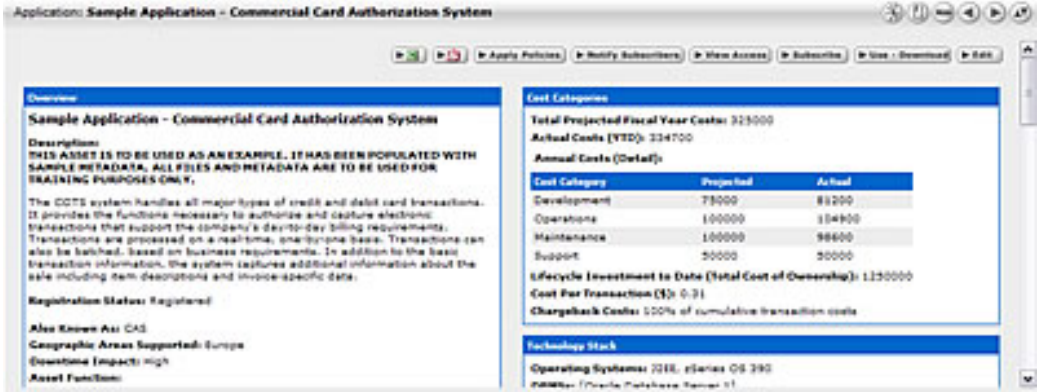

#### ● **Long Date Format Specification**

- ❍ cmee.server.date.format.long.default
- ❍ Specifies the date format for the display of full date information (yyyy-MM-dd HH:mm:ss z).

Results in...

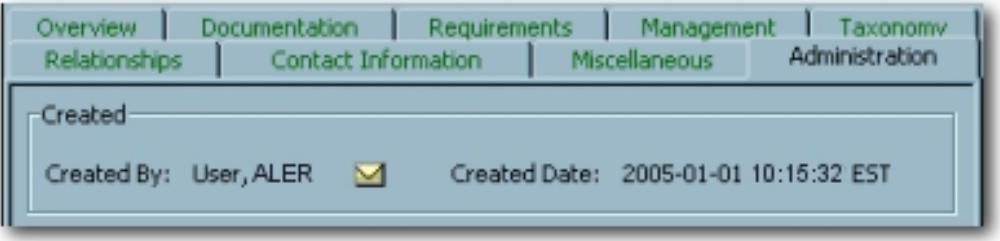

#### ● **Short Date Format Specification**

- ❍ cmee.server.date.format.short.default
- ❍ Specifies the date format for the display of abreviated date information (yyyy-MM-dd).
	- Similar to **Long Date Format Specification**.

## ● **Full Name Format**

- ❍ enterprise.defaults.fullname.format
- ❍ Specifies the format for the display of user names. Can contain the strings "{prefix}", "{first}", "{middle}", "{suffix}" and punctuation immediately following any of these name parts in any order. Extra space is trimmed.
	- **Note:** Changes to this setting require server restart.

Results in...

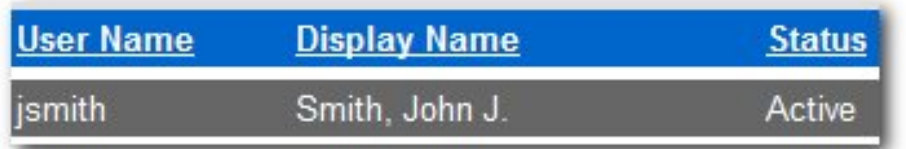

#### ● **Show System-Supplied Relationships**

- ❍ cmee.show-system-supplied-relationships
- ❍ The **True** and **False** radio buttons toggle the display of system-supplied relationships in the **Asset Editor** tab and and in the asset detail. The **False** setting will hide system-supplied relationships in the Asset Editor's **Relationships** tab and in the asset detail; however, they will remain visible in the Asset Editor's **Configure Relationships** dialog.

System-supplied relationships are used for system-specific relationships within ALER, such as allowing for more complex matches when doing asset updates. Therefore, users cannot create or delete system-supplied relationships, nor can they modify a system-supplied relationship's direction, which is always read-only.

# ● **Display Name Field**

- ❍ enterprise.defaults.displayname.field
- ❍ Drop-down menu selection determines the information displayed for the user. ■ **Note:** Changes to this setting require server restart.

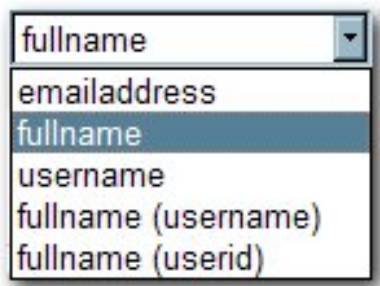

Results in...

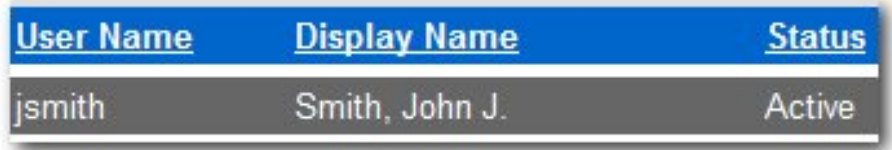

- **Display Name Full Name and Initial**
	- ❍ enterprise.defaults.fullname.middleasinitial
	- ❍ When a user's middle name is supplied, the **True** and **False** radio buttons toggle the display of the middle name in full or as an initial.

**True** results in...

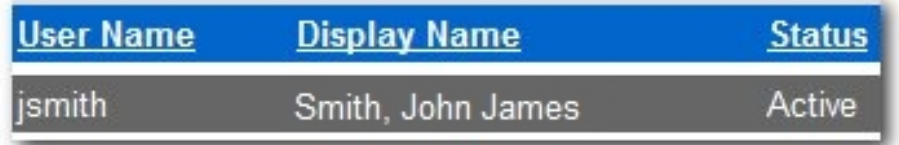

**False** results in...

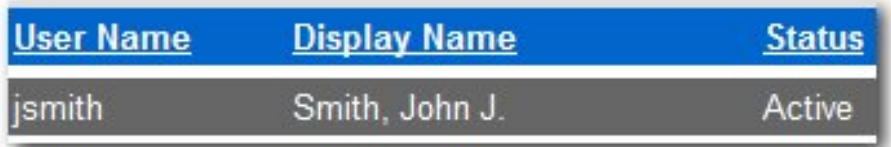

### **Functional Settings: Search**

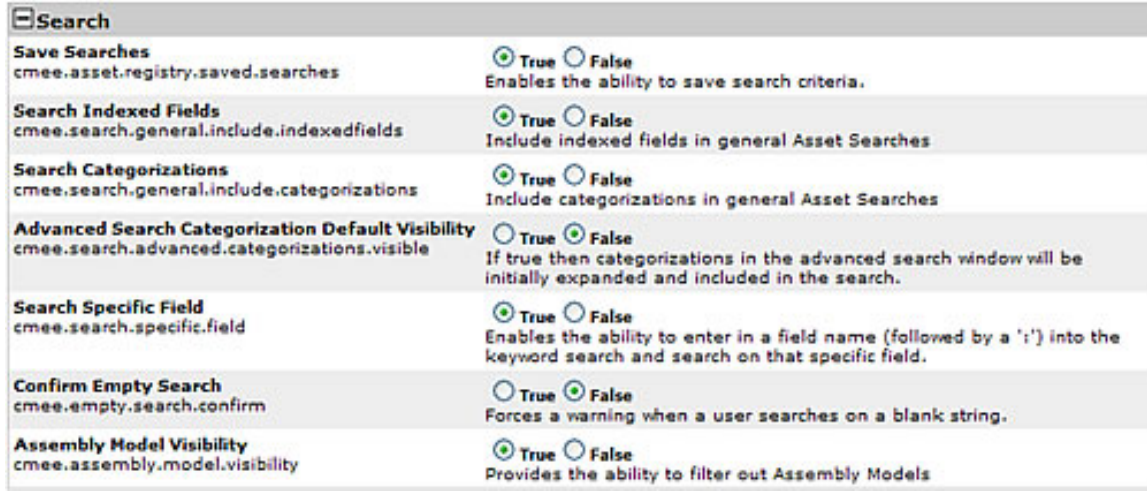

#### **Properties**

#### ● **Save Searches**

- ❍ cmee.asset.registry.saved.searches
- ❍ The **True** and **False** radio buttons toggle the **Save Searches** feature. This feature allows search criteria to be saved and reused.

**True** displays the **Saved Searches** section in the sidebar on the **Assets** screen, as illustrated below.

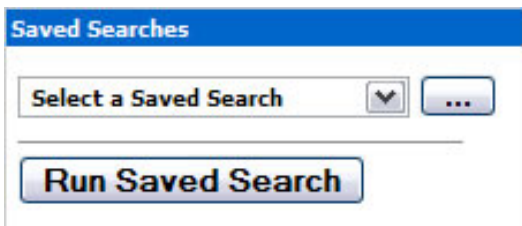

#### ● **Search Indexed Fields**

- ❍ cmee.search.general.include.indexedfields
- ❍ The **True** and **False** radio buttons toggle the inclusion of indexed fields in general asset searches.
- **Search Categorizations**
	- ❍ cmee.search.general.include.categorizations
	- ❍ The **True** and **False** radio buttons toggle the inclusion of categorizations in general asset searches.
- **More Search Options Categorization Default Visibility**
	- ❍ cmee.search.advanced.categorizations.visible
	- ❍ The **True** and **False** radio buttons toggle the default display of the Categorizations tree in the More Search Options pop-up.

**False** results in...

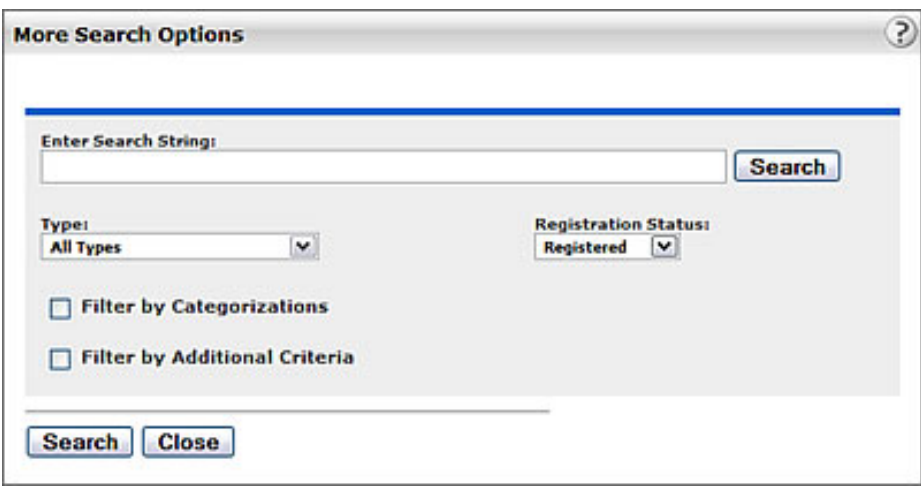

**True** results in...

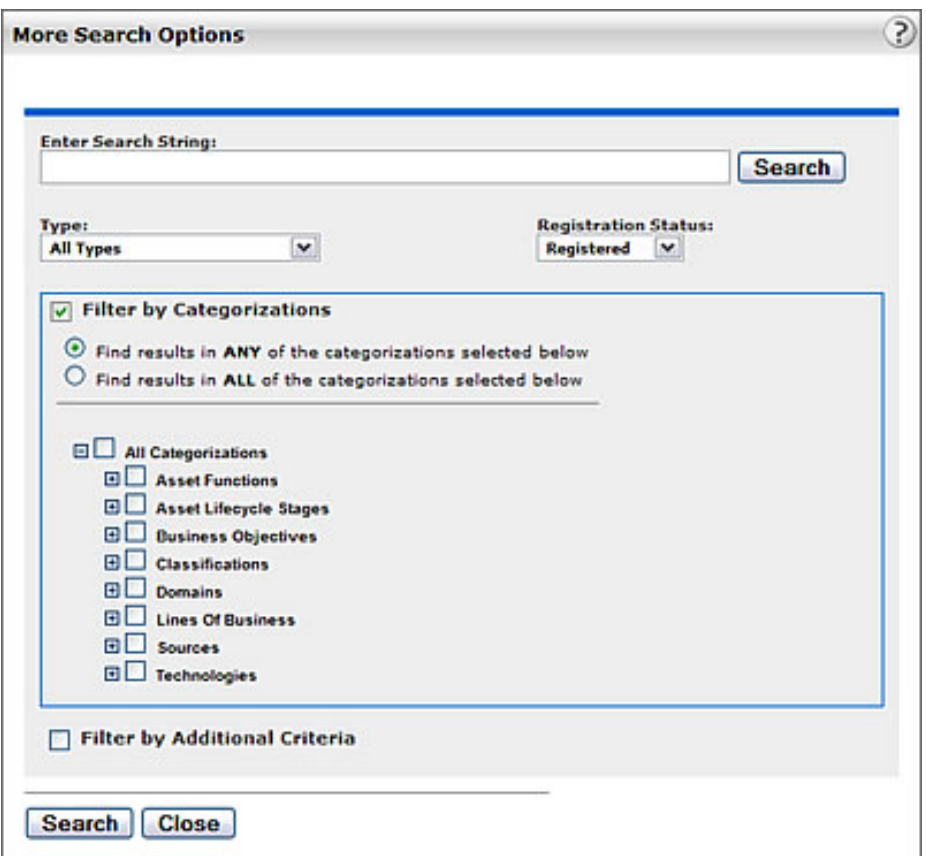

### ● **Search Specific Field**

- ❍ cmee.search.specific.field
- ❍ The **True** and **False** radio buttons toggle the ability to search specific fields during Standard Searches by identifying the field to be searched in the Keyword text box.

As illustrated below, the string description:MyAsset will search for the keyword the **MyAsset** in the **Description** field of every asset in the Repository.

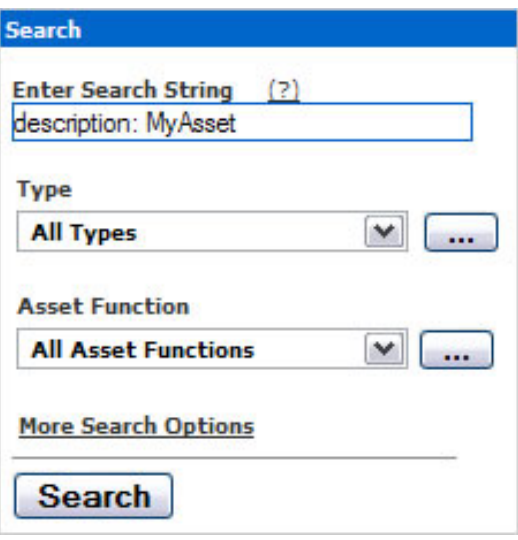

#### ● **Confirm Empty Search**

- ❍ cmee.empty.search.confirm
- ❍ The **True** and **False** radio buttons toggle the display of a warning message when a user performs a search on a blank string.

**True** displays a warning message.

#### ● **Minimum Number of Characters for User Search**

- ❍ cmee.users.min.text.search
- ❍ The numerical value entered in the text box determines the minimum number of characters required to perform a search to locate user information.

Attempts to perform a user search with fewer than the minimum number of characters results in a warning message.

# **Functional Settings: Projects and Navigator**

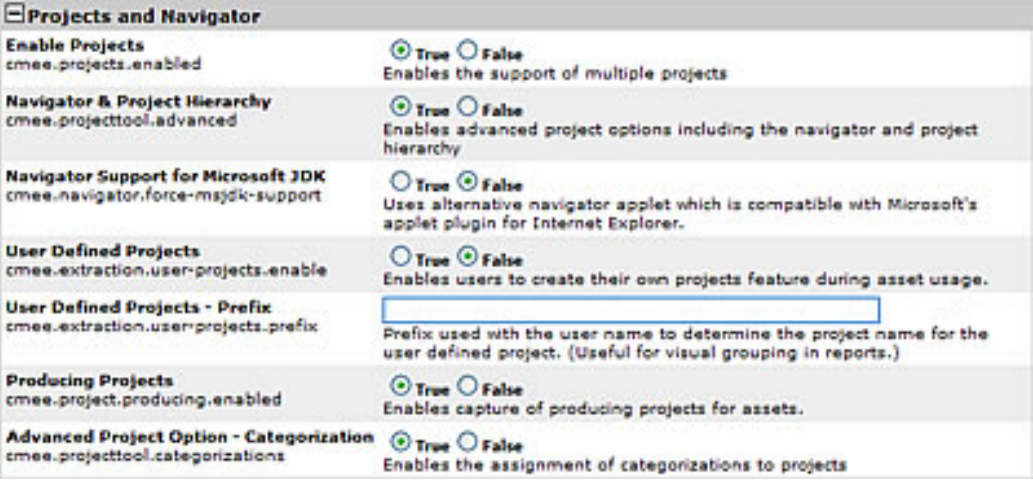

### **Properties**

● **Navigator and Project Hierarchy**

- ❍ cmee.projecttool.advanced
- ❍ The **True** and **False** radio buttons toggle advanced project options including the **Navigator** and project hierarchy.
- **Navigator Support for Microsoft JDK**
	- ❍ cmee.navigator.force-msjdk-support
	- ❍ The **True** and **False** radio buttons toggle the use of an alternative Navigator applet that is compatible with Microsoft's applet plugin for Internet Explorer.
- **User Defined Projects**
	- ❍ cmee.extraction.user-projects.enable
	- ❍ The **True** and **False** radio buttons toggle the feature that allows users to create a project on the fly during the asset **Use/Download** process.

**True** results in...

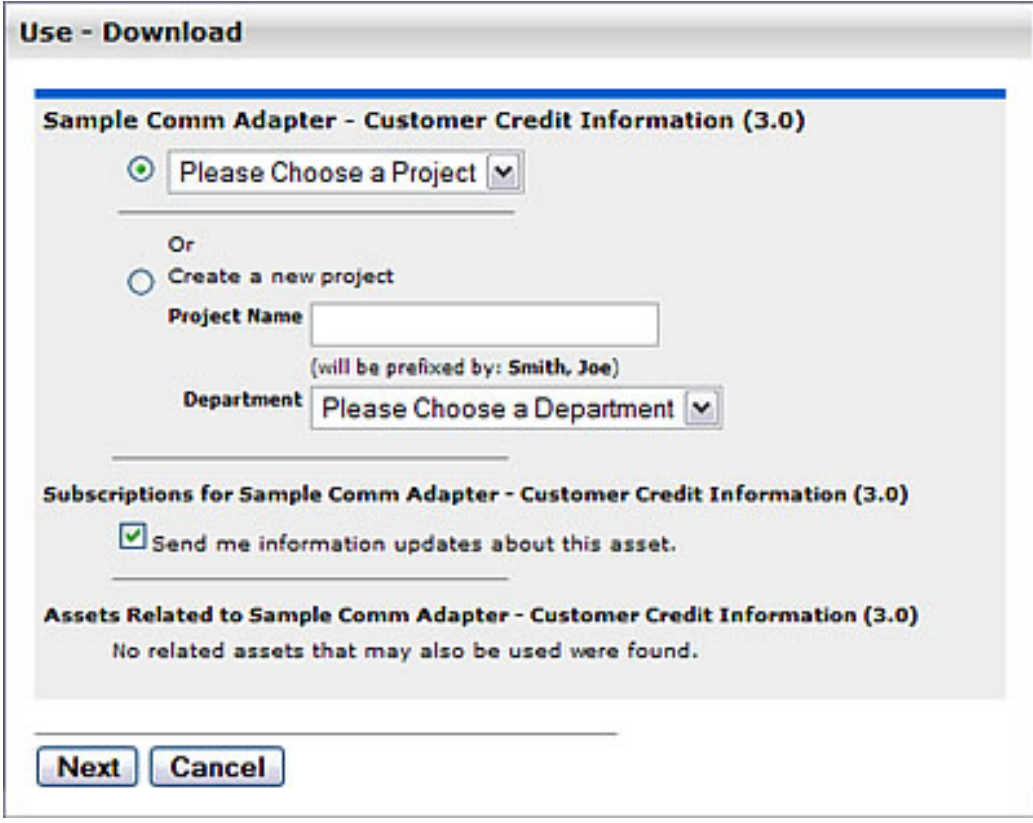

**False** results in...

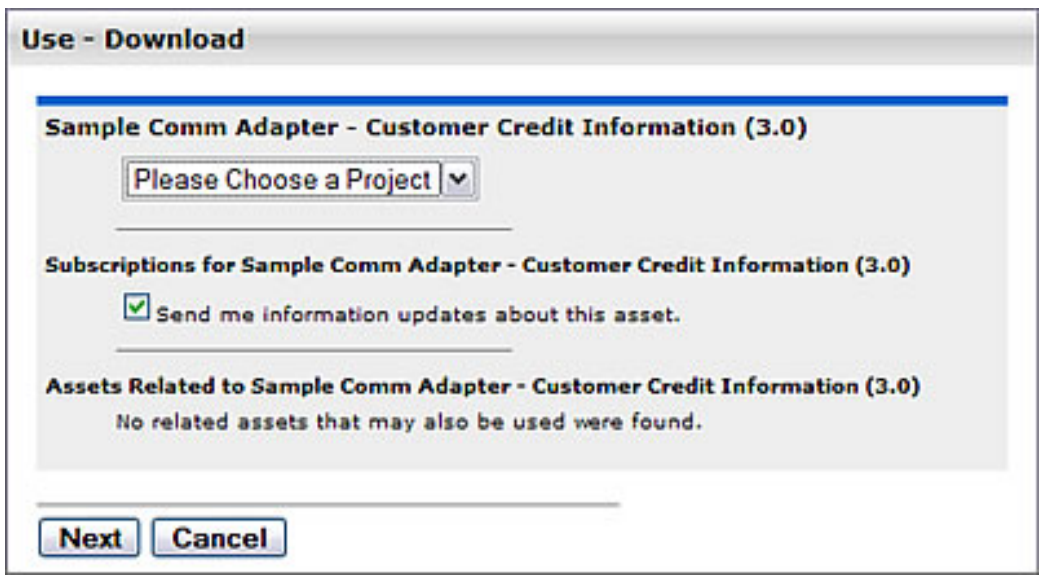

- **User Defined Projects Prefix**
	- ❍ cmee.extraction.user-projects.prefix
	- ❍ As illustrated below, text entered in the property text box becomes the prefix for any userdefined projects. This is useful for visual grouping in reports. (User-defined Projects must be enabled.)

example

Prefix used with the user name to determine the project name for the user defined

Results in...

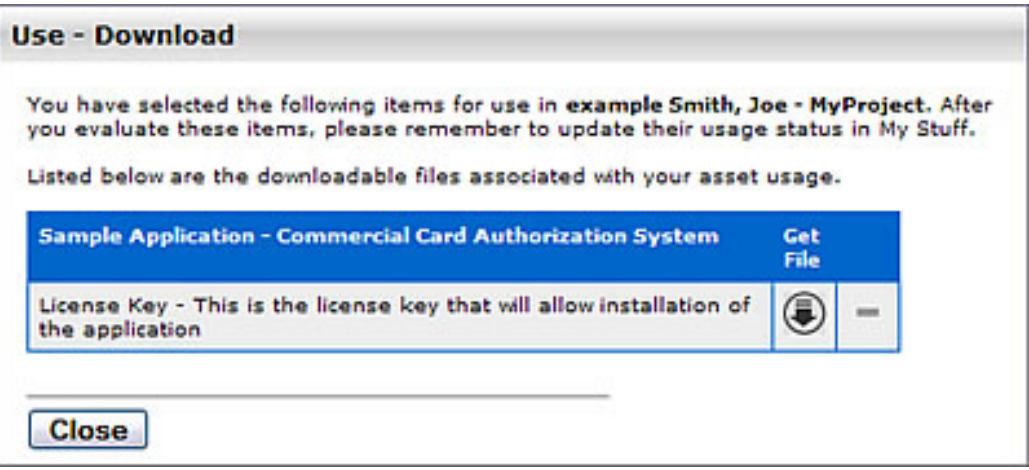

- **Producing Projects**
	- ❍ cmee.project.producing.enabled
	- ❍ The **True** and **False** radio buttons toggle the display of the **Producing Projects** section in the **Asset Submission** pop-up (**Standard Submission** via the **Submit and Asset** link on the ALER **Assets** screen.)

**True** results in...

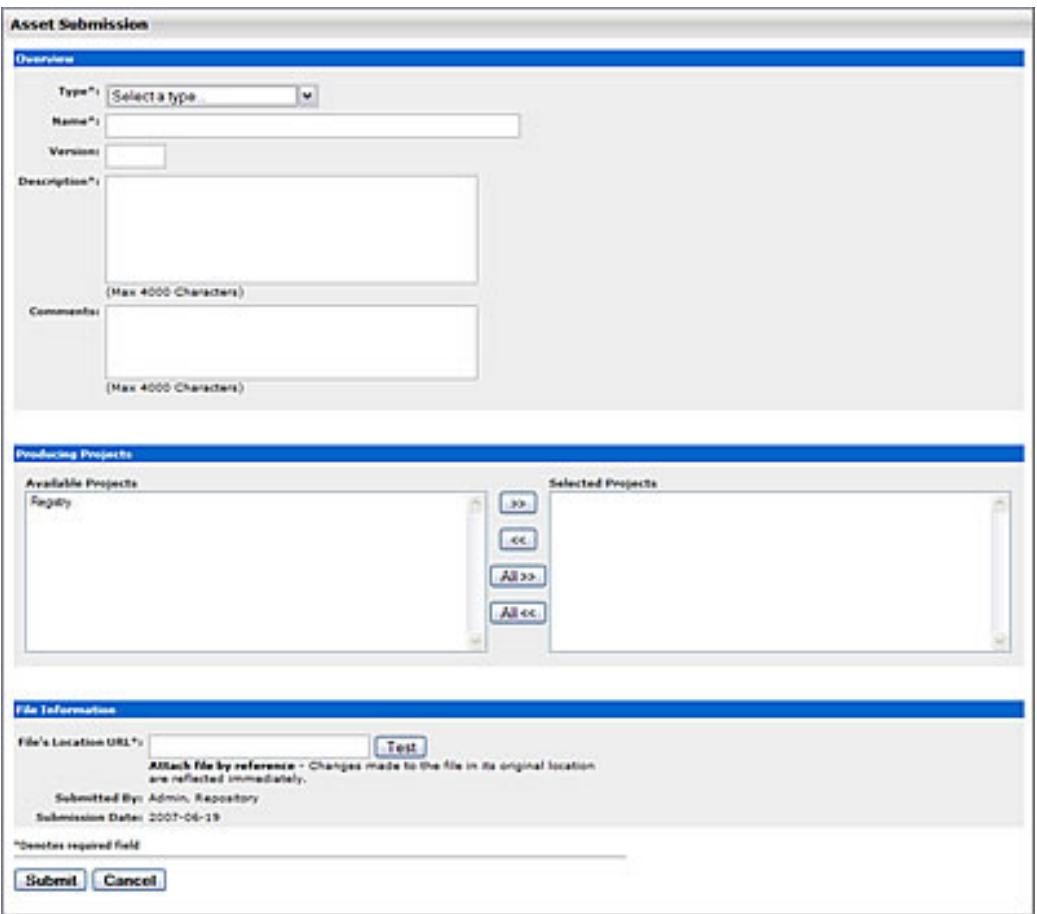

# **False** results in...

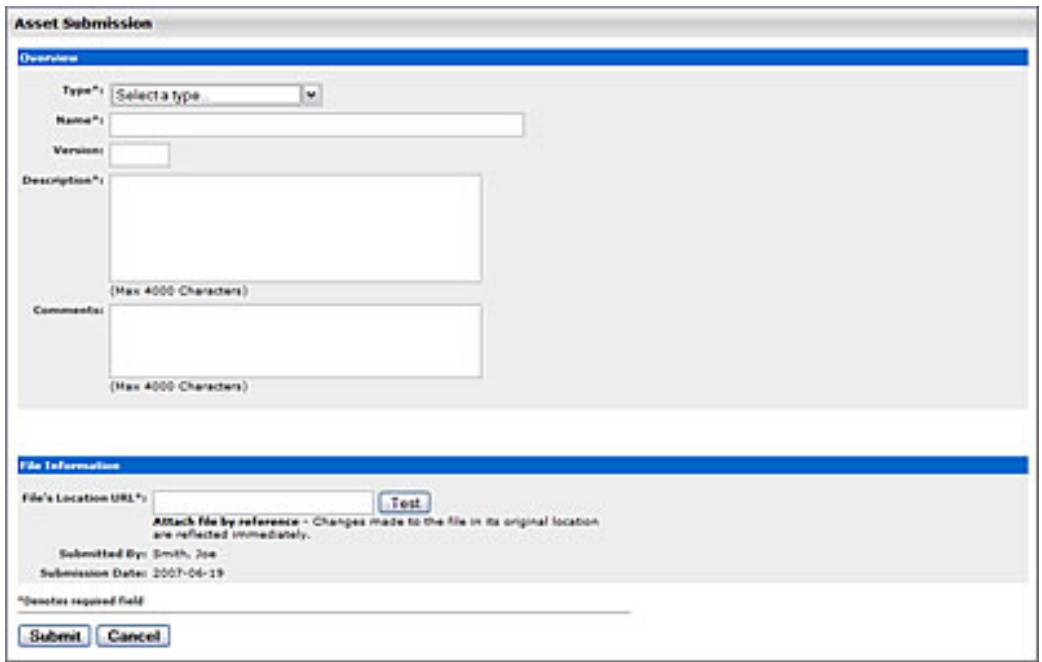

# **Functional Settings: Notifications**

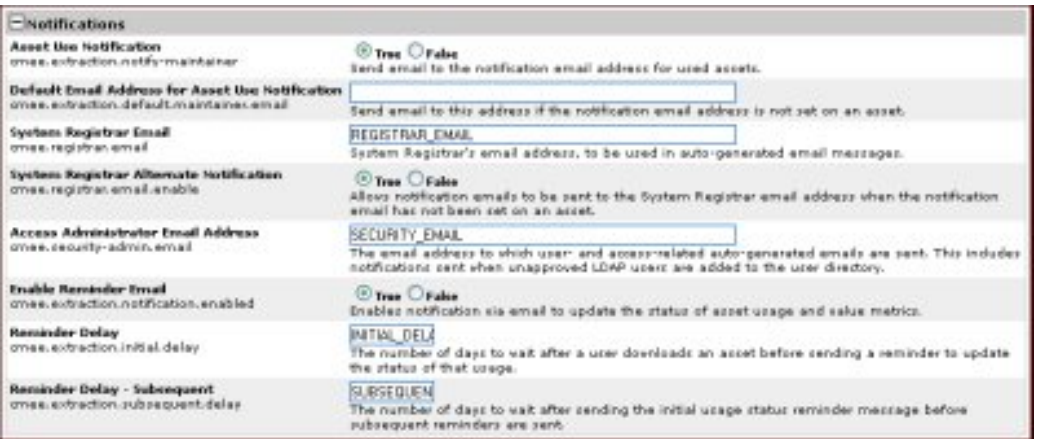

#### **Properties**

#### ● **Asset Use Notification**

- ❍ cmee.extraction.notify-maintainer
- ❍ The **True** and **False** radio buttons toggle the feature that automatically sends an email to the notification address listed for an asset when that asset is used.

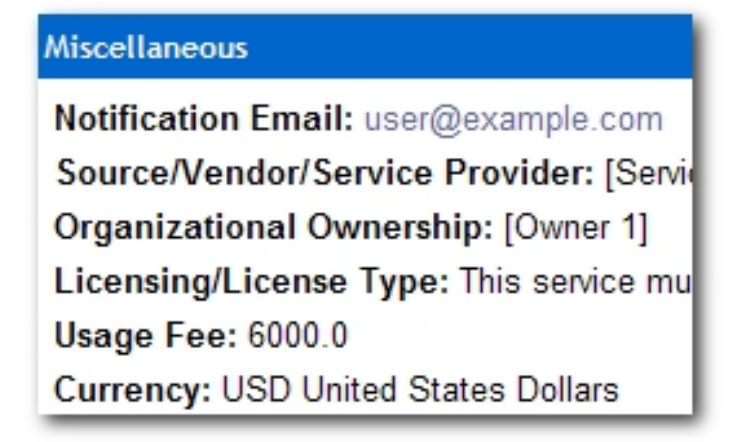

- ❍ When an email is sent, the following algorithm is used to determine the destination address:
	- 1. If the asset has a notification address, use that as the email destination,
	- 2. else, if the system setting cmee.extraction.default.maintainer.email has a value, use that value as the destination address,
	- 3. else, if there is a "submitted-by" user that has an email address, use that email address,
	- 4. else, if there is a "created-by" user that has an email address, use that email address,
- 5. else, do not send a usage notification email.
- **Default Email Address for Asset Use Notification**
	- ❍ cmee.extraction.default.maintainer.email
	- ❍ This system setting is used to specify the default destination email address for notifications related to usage sent by the system.

### ● **System Registrar Email**

- ❍ cmee.registrar.email
- ❍ Fill in the text box with the registrar's email address, to be used in auto-generated email messages.
- **System Registrar Alternate Notification**
	- ❍ cmee.registrar.email.enable
	- ❍ Allows notification emails to be sent to the System Registrar email address when the notification email has not been set on an asset.

#### ● **Access Administrator Email Address**

- ❍ cmee.security-admin.email
- ❍ Fill in the text box with the email address of the individual(s) to whom user- and access-related auto-generated emails are to be sent. This includes notifications sent when unapproved LDAP users are added to the user directory.
- **Enable Reminder Email**
	- ❍ cmee.extraction.notification.enabled
	- $\circ$  Enables notification via email to update the status of asset usage and value metrics.

#### ● **Reminder Delay**

- ❍ cmee.extraction.initial.delay
- ❍ Fill in the text box with a numeric value indicating the number of days to wait after a user downloads an asset before sending a reminder to complete the **Update Status** form (see below).

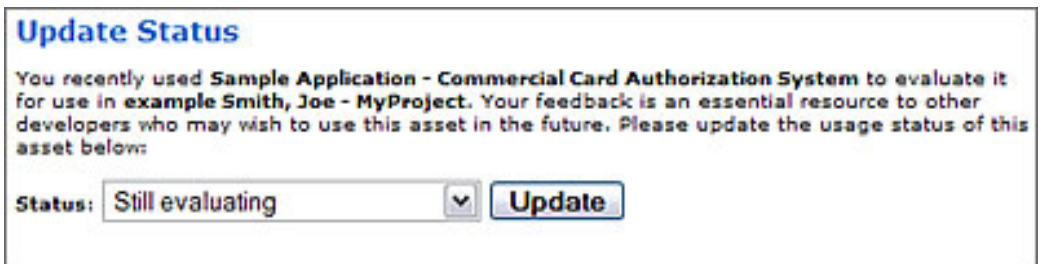

#### ● **Reminder Delay - Subsequent**

- ❍ cmee.extraction.subsequent.delay
- ❍ Fill in the text box with a numeric value indicating the number of days to wait after the initial usage status reminder message before sending subsequent reminders.

# **Functional Settings: Use - Download**

# **Properties**

- **Asset Usage Custom Field List**
	- ❍ cmee.extraction.exported-custom-field
	- o This unique setting allows the creation of Custom Asset Usage Fields.

### **Create Custom Usage Fields**

- 1. Enter a name for the Custom Usage Field in the text box.
- 2. As necesary, click **Add** to open additional text boxes.

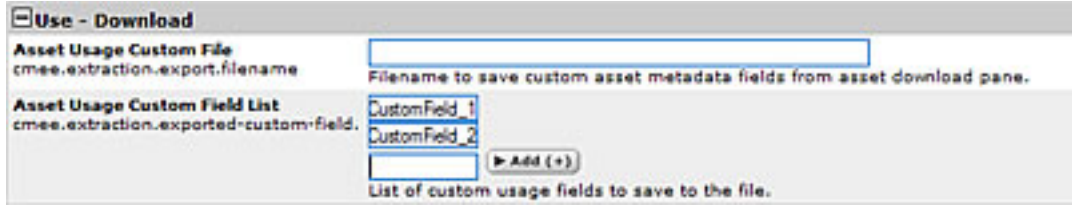

- 3. Enter a name for each additional Custom Usage Field in the corresponding text box.
- 4. Click **Save** when finished.

The new Custom Usage Fields appear in the **Use - Download** pop-up.

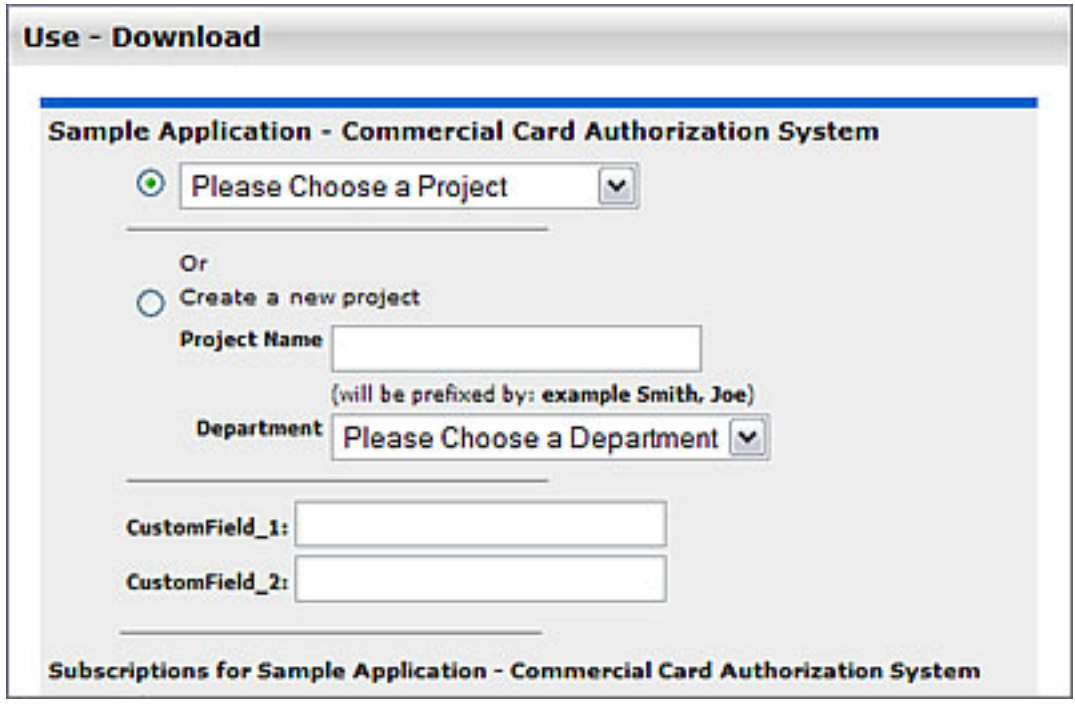
# **Functional Settings: Custom Links**

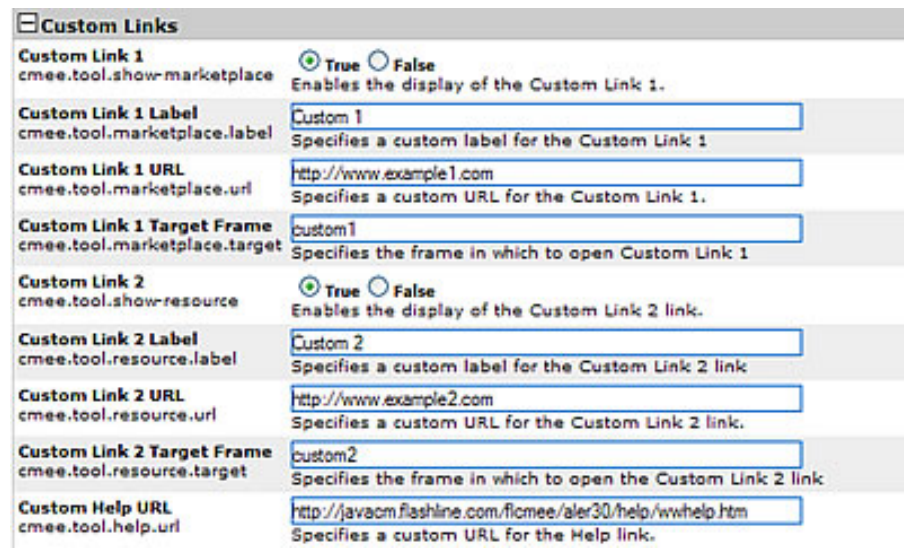

This group of settings controls the configuration and display of custom links on the right side of the AquaLogic Enterprise Repository menu bar.

# **Properties**

- **Custom Link 1**
	- ❍ cmee.tool.show-marketplace
	- ❍ The **True** and **False** radio buttons toggle the display of Custom Link 1.

**False** results in...

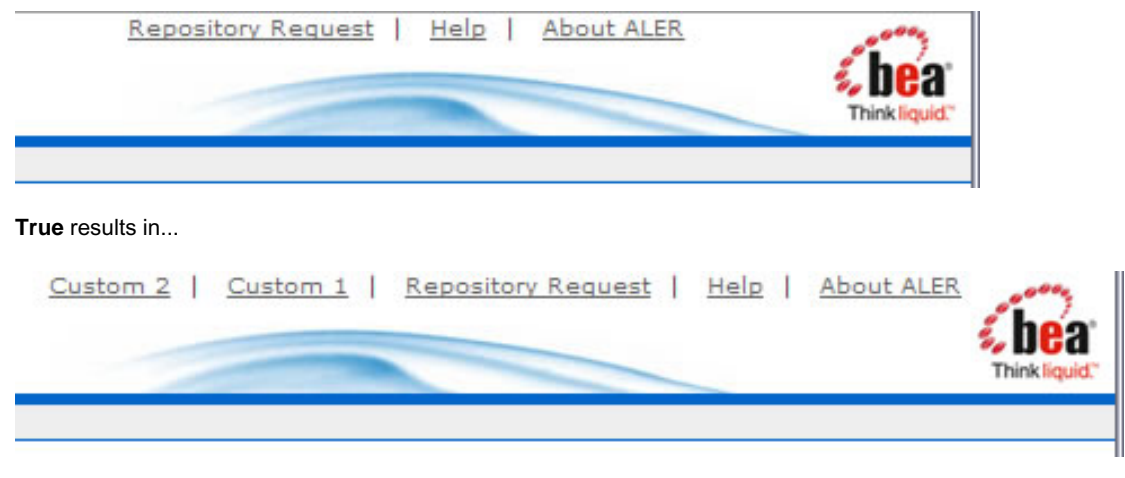

(Illustrates both **Custom 1 Link** and **Custom 2 Link** set to **True**.)

- **Custom Link 1 Label**
	- ❍ cmee.tool.marketplace.label
	- $\circ$  Text entered in the text box will appear as the label for Custom Link 1 on the ALER menu bar.

### ● **Custom Link 1 URL**

- ❍ cmee.tool.marketplace.url
- ❍ Enter the URL for Custom Link 1.

### ● **Custom Link 1 Target Frame**

- ❍ cmee.tool.marketplace.target
- o Specifies the frame in which to open Custom Link 1.
- **Custom Link 2**
	- ❍ cmee.tool.show-marketplace
	- ❍ The **True** and **False** radio buttons toggle the display of Custom Link 2.

### ● **Custom Link 2 Label**

- ❍ cmee.tool.marketplace.label
- ❍ Text entered in the text box will appear as the label for Custom Link 2 on the ALER menu bar.

### ● **Custom Link 2 URL**

- ❍ cmee.tool.marketplace.url
- ❍ Enter the URL for Custom Link 2.
- **Custom Link 2 Target Frame**
	- ❍ cmee.tool.marketplace.target
	- ❍ Specifies the frame in which to open Custom Link 2.

### ● **Custom Help URL**

- ❍ cmee.tool.help.url
- ❍ Specifies a custom URL for the Help link.
	- Note: ALER help files are hosted remotely by default. If necessary, Help files can be hosted in your local environment. Change this setting to reflect the location of the Help files.

# **Functional Settings: Reports**

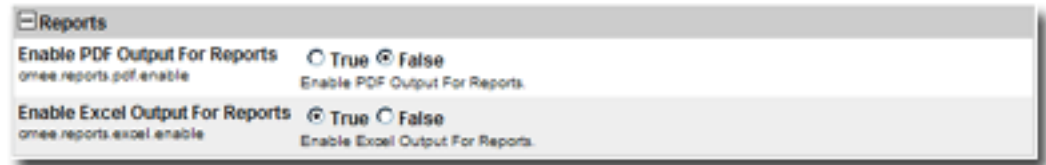

**Properties**

- **Enable PDF Output For Reports**
	- ❍ cmee.reports.pdf.enable
	- ❍ Default setting is **False**.
	- ❍ **IMPORTANT:**
		- **DO NOT** set to **True** if the database in use has been configured to use the Unicode/UTF-8 character set.

The ALER reporting engine does not support the Unicode/UTF-8 character set. Attempts to export reports to PDF using this character set will result in missing data.

# ● **Enable Excel Output For Reports**

- ❍ cmee.reports.excel.enable
- ❍ The **True** and **False** radio buttons toggle the ability to export reports in Microsoft Excel format.

# **Functional Settings: Miscellaneous**

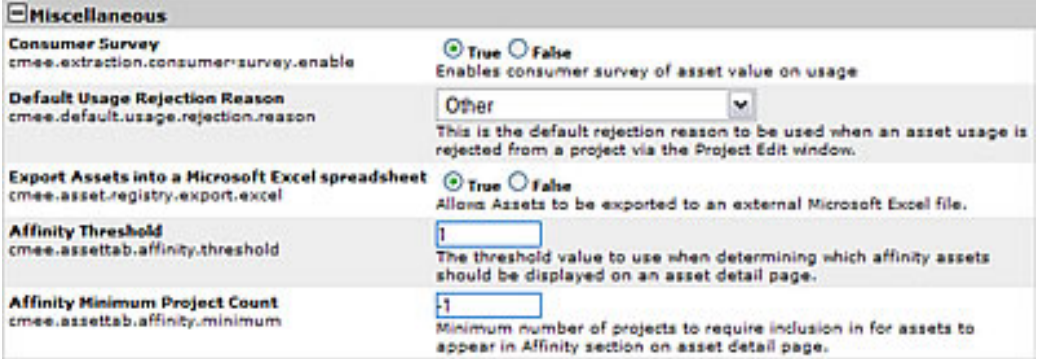

## **Properties**

- **Asset Submission File Requirement**
	- ❍ cmee.submission.file.required.enable
	- ❍ When enabled, a user performing a Standard Asset Submission will be required to provide a file location URL or upload files.

## ● **Consumer Survey**

- ❍ cmee.extraction.consumer-survey.enable
- ❍ The **True** and **False** radio buttons toggle the display of the complete asset usage **Update Survey**, available for any asset listed in the **Asset Usage** section of the **My Stuff** page.

**True** displays the full survey...

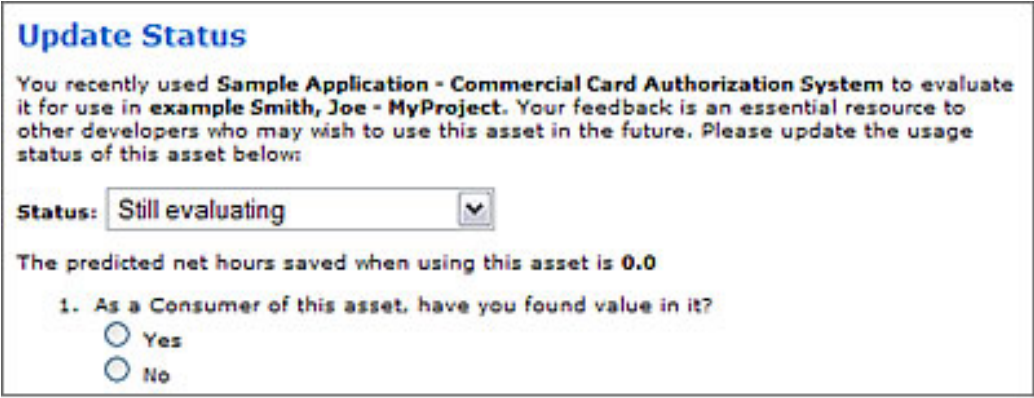

**False** displays only the **Status** drop-down menu.

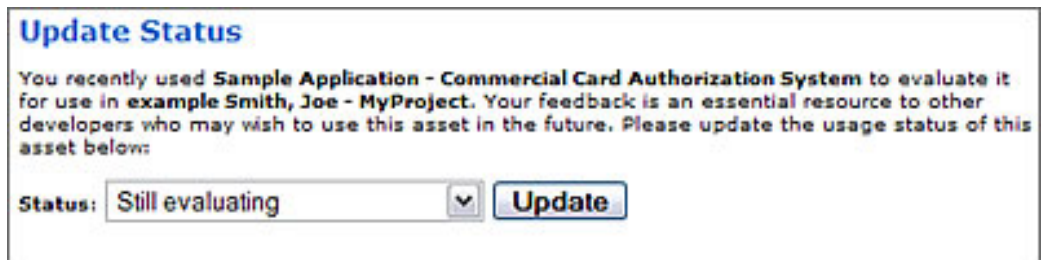

- **Default Usage Rejection Reason**
	- ❍ cmee.default.usage.rejection.reason
	- ❍ Use the drop-down menu to select the default asset rejection reason that will be recorded when an asset is rejected when updating the status of the asset usage in the **My Stuff** section.

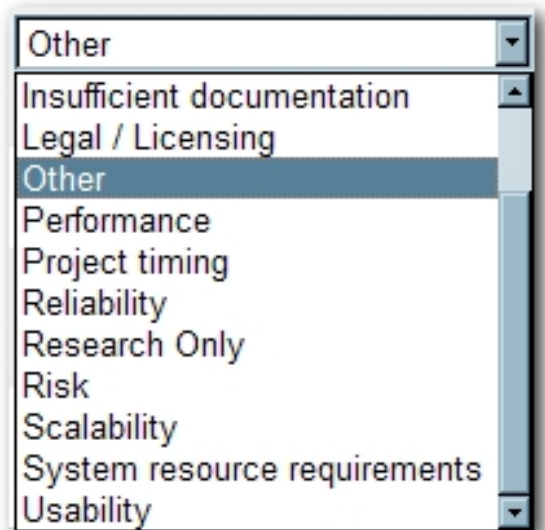

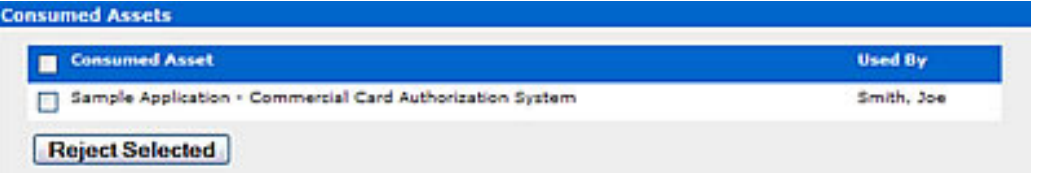

# ● **Export Assets into a Microsoft Excel spreadsheet**

- ❍ cmee.asset.registry.export.excel
- ❍ The **True** and **False** radio buttons toggle the ability to to export asset detail information to an external Microsoft Excel spreadsheet.

**True** displays the **Export to Excel** menu selection in the asset search results frame and the **Excel** button in the asset detail.

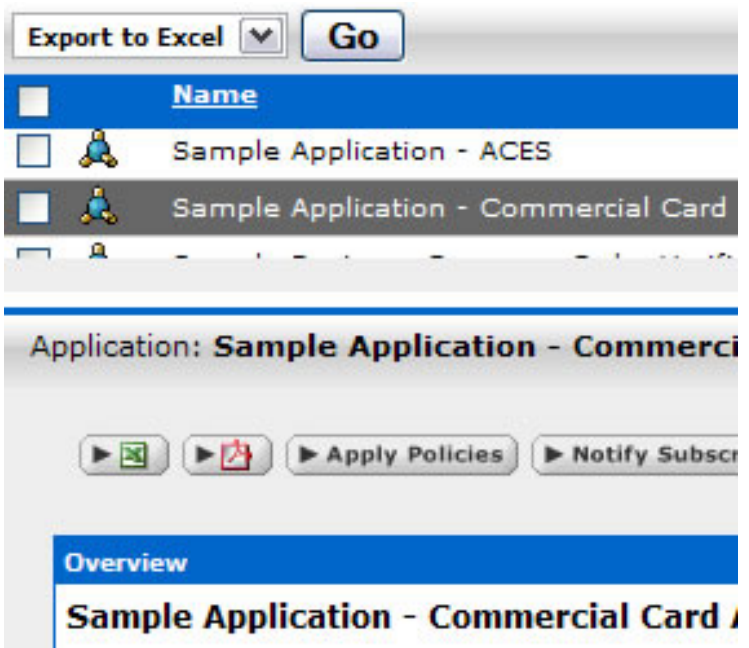

**False** removes the menu selection and button.

# **Affinity Settings**

Within the context of ALER, **Affinity** is the condition that occurs when two or more assets are deployed in the same project. The **Affinity** element will appear in the asset detail for each asset that meets this condition, and will list other assets that have (deployed) projects in common.

The following **Affinity** System Settings determine the specific behaviour of the **Affinity** element and its contents.

- **Affinity Threshold**
	- ❍ cmee.assettab.affinity.threshold
	- ❍ If the number of affinity matches exceeds the numerical value entered for this setting, a **View All Affinity Assets**" link appears in the **Affinity** element in the asset detail.
- **Affinity Minimum Project Count**
	- ❍ cmee.assettab.affinity.minimum
	- $\circ$  The numerical value entered in this field determines the minimum number of projects to which an asset is deployed in order to be displayed in the **Affinity** element in the asset detail.

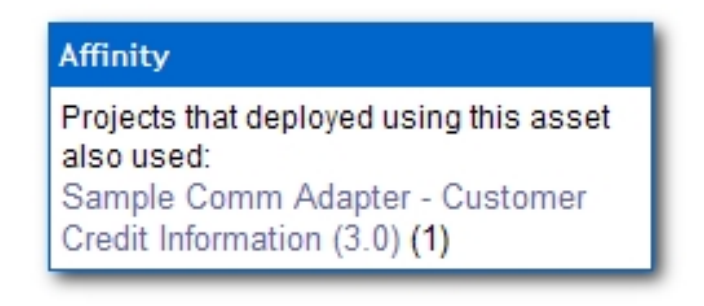

If the number of projects that have consumed the asset is less than the supplied numerical

value, the **Affinity** element will indicate that the display criteria have not been met:

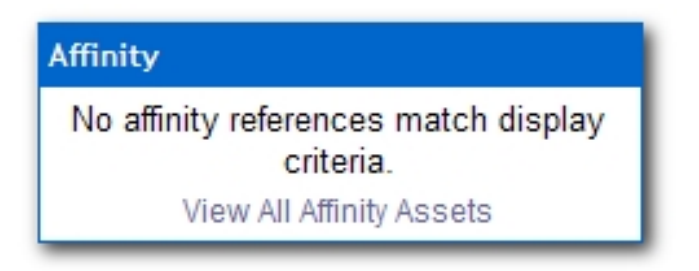

# **Server Settings: General**

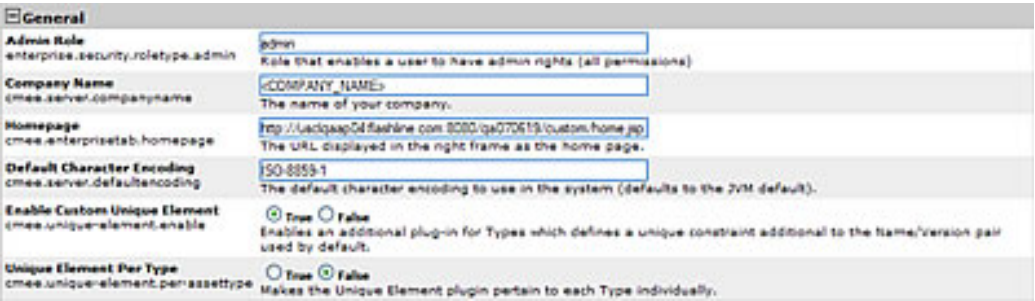

- **Company Name**
	- ❍ cmee.server.companyname
	- $\circ$  Enter the name of your company in the text box.

## ● **Homepage**

- ❍ cmee.enterprisetab.homepage
- ❍ The default URL points to the default ALER homepage, as it appears in the main (right) frame.

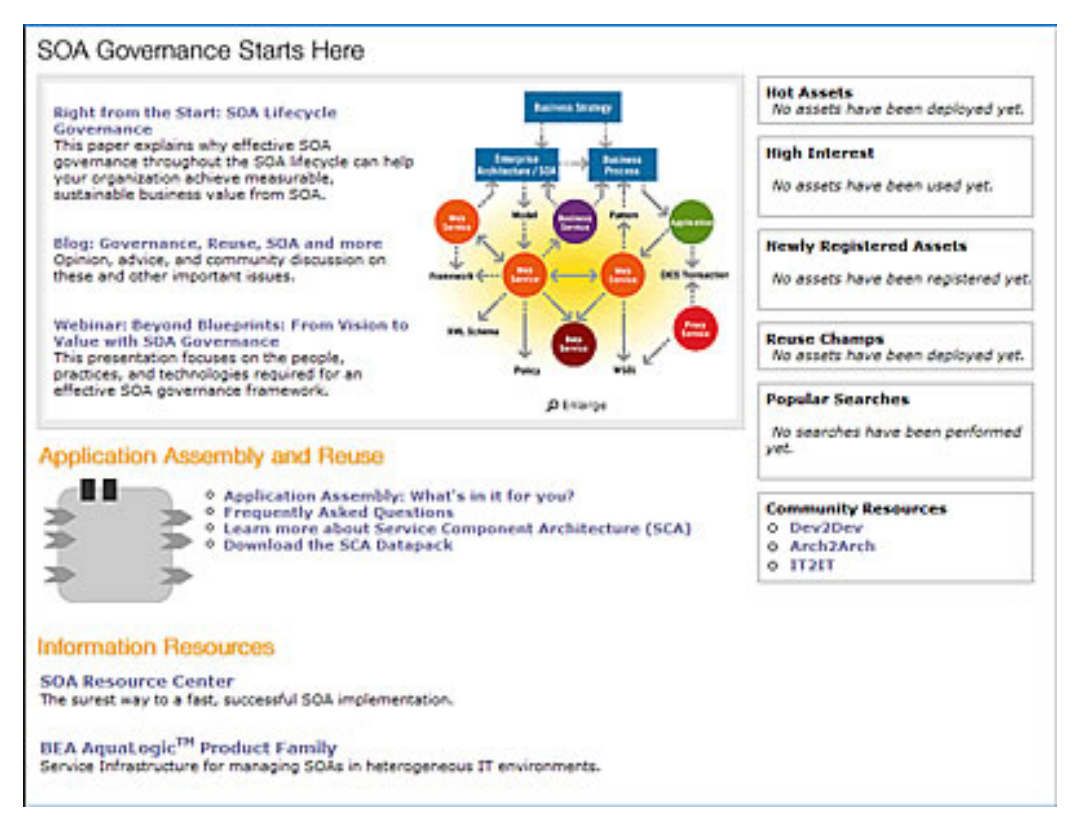

Change this URL as necessary to load a different page as the ALER homepage.

● **Default Character Encoding**

- ❍ cmee.server.defaultencoding
- o The default character encoding to use in the system (defaults to the JVM default).
- ❍ Examples are UTF-8 and ISO-8859-1. UTF-16 is not supported.

# ● **Admin Role**

- ❍ enterprise.security.roletype.admin
- ❍ The text entered in this box designates the name applied to the role that has unlimited administrative rights and permissions within ALER.

# **Server Settings: Server Resources**

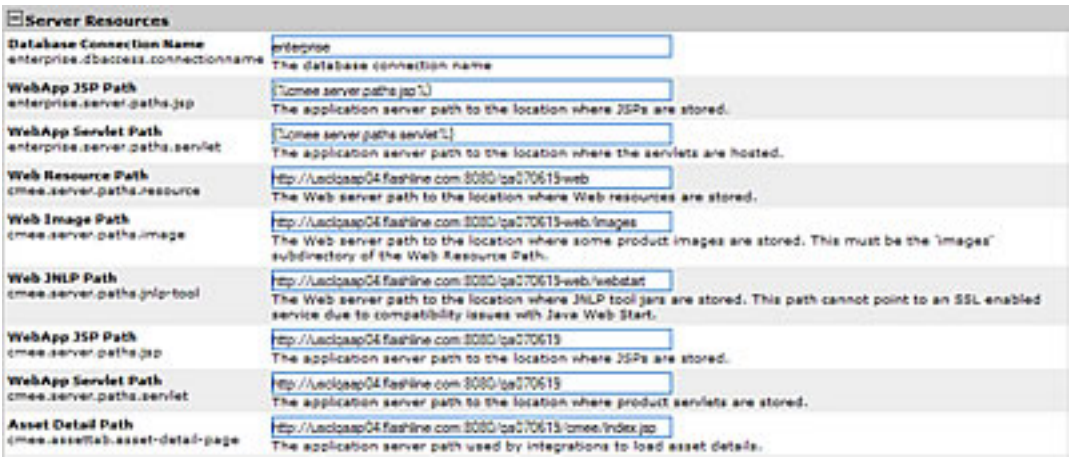

## ● **Web Resource Path**

- ❍ cmee.server.paths.resource
- ❍ The filepath to the location on the Web server Web resources are stored.

### ● **Web Image Path**

- ❍ cmee.server.paths.image
- ❍ The filepath to the location on the Web server where product images are stored. This setting must include the \*images subdirectory of the Web Resource Path.

## ● **Web JNLP Path**

- ❍ cmee.server.paths.jnlp-tool
- ❍ The filepath to the location on the Web server where JNLP tool jars are stored. Due to Java Web Start compatibility issues, this path must not point to an SSL-enabled service.

## ● **WebApp JSP Path**

- ❍ cmee.server.paths.jsp
- ❍ The filepath to the location on the application server where JSPs are stored.
- **WebApp Servlet Path**
	- ❍ cmee.server.paths.servlet
	- ❍ The filepath to the location on the application server where product servlets are stored.
- **Asset Detail Path**
	- ❍ cmee.assettab.asset-detail-page
	- ❍ The application server path used by integrations to load asset details.

## ● **Database Connection Name**

- ❍ enterprise.dbaccess.connectionname
- ❍ The name assigned to the database connection.
- **WebApp JSP Path**
- ❍ enterprise.server.paths.jsp
- ❍ The filepath to the location on the application server where JSPs are stored.

# ● **WebApp Servlet Path**

- ❍ enterprise.server.paths.servlet
- ❍ The filepath to the location on the application server where the servlets are hosted.

# **Server Settings: Email**

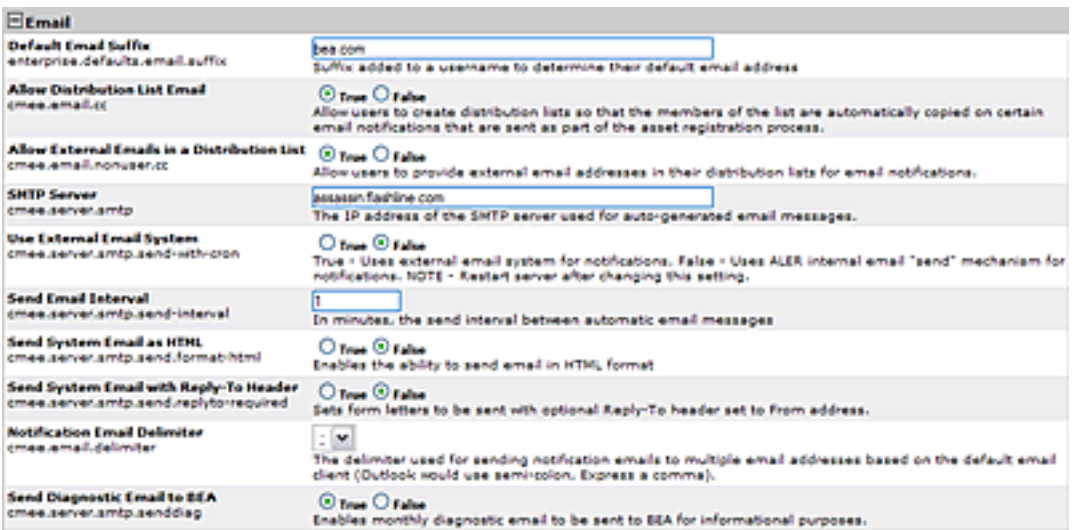

## ● **Allow Distribution List Email**

- ❍ cmee.email.cc
- ❍ The **True** and **False** radio buttons toggle the availability of the email distribution list feature. This allows users to create distribution lists so that the list members are automatically copied on certain email notifications that are sent as part of the asset registration process.

## ● **Allow External Emails in a Distribution List**

- ❍ cmee.email.nonuser.cc
- ❍ The **True** and **False** radio buttons determine the ability for a user to specify external email addresses in distribution lists. **True** allows external email addresses in distribution lists. **False** restricts distribution lists to only internal ALER users.

## ● **SMTP Server**

- ❍ cmee.server.smtp
- o The IP address of the SMTP server used for auto-generated email messages.

# ● **Use External Email**

- ❍ cmee.server.smtp.send-with-cron
- ❍ **True** and **False** radio buttons determine the selection of the email mechanisms for automated ALER messages. **True** enables the external mechanism. **False** enables ALER's internal email send mechanism.

**Note:** Changes to this setting require server restart.

## ● **Send Email Interval**

- ❍ cmee.server.smtp.send-interval
- $\circ$  This setting determines the number of minutes between automatic ALER email messages.
- **Send System Email as HTML**
	- ❍ cmee.server.smtp.send.format-html
	- ❍ The **True** and **False** radio buttons toggle the selection of HTML or plain-text formating of automatic ALER messages.

**True** enables HTML formating.

**False** enables plain text formating.

- **Send System Email with Reply-To Header**
	- ❍ cmee.server.smtp.send.replyto-required
	- ❍ The **True** and **False** radio buttons toggle the option to include a Reply-to header in automated ALER messages. The Reply-to header includes the From address.

**True** enables the Reply-to header.

## ● **Notification Email Delimiter**

- ❍ cmee.email.delimiter
- $\circ$  Use the drop-down menu to select the appropriate delimiter (comma or semi-colon) for multiple email addresses as determined by the default email client. (For example, Microsoft Outlook uses the semi-colon, while Outlook Express uses the comma).
- **Send Diagnostic Email to BEA**
	- ❍ cmee.server.smtp.senddiag
	- ❍ The **True** and **False** radio buttons toggle an automatic monthly diagnostic email to BEA, for internal informational purposes only.

## ● **Default Email Suffix**

- ❍ enterprise.defaults.email.suffix
- ❍ The information supplied in this text box will be automatically suffixed to usernames to form the default user email address.

# **Server Settings: Upload Area**

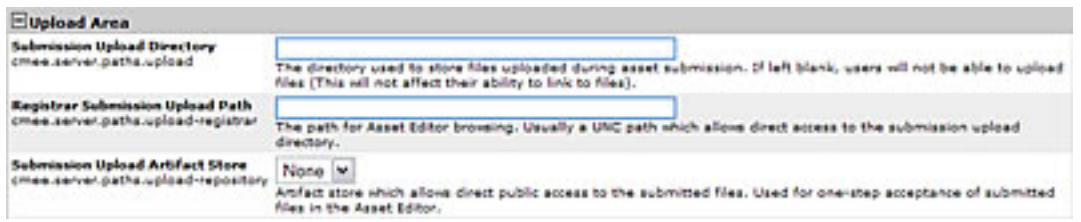

## ● **Submission Upload Directory**

- ❍ cmee.server.paths.upload
- $\circ$  Defines a locally referenced operating system path to upload files onto the application server directly via an HTTP file upload process. This property enables the following features:
	- Enables the **Add Attachment Now** option in the **Asset Submission** form. (Required if files are to be attached to assets during the submission process.)
	- Enables **Uploaded Submission Files** option in the **Asset Editor**.

## ● **Registrar Submission Upload Path**

- ❍ cmee.server.paths.upload-registrar
- ❍ Enables file browsing through the **Asset Editor** (Optional).
	- The path, when hosted by UNC, requires Windows OS or Samba/Sharity.
	- Enables the appearance of the **Browse** button in **Uploaded Submission Files** in the **Asset Editor**.
- **Submission Upload Artifact Store**
	- ❍ cmee.server.paths.upload-repository
	- ❍ Sets a configured artifact store to allow direct public access to the submitted files. Used for one-step acceptance of submitted files in the Asset Editor. When this property is set:
		- Asset files that available for use/download are visible.
		- The **Accept** button is visible in the uploaded submission files section of the **Asset Editor**.

## **Proxy Downloads**

ALER includes an additional option that allows the Repository application server to act as a repository proxy for the user. This feature automatically removes username and password text that is supplied in the HTTP URL during file downloads. This feature is applicable to any artifact store providing that ALER can have network connectivity to resources in that store. Contact ALER support for details.

# **Examples of Artifact Store Configurations**

For instructions on configuring one of the following artifact stores, see [the ALER "Configuration Guide](http://docwiki.flashline.com/index.php/ALER30_Config_Repos_Host)."

## ● **UNC**

- ❍ *Hostname*: aler
- ❍ *Path*: upload/
- ❍ *Username*: aler
- ❍ *Password*: flash
- ❍ *URL*: file:////aler/upload/

# ● **HTTP**

- ❍ *Hostname*: aler
- ❍ *Path*: aler-web/upload
- ❍ *Username*: aler
- ❍ *Password*: flash
- ❍ *URL*: http://aler:flash@aler/aler-web/upload/

## ● **FTP**

- ❍ *Hostname*: meta.aler.com
- ❍ *Path*: upload
- ❍ *Username*: aler
- ❍ *Password*: flash
- ❍ *URL*: ftp://aler:flash@meta.aler.com/upload/

# ● **ClearCase**

- ❍ *Hostname*: clearcase.aler.com
- ❍ *Path*: ccaseweb/bin/ccweb
- ❍ *Username*: aler
- ❍ *Password*: flash
- ❍ *URL*: http://clearcase.aler.com/ccaseweb/bin/ccweb/?dir=/ &elem=&cmd=view&user=aler&password=flash

## ● **PVCS**

- ❍ *Hostname*: pvcs.aler.com
- ❍ *Path*: dav
- ❍ *Username*: aler
- ❍ *Password*: flash
- ❍ *URL*: http://aler:flash@pvcs.aler.com/dav/

# ● **Raw URI**

- ❍ *Name*: Example RAW URI
- o *RAW URI*: http://www.example.com/path1/path2?parameter1&parameter2
- o URL: http://www.example.com/path1/path2?parameter1&parameter2

# **Server Settings: Caching**

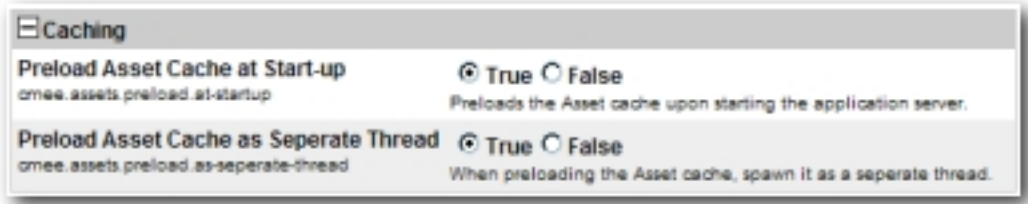

# ● **Preload Asset Cache at Start-up**

- ❍ cmee.assets.preload.at-startup
- ❍ Select the **True** radio button to preload the asset cache on application server start-up.

**True** preloads the asset cache.

# ● **Preload Asset Cache as Seperate Thread**

- ❍ cmee.assets.preload.as-seperate-thread
- ❍ Select the **True** radio button to spawn the preloaded asset cache as a separate thread on application server startup.

# **Enterprise Authenticaion: General**

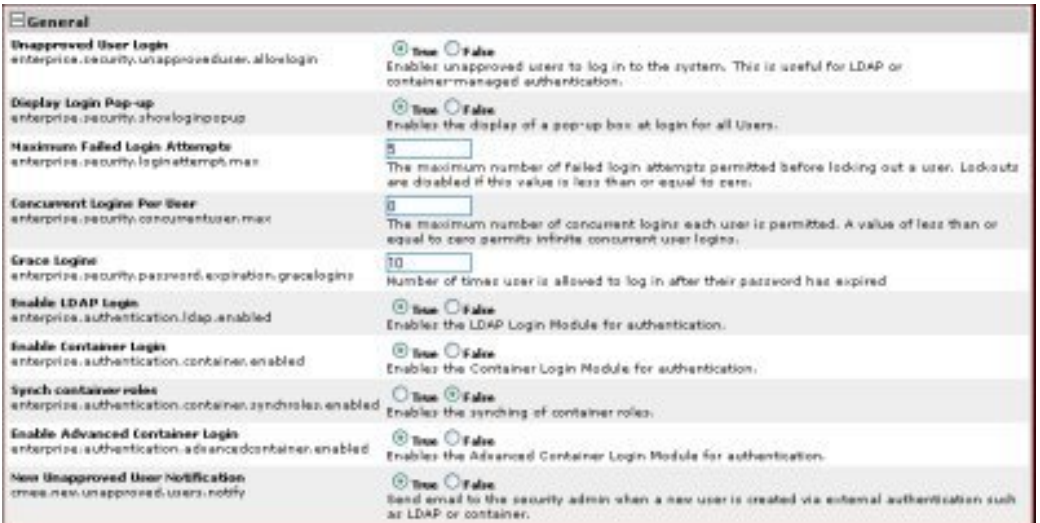

## ● **Unapproved User Login**

- ❍ enterprise.security.unapproveduser.allowlogin
- ❍ The **True** and **False** radio buttons toggle the ability for unapproved users to log in to the system. This is useful when using LDAP or container-managed authentication.

## ● **Display Login Pop-up**

- ❍ enterprise.security.showloginpopup
- ❍ The **True** and **False** radio buttons toggle the default display of the ALER login pop-up. The pop-up identifies the users and displays login information.

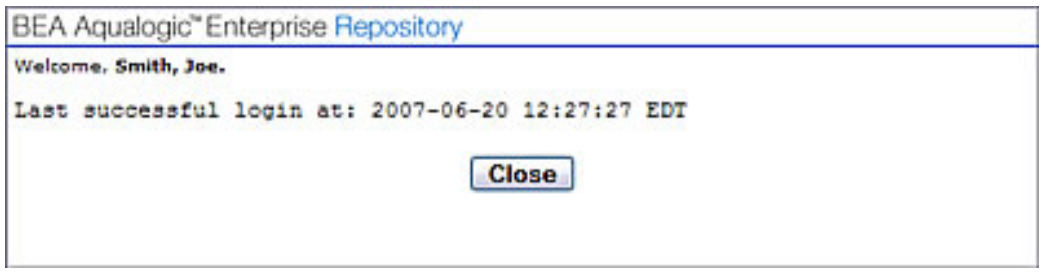

- **Maximum Failed Login Attempts**
	- ❍ enterprise.security.loginattempt.max
	- ❍ The numerical entry in the text box determines the number of failed login attempts before user lock-out. A value of zero or less disables lock-out.

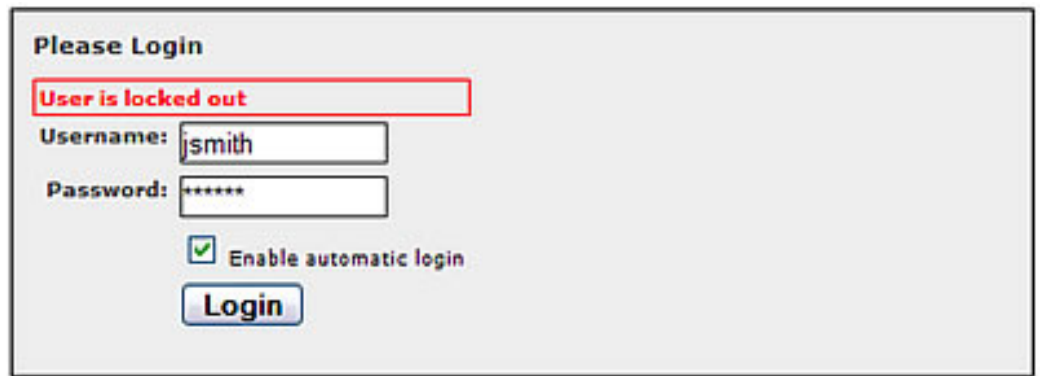

## ● **Concurrent Logins Per User**

- ❍ enterprise.security.concurrentuser.max
- ❍ The numerical value entered in the text box determines the maximum number of concurrent logins each user is permitted. A value of less than or equal to zero permits infinite concurrent user logins.
- **Grace Logins**
	- ❍ enterprise.security.password.expiration.gracelogins
	- $\circ$  The numerical value entered in the text box determines the number of times a user is allowed to log in after his/her password has expired.
- **Enable LDAP Login**
	- ❍ enterprise.authentication.ldap.enabled
	- ❍ Enables the LDAP Login Module for authentication.
- **Enable Container Login**
	- ❍ enterprise.authentication.container.enabled
	- ❍ Enables the Container Login Module for authentication.
- **Enable Advanced Container Login**
	- ❍ enterprise.authentication.advancedcontainer.enabled
	- ❍ Select the **True** radio button to enable the Advanced Container Login Module for authentication.
- **Synchronize Container Roles**
	- ❍ enterprise.authentication.container.synchroles.enabled
	- ❍ Enables the synchronization of existing Java EE container roles.
- **Enable Advanced Container Login** 
	- ❍ enterprise.authentication.advancedcontainer.enabled
	- ❍ Enables the Advanced Container Login Module for authentication.
- **Default Email Suffix**
	- ❍ enterprise.defaults.email.suffix
	- ❍ Suffix added to a username to determine their default email address.
- **New Unapproved User Notification**
	- ❍ cmee.new.unapproved.users.notify
	- ❍ The **True** and **False** radio buttons toggle the feature that automatically sends an email to the security administrator when a new user is created via external authentication, such as LDAP or a Java EE container.

# **Enterprise Authentication: Authentication Token**

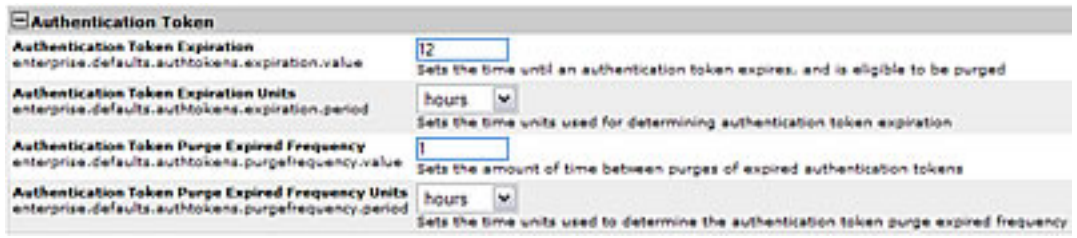

## ● **Authentication Token Expiration**

- ❍ enterprise.defaults.authtokens.expiration.value
- $\circ$  The numerical value entered in the text box determines the period of time (in units determined by the **Authentication Token Expiration Units** menu selection) until an authentication token expires and is eligible to be purged.

## ● **Authentication Token Expiration Units**

- ❍ enterprise.defaults.authtokens.expiration.period
- $\circ$  Use the drop-down menu to select the units of time to be used in conjunction with the **Authentication Token Expiration** setting.

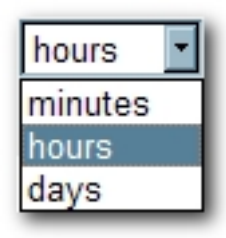

- **Authentication Token Purge Expired Frequency**
	- ❍ enterprise.defaults.authtokens.purgefrequency.value
	- $\circ$  The numerical value entered in the text box determines the period of time (in units determined by the **Authentication Token Purge Expired Frequency Units** menu selection) between purges of expired authentication tokens.
- **Authentication Token Purge Expired Frequency Units**
	- ❍ enterprise.defaults.authtokens.purgefrequency.period
	- $\circ$  Use the drop-down menu to select the units of time to be used in conjunction with the **Authentication Token Purge Expired Frequency** setting.

# **Enterprise Authentication: Password Settings**

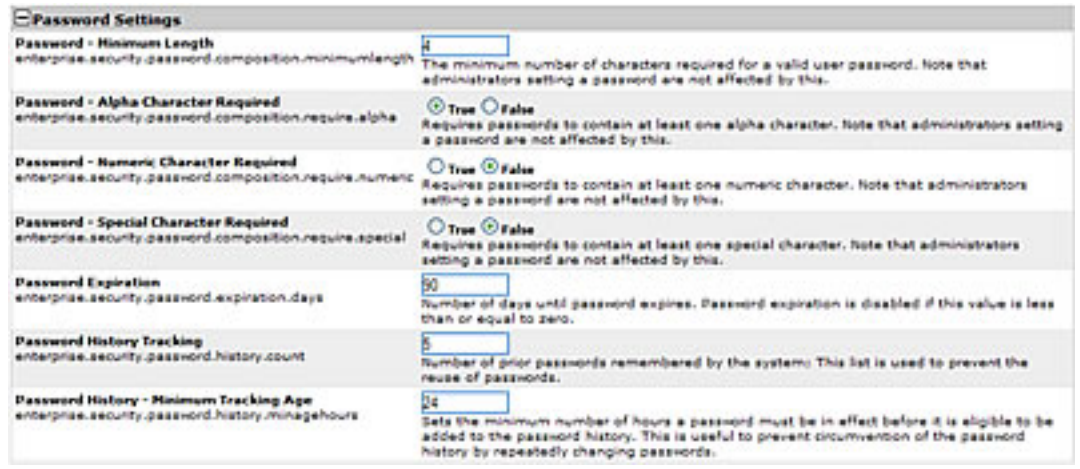

## ● **Password - Minimum Length**

- ❍ enterprise.security.password.composition.minimumlength
- $\circ$  The numerical value entered in the text box determines the minimum number of characters required for a valid password.
	- **Note:** This setting does not apply to passwords created by individuals in the **Admin** role.

## ● **Password - Alpha Character Required**

- ❍ enterprise.security.password.composition.require.alpha
- ❍ Select the **True** radio button to set the requirement that passwords contain at least one alphabetic character.
	- **Note:** This setting does not apply to passwords created by individuals in the **Admin** role.
- **Password Numeric Character Required**
	- ❍ enterprise.security.password.composition.require.numeric
	- ❍ Select the **True** radio button to set the requirement that passwords contain at least one one numeric character.
		- **Note:** This setting does not apply to passwords created by individuals in the **Admin** role.
- **Password Special Character Required**
	- ❍ enterprise.security.password.composition.require.special
	- ❍ Select the **True** radio button to set the requirement that passwords contain at least one special character.
		- **Note:** This setting does not apply to passwords created by individuals in the **Admin** role.

## ● **Password Expiration**

❍ enterprise.security.password.expiration.days

❍ The numerical value entered in the text box determines the number of days until password expiration.

A value of zero or less disables password expiration.

# ● **Password History Tracking**

- ❍ enterprise.security.password.history.count
- $\circ$  The numerical value entered in the text box determines the number of prior passwords remembered by the system. The password history is used to prevent the reuse of passwords.

# ● **Password History - Minimum Tracking Age**

- ❍ enterprise.security.password.history.minagehours
- $\circ$  The numerical value entered in the text box determines the minimum number of hours a password must be in effect before it is added to the password history. This feature is useful for preventing circumvention of the password history by repeatedly changing passwords.

# **Enterprise Authentication: Plugin Login Settings**

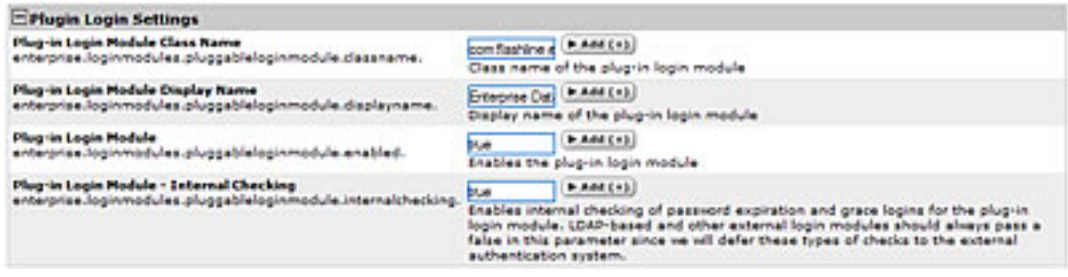

## ● **Plug-in Login Module Class Name**

- ❍ enterprise.loginmodules.pluggableloginmodule.classname
- $\circ$  Text entered in the text box identifies the class name for the plug-in login module.

Click **+Add** as necessary to add class names for additional plug-in login modules.

## ● **Plug-in Login Module Display Name**

- ❍ enterprise.loginmodules.pluggableloginmodule.displayname
- $\circ$  Text entered in the text box appears as the display name of the plug-in login module.

Click **+Add** as necessary to add display names for additional plug-in modules.

## ● **Plug-in Login Module**

- ❍ enterprise.loginmodules.pluggableloginmodule.enabled
- ❍ Enter **true** in the text box to enable the plug-in login module.

Click **+Add** as necessary to add and enable/disable additional plug-in modules.

## ● **Plug-in Login Module - Internal Checking**

- ❍ enterprise.loginmodules.pluggableloginmodule.internalchecking
- ❍ Enter **true** in the text box to enable internal checking of password expiration and grace logins for the configured plug-in login module.

Enter **false** in the text box when using LDAP-based, SSO-based, Container Managed or other external login modules to defer these types of checks to the external authentication system.

Click **+Add** as necessary to add and enable/disable internal checking for additional plugin modules.

# **Enterprise Authentication: Container Login Settings**

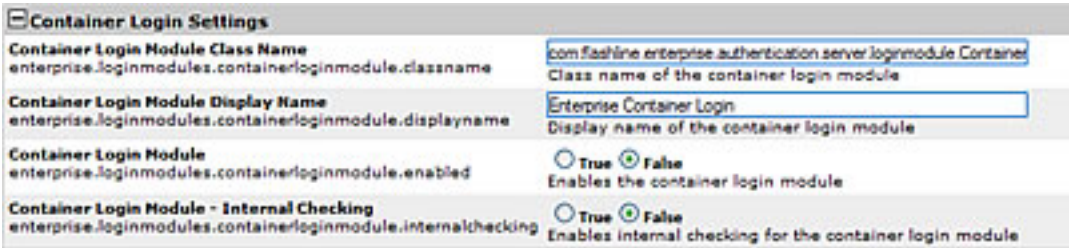

## ● **Container Login Module Class Name**

- ❍ enterprise.loginmodules.containerloginmodule.classname
- $\circ$  Text entered in the text box identifies the class name of the container login module.

## ● **Container Login Module Display Name**

- ❍ enterprise.loginmodules.containerloginmodule.displayname
- $\circ$  Text entered in the text box appears as the display name of the container login module.

## ● **Container Login Module**

- ❍ enterprise.loginmodules.containerloginmodule.enabled
- ❍ Select the **True** radio button to enable the container login module.

## ● **Container Login Module - Internal Checking**

- ❍ enterprise.loginmodules.containerloginmodule.internalchecking
- ❍ Select the **True** radio button to enable internal checking for the container login module.

# **Enterprise Authentication: Cookie Login Settings**

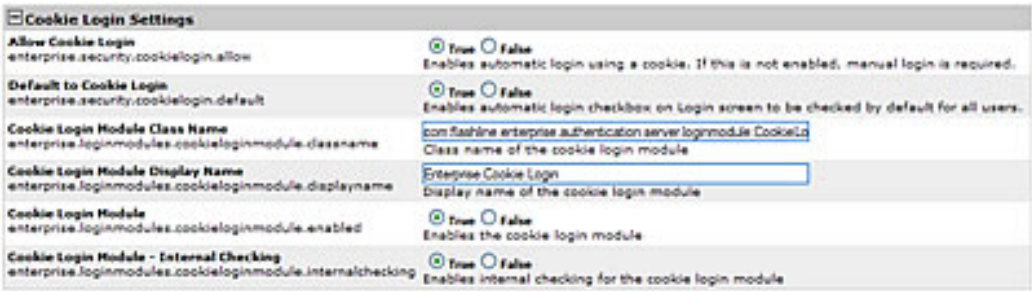

### ● **Allow Cookie Login**

- ❍ enterprise.security.cookielogin.allow
- ❍ Select the **True** radio button to enable automatic login using a cookie. If disabled, manual login is required.

## ● **Default to Cookie Login**

- ❍ enterprise.security.cookielogin.default
- ❍ Select the **True** radio button to set **Enable automatic login** as the default in the ALER login pop-up.

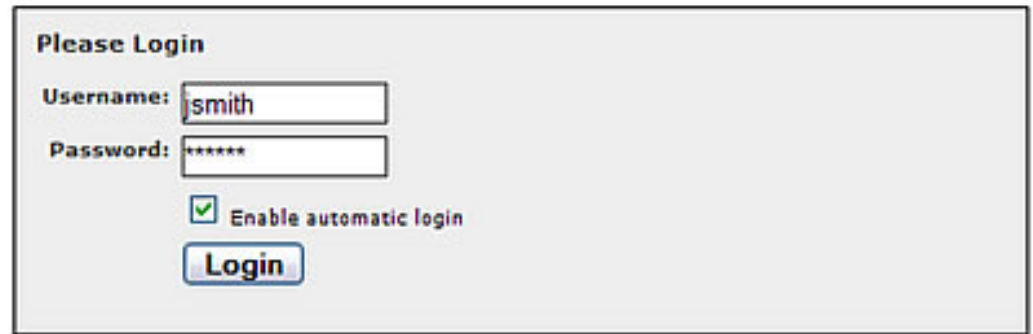

- **Cookie Login Module Class Name**
	- ❍ enterprise.loginmodules.cookieloginmodule.classname
	- ❍ Text entered in the text box identifies the class name of the coookie login module.
- **Cookie Login Module Display Name**
	- ❍ enterprise.loginmodules.cookieloginmodule.displayname
	- $\circ$  Text entered in the text box appears as the display name of the cookie login module.
- **Cookie Login Module**
	- ❍ enterprise.loginmodules.cookieloginmodule.enabled
	- ❍ Select the **True** radio button to enable the cookie login module.
- **Cookie Login Module Internal Checking**
	- ❍ enterprise.loginmodules.cookieloginmodule.internalchecking
	- ❍ Select the **True** radio button to enable internal checking for the cookie login module.

# **External Integrations: UDDI**

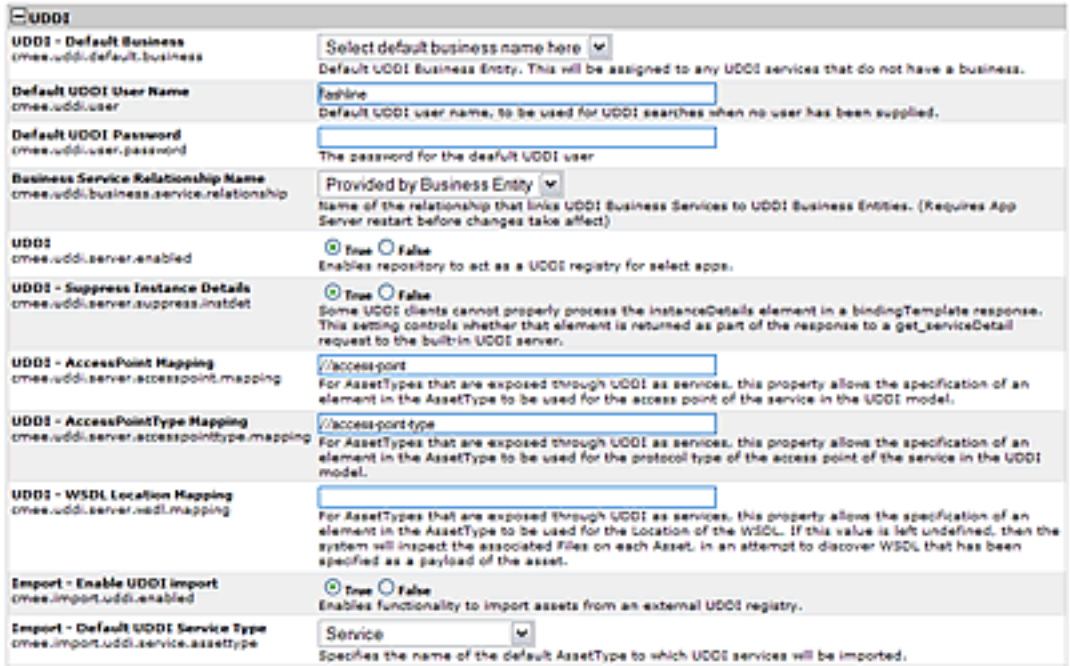

## ● **UDDI**

- ❍ cmee.uddi.enabled
- ❍ Enables the UDDI Web Service Plugin.

# ● **UDDI - Default Business**

- ❍ cmee.uddi.default.business
- ❍ Use the drop-down menu to select the default business entity to be assigned to any UDDI services to which no business has been assigned.

## ● **Default UDDI User Name**

- ❍ cmee.uddi.user
- $\circ$  The text in entered in the text box provides the default user name for UDDI searches when no user has been supplied.

## ● **Business Service Relationship Name**

- ❍ cmee.uddi.business.service.relationship
- ❍ Use the drop-down menu to select the relationship that will link UDDI Business Services to UDDI Business Entities.

**Note:** Changes to this setting will take effect after appserver restart.

## ● **UDDI**

- ❍ cmee.uddi.server.enabled
- ❍ Select the **True** radio button to allow ALER to act as a UDDI registry for selected applications.

## ● **UDDI - Suppress Instance Details**

- ❍ cmee.uddi.server.suppress.instdet
- o Some UDDI clients cannot properly process the instanceDetails element in a bindingTemplate response. Select the **True** radio button to suppress the instanceDetails element in the response to a get serviceDetail request to the built-in UDDI server.

# ● **UDDI - AccessPoint Mapping**

- ❍ cmee.uddi.server.accesspoint.mapping
- $\circ$  For asset types that are exposed through UDDI as services, this property specifies the asset type element that is to be used for the access point of the service in the UDDI model.

# ● **UDDI - AccessPointType Mapping**

- ❍ cmee.uddi.server.accesspointtype.mapping
- $\circ$  For asset types that are exposed through UDDI as services, this property specifies the asset type element that is to be used for for the protocol type of the access point of the service in the UDDI model.

# ● **UDDI - WSDL Location Mapping**

- ❍ cmee.uddi.server.wsdl.mapping
- $\circ$  For asset types that are exposed through UDDI as services, this property specifies the asset type element that is to be used for for the location ocation of the WSDL.

If this value is left undefined, the system will inspect each relevant asset's associated files in an attempt to discover WSDL that has been specified as part of the asset payload.

## ● **Import - Enable UDDI Import**

- ❍ cmee.import.uddi.enabled
- ❍ Select the **True** radio button to display **Import from UDDI** link in the **Import Export** section in the **Admin** sidebar. This setting allows the import of assets from an external UDDI registry.

## ● **Import - Default UDDI Service Type**

- ❍ cmee.import.uddi.service.assettype
- $\circ$  Use the drop-down menu to specify the default asset type to be assigned to imported UDDI services.

### **External Integrations: Eventing**

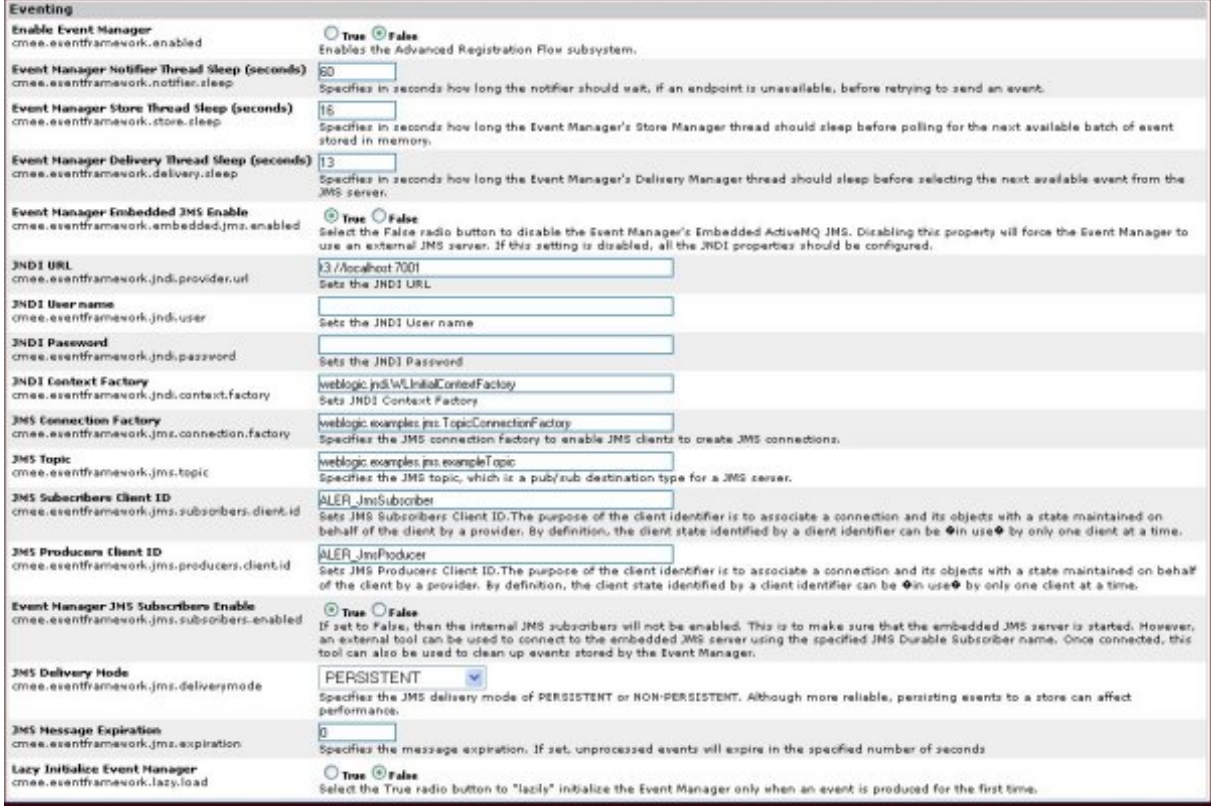

#### ● **Enable Event Manager**

- ❍ cmee.eventframework.enabled
- ❍ Select the **True** radio button to enable the Advanced Registration Flow subsystem.

#### ● **Event Manager Notifier Thread Sleep (seconds)**

- ❍ cmee.eventframework.notifier.sleep
- ❍ Specifies in seconds how long the notifier should wait, if an endpoint is unavailable, before retrying to send an event.

#### ● **Event Manager Store Thread Sleep (seconds)**

- ❍ cmee.eventframework.store.sleep
- ❍ Specifies in seconds how long the Event Manager's Store Manager thread should sleep before polling for the next available event stored in memory.

#### ● **Event Manager Delivery Thread Sleep (seconds)**

- ❍ cmee.eventframework.delivery.sleep
- ❍ Specifies in seconds how long the Event Manager's Delivery Manager thread should sleep before selecting the next available event from the JMS server.

#### ● **Event Manager Embedded JMS Enable**

- ❍ cmee.eventframework.embedded.jms.enabled
- ❍ Select the **False** radio button to disable the Event Manager's Embedded ActiveMQ JMS. Disabling this property will force the Event Manager to use an external JMS server. If this setting is disabled, all the JNDI properties should be configured.

#### ● **JNDI URL**

- ❍ cmee.eventframework.jndi.provider.url
- ❍ Specifies the JNDI URL.

#### ● **JNDI User Name**

- ❍ cmee.eventframework.jndi.user
- ❍ Specifies the JNDI user name.

### ● **JNDI Password**

❍ cmee.eventframework.jndi.password

#### ❍ Specifies the JNDI password.

### ● **JNDI Context Factory**

- ❍ cmee.eventframework.jndi.context.factory
- ❍ Specifies the JNDI context factory.

#### ● **JMS Connection Factory**

- ❍ cmee.eventframework.jms.connection.factory
- ❍ Specifies the JMS connection factory to enable JMS clients to create JMS connections.

#### ● **JMS Topic**

- ❍ cmee.eventframework.jms.topic
- ❍ Specifies the JMS topic, which is a pub/sub destination type for a JMS server.

#### ● **JMS Subscribers Client ID**

- ❍ cmee.eventframework.jms.subscribers.client.id
- ❍ Specifies the JMS subscriber's client ID. The purpose of the subscriber client identifier is to associate a connection and its objects with a state maintained on behalf of the client by a provider. By definition, the client state identified by a client identifier can be in use by only one client at a time.

#### ● **JMS Producers Client ID**

- ❍ cmee.eventframework.jms.producers.client.id
- ❍ Specifies the JMS producer's client ID. The purpose of the producer client identifier is to associate a connection and its objects with a state maintained on behalf of the client by a provider. By definition, the client state identified by a client identifier can be in use by only one client at a time.

#### ● **Event Manager JMS Subscribers Enabled**

- ❍ cmee.eventframework.jms.subscribers.enable
- ❍ If set the **False** radio button is selected, then the internal JMS subscribers will not be enabled. This is to make sure that the embedded JMS server is started. However, an external JMS tool can be used to connect to the embedded JMS server using the specified JMS Subscriber Client ID name. Once connected, the external tool can also be used to clean up events stored by the Event Manager.

#### ● **JMS Delivery Mode**

- ❍ cmee.eventframework.jms.deliverymode
- ❍ Specifies the JMS delivery mode of PERSISTENT or NON-PERSISTENT. Although more reliable, persisting events to a store can affect performance.

#### ● **JMS Message Expiration**

- ❍ cmee.eventframework.jms.expiration
- ❍ Specifies the message expiration time in seconds. If set, unprocessed events will expire in the specified number of seconds. The default value of 0 means that messages will never expire.

#### ● **Lazy Initialize Event Manager**

- ❍ cmee.eventframework.lazy.load
- ❍ Select the **True** radio button to "lazily" initialize the Event Manager only when an event is produced for the first time.

# **Import / Export and Introspection: Import/Export Client**

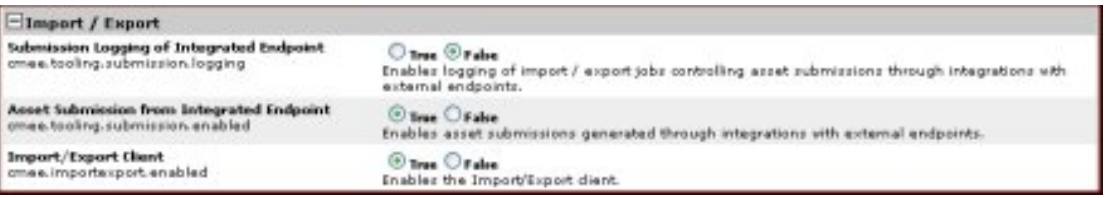

## ● **Submission Logging of Integrated Endpoint**

- ❍ cmee.tooling.submission.enabled
- ❍ Enables logging of import/export jobs controlling asset submissions through integrations with external endpoints.

### ● **Asset Submission from Integrated Endpoint**

- ❍ cmee.tooling.submission.enabled
- o Enables asset submissions generated through integrations with external endpoints.

## ● **Import/Export Client**

- ❍ cmee.importexport.enabled
- ❍ The **True** and **False** radio buttons toggle the Import/Export client.

**True** displays the **Import / Export** section in the sidebar on the **Admin** screen.

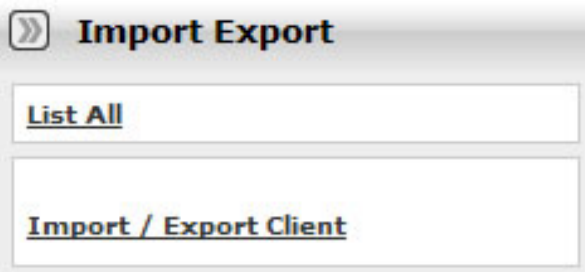

# **Import / Export and Introspection: WSDL and XSD**

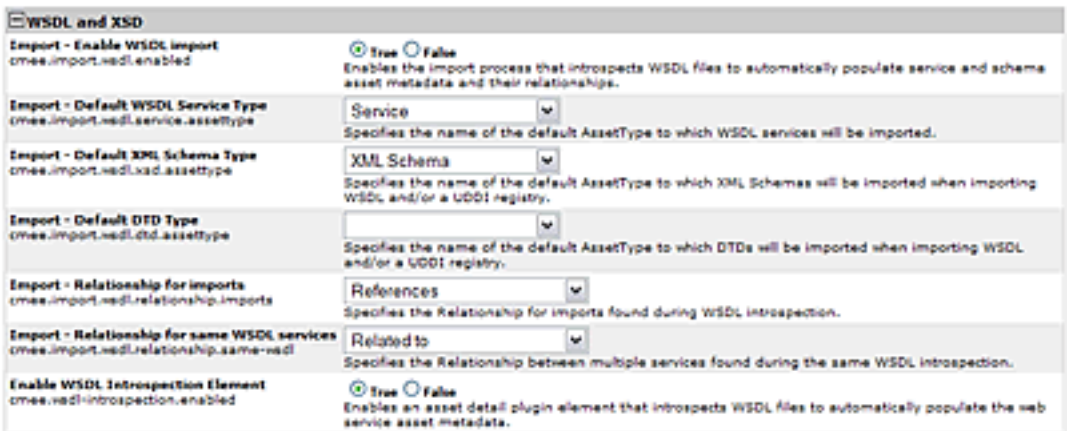

## ● **Import - Enable WSDL import**

- ❍ cmee.import.wsdl.enabled
- ❍ Select **True** to display the **Import from WSDL** link in the **Import Export** section in the **Admin** sidebar and to enable the import process that introspects WSDL files to automatically populate service and schema asset metadata and their relationships.

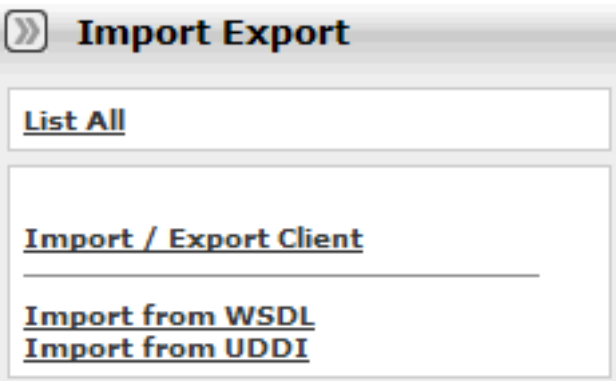

- **Import Default WSDL Service Type**
	- ❍ cmee.import.wsdl.service.assettype
	- o Use the drop-down menu to select the default asset type to which WSDL services will be imported.

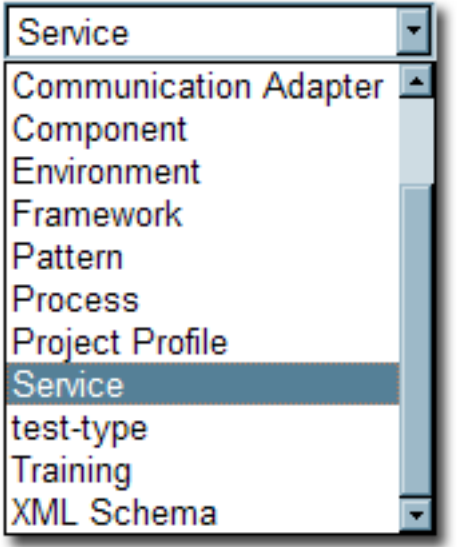

# ● **Import - Default XML Schema Type**

- ❍ cmee.import.wsdl.xsd.assettype
- o Use the drop-down menu to select the default asset type to which XML Schemas will be imported when importing WSDL and/or a UDDI registry.

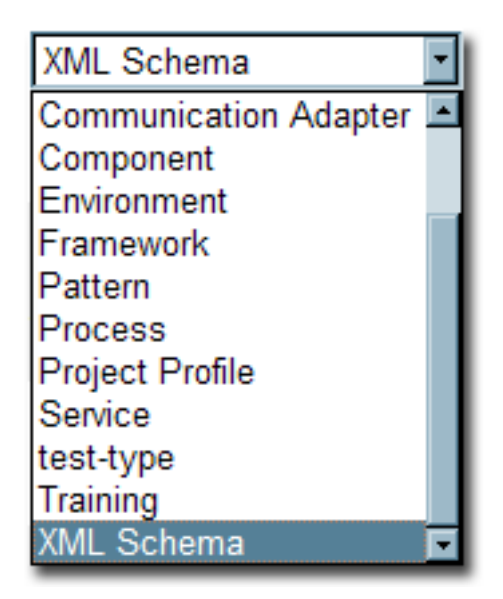

## ● **Import - Default DTD Type**

- ❍ cmee.import.wsdl.dtd.assettype
- ❍ Use the -drop-down menu to select the default asset type to which DTDs will be imported when importing WSDL and/or a UDDI registry.

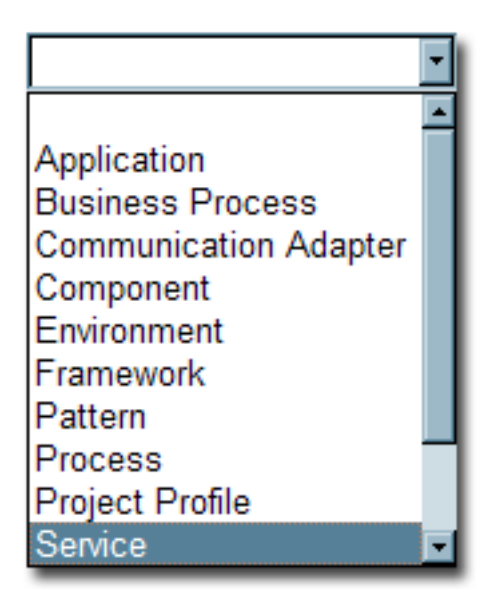

# ● **Import - Relationship for imports**

- ❍ cmee.import.wsdl.relationship.imports
- ❍ Use the drop-down menu to select the default relationship to be assigned to artifacts imported during WSDL introspection.

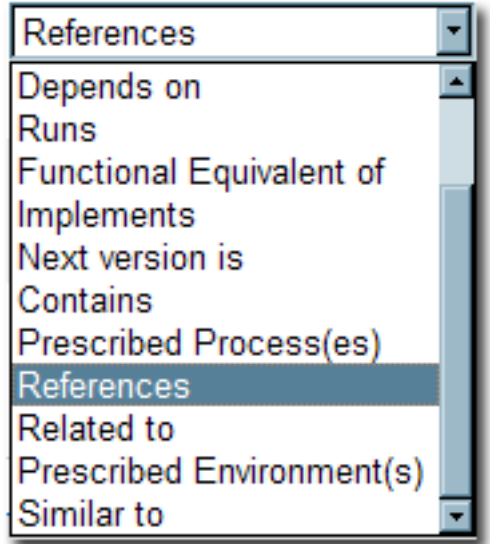

## ● **Import - Relationship for same WSDL services**

- ❍ cmee.import.wsdl.relationship.same-wsdl
- ❍ Specifies the Relationship between multiple services found during the same WSDL introspection.

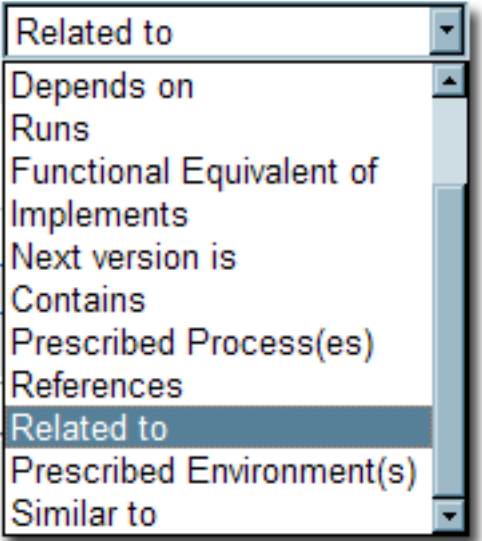

- **WSDL Introspection Element**
	- ❍ cmee.wsdl-introspection.enabled
	- ❍ Select **True** to add the **WSDL Introspection** element to the list of elements available in the **Type Manager**.

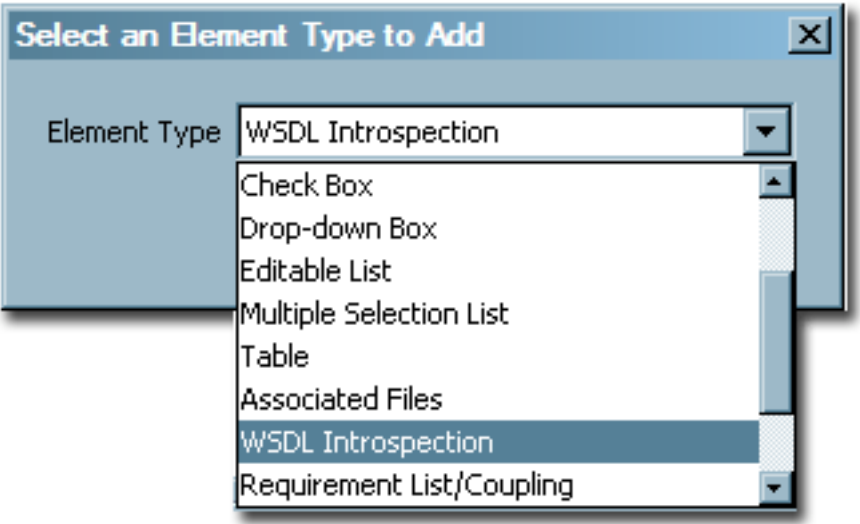

# **BPEL**

# ● **Import - Enable BPEL import**

- ❍ cmee.import.bpel.enabled
- ❍ Select **True** to display the **Import from BPEL** link in the **Import Export** section in the **Admin** sidebar and to enables the import process that introspects BPEL files to automatically create assets from them.

# **Email Templates**

## **Overview**

Certain specific events within AquaLogic Enterprise Repository trigger automated email responses. For instance, when a new asset is submitted, an email notification is sent to the registrar. The various templates are described below.

- **Name:** All Asset Tabs Approved
- **Description:** Notifies user assigned to asset and Registrar that all tabs have been appproved.
- From: User logged in that approves tab
- **To:** Registrar email address, User(s) that is/are assigned to asset
- Content: "The final tab, <%asset.tab%>, for the asset <%asset.name%> has been approved. All tabs are now approved."
- **Name:** Asset Accepted
- **Description:** Notifies the submitter that the asset has been accepted.
- From: User logged in that submits asset
- **To:** User logged in that submits asset
- Content: "The asset <%asset.name%> has been accepted."
- **Name:** Asset Active
- Description: Notifies submitter/subscriber(s) that asset has been marked active.
- From: User updating the asset to Active
- **To:** User logged in that submits asset
- Content: "The asset <%asset.name%> has been marked active."
- **Name:** Asset Assign
- **Description:** Notifies user when assigned to asset.
- **From:** Registrar user
- **To:** User logged in that submits asset
- Content: "You have been assigned to the asset < \$asset.name \$>."
- **Name:** Asset Deletion
- **Description:** Notifies submitter/subcriber(s) that an asset has been deleted.
- From: User updating the asset to Deleted
- **To:** User logged in that submits asset
- **Content:** "The asset <%asset.name%> has been deleted."
- **Name: Asset Editor** Submission
- **Description:** Notifies registrar that a new asset has been submitted through the **Asset Editor**.
- **From:** User submitting asset through the **Asset Editor**
- **To:** Registrar email address that submitted asset
- **Content:** "<%user.name%> submitted the Asset <%asset.name%> using the **Asset Editor**."
- **Name:** Asset Has Been Expired
- **Description:** Notifies the registrar and the users assigned to the asset that it has been expired.
- From: Registrar email address
- **To:** Registrar and users who are assigned to an asset
- Content: "The asset, <%asset.name%> (<%asset.version%>) in the repository has expired on <%asset.expirationdate%> and should be reviewed. Link: <%asset.url%>. Thank you. Please do not reply to this email, but contact the administrator at  $\epsilon$  registrar.email  $\epsilon$  for details.
- **Name:** Asset Inactive
- **Description:** Notifies submitter/subscriber(s) that asset has been marked inactive.
- From: User updating the asset to Inactive
- **To:** User logged in that submits asset
- Content: "The asset <%asset.name%> has been marked inactive."
- **Name:** Asset Registered
- Description: Notifies submitter that asset has been registered.
- **From:** Registrar email address
- **To:** User logged in that submits asset
- Content: "The asset <%asset.name%> has been registered."
- **Name:** Asset Retired
- **Description:** Notifies submitter/subscriber(s) that asset has been marked retired.
- From: User updating the asset to Retired
- **To:** User logged in that submits asset
- Content: "The asset <%asset.name%> has been retired."
- **Name:** Asset Submission Rejection
- Description: Notifies submitter that asset has been rejected.
- From: User logged in that rejects asset
- **To:** User that submits asset
- Content: "Your submission of the asset <%asset.name%> has been rejected."
- **Name:** Asset Tab Approved
- **Description:** Notifies Registrar that tab has been approved.
- From: User logged in that approves tab
- **To:** Registrar email address
- Content: "The tab <%asset.tab%> for the asset <%asset.name%> has been approved."
- **Name:** Asset Tab Unapproved
- **Description:** Notifies user assigned to asset and Registrar that tab has been unapproved.
- From: User logged in that submits asset
- **To:** Registrar email address, User(s) that is/are assigned to asset
- Content: "The tab <%asset.tab%> for the asset <%asset.name%> has been unapproved."
- **Name:** Asset Unaccepted
- **Description:** Notifies submitter that asset has been unaccepted.
- **From:** User who unaccepted the asset
- **To:** User who submitted the asset
- Content: "The asset <%asset.name%> has been unaccepted."
- **Name:** Asset Unassign
- **Description:** Notifies user assigned to asset that they have been removed from asset.
- From: User logged in that unassigns user
- **To:** User that is unassigned from asset
- Content: "The asset <%asset.name%> is no longer assigned to you."
- **Name:** Asset Unregistered
- Description: Notifies submitter that asset as been unregistered
- **From:** Registrar email address
- **To:** User that submitted the asset
- Content: "The asset <%asset.name%> has been unregistered."
- **Name:** Asset Unsubmitted
- Description: Notifies submitter that asset has been unsubmitted.
- From: User logged in that unsubmitted the asset
- **To:** User that submitted the asset
- Content: "The asset <%asset.name%> has been moved to the Unsubmitted queue."
- **Name:** Asset Used
- **Description:** Notifies the contact specified in the asset **Notification Email** field that the asset has been used.
- From: User who has indiated usage of an asset
- **To:** User who is identified on the asset as the owner/maintainer
- Content: <%user.name%> has used asset <%asset.name%> in a project.
- **Name:** Compliance Template Applied
- **Description:** Notifies project leaders when compliance template applied to project.
- **From:** Registrar email address
- **To:** User who is identified as the Project Leader on the project
- Content: "The compliance template <&asset.name%> has been applied to the project <& project.name%> by <%updatedby.name%>."
- **Name:** Metadata of asset has changed
- **Description:** Notifies the registrar and the users assigned to the asset that the metadata has changed.
- **From:** Registrar email address
- **To:** Registrar and users who are assigned to an asset
- **Content:** "The asset, <%asset.name%> (<%asset.version%>) in the repository has been updated with new metadata. The metadata attribute <%asset.metadata.attr.name%> of this asset changed from <%asset.metadata.attr.oldvalue%> to <%asset.metadata.attr. newvalue%>. Link: <%asset.url%>. Thank you. Please do not reply to this email, but contact the administrator at <%registrar.email%> for details."
- Name: New Asset Version under development
- **Description:** Notifies subscribers when a new version of an asset is being developed.
- **From:** Registrar email address
- **To:** Users who have subscribed to an asset
- Content: "A new version of <%asset.name%> is under development. You will be notified again when this version is registered."
- **Name:** New Version Registered
- **Description:** Notifies subscribed user that new version of asset has been Registered.
- **From:** Registrar email address
- **To:** Subscribed user that used-downloaded an asset and selected checkbox to subscribe to previous version of asset
- Content: "A new registered version of the asset <\*primaryasset.name\*> is now available in AquaLogic Enterprise Repository, named <%secondaryasset.name%>. You are being sent this notification because you previously subscribed to <%primaryasset.name%>."
- **Name:** Prior to Expiration
- **Description:** Notifies the registrar and the users assigned to the asset that it is due for expiration.
- **From:** Registrar email address
- **To:** Registrar and users who are assigned to an asset
- Content: "The asset <%asset.name%> (<%asset.version%>) in the repository will expire on < %asset.expirationdate%>. Please take action prior to expiration. Link: -<%asset.url%>=. Thank you. Please do not reply to this email, but contact the administrator at  $\langle\text{``registrar}.email\text{''}>$  for details."
- **Name:** Regristration Status Unchanged
- **Description:** Notifies the registrar and the users assigned to the asset that the registration status '< %asset.reg.status%>' has remained unchanged for more than <%action.pending.days%> days.
- From: Registrar and users who are assigned to an asset
- **To: Registrar email address**
- Content: "The current registration status of asset, <%asset.name%> (<%asset.version%>) in the repository is '<%asset.reg.status%>' and it has remained unchanged for more than <% action.pending.days%> days. Please take action. Link: <%asset.url%>. Thank you. Please do not reply to this email, but contact the administrator at <%registrar.email%> for details."
- **Name:** Repository Submission
- **Description:** Notifies registrar that new asset has been submitted through the **Submit an Asset** link on the **Assets** screen.
- **From:** User submitting asset through the **Submit an Asset** link on the **Assets** screen
- **To:** Registrar email address
- Content: "<%user.name%> submitted the Asset <%asset.name%> using the Asset Submission Tool."
- **Name:** Status of expired asset has changed
- **Description:** Notifies the registrar and the users assigned to the expired asset that the status has changed.
- From: Registrar and users who are assigned to an asset
- **To:** Registrar email address
- **Content:** "The asset, <%asset.name%> (<%asset.version%>) in the repository has expired on <%asset.expirationdate%>, and is now '<%asset.status%>'. Link: <%asset.url%>. Thank you. Please do not reply to this email, but contact the administrator at  $\langle$  \*registrar.email %> for details.
- **Name:** Usage Query 1
- **Description:** Queries the asset consumer regarding the intended use of the asset.
- From: Registrar email address
- **To:** User who indicated use of the asset
- Content: "Please visit <%followup\_url%>?id=<%pcid%>&uid=<%uid%> to update the status of your usage of the asset <%asset.name%> for use in <%project.name%>."
- **Name:** Usage Query 2
- **Description:** Queries the asset consumer again regarding the intended use of the asset.
- **From:** Registrar email address
- **To:** User who indicated use of the asset
- Content: "Please visit <%followup\_url%>?id=<%pcid%>&uid=<%uid%> to update the status of your usage of the asset <%asset.name%> for use in= <%project.name%> =."
- **Name:** Usage Reassigned
- **Description:** Notifies the user to whom an asset usage record has been reassigned.
- **From:** Registrar email address
- **To:** User to whom the usage information has been reassigned.
- Content: "As a result of an asset reassignment, the asset <&asset.name  $\epsilon$  > in the project <& project.name%> has been assigned to you."
- **Name:** New user notification Please note this email template is not editable and is not found in the email template section of the **Admin** screen.
- **Description:** Notifies Access Administrator that new user has been created.
- **From:** Repository
- **To:** Access Administrator
- **Content:** "The following accounts have been added to the Repository as unapproved users. Please log into AquaLogic Enterprise Repository to update their status: user, flash (flashline@flashline.com)."

# **Notifications by Role**

- **User**
- ❍ *Usage Query 1*
	- Queries the asset consumer regarding the intended use of the asset.
- ❍ *Usage Query 2*
	- Depending on the response to Usage Query 1, asset consumers may receive a second query regarding the intended use of the asset.
- ❍ *Usage Reassigned*
	- Notifies the user to whom an asset usage record has been reassigned. (in a project)
- **Advanced Submitter**
	- ❍ *Asset Accepted*
		- Notifies the submitter that the asset has been accepted
	- ❍ *Asset Active*
		- Notifies the submitter and subscribers that the asset has been marked active.
	- ❍ *Asset Deletion*
		- Notifies the submitter and subscribers that the asset has been deleted.
	- ❍ *Asset Inactive*
		- Notifies the submitter and subscribers that the asset has been marked inactive.
	- ❍ *Asset Registered*
		- Notifies the submitter that an asset has been registered.
	- ❍ *Asset Retired*
		- Notifies the submitter and subscribers that the asset has been retired.
	- ❍ *Asset Unaccepted*
		- Notifies the submitter that the asset has been unaccepted.
	- ❍ *Asset Unregistered*
		- Notifies the submitter that an asset has been unregistered.
	- ❍ *Asset Unsubmitted*
		- Notifies the submitter that the asset has been sent to the Unsubmitted queue.
	- ❍ *Asset Used*
		- Notifies the contact specified in the asset Notification Email field that the asset has been used (float - could be other role)
	- ❍ *Asset Submission Rejection*
		- Notifies the submitter that the asset has been rejected.

# ● **Registrar**

- ❍ *All Asset Tabs Approved*
	- Notifies the registrar and the users assigned to the asset that all tabs have been approved.
- ❍ *Asset Tab Approved*
- Notifies the registrar that a specific tab has been approved.
- ❍ *Asset Tab Unapproved*
	- Notifies the registrar that a specific tab has been unapproved (for both registered and unregistered assets).
- ❍ *Repository submission*
	- Notifies the registrar of an asset submission.
- ❍ *Asset Editor submission*
	- Notifies the registrar of an asset submission via the Asset Editor.

#### ● **Subscribers**

- ❍ *Asset Active*
	- Notifies the submitter and subscribers that the asset has been marked active.
- ❍ Asset Deletion
	- Notifies the submitter and subscribers that the asset has been deleted.
- ❍ *Asset Inactive*
	- Notifies the submitter and subscribers that the asset has been marked inactive.
- ❍ *Asset Retired*
	- Notifies the submitter and subscribers that the asset has been retired.
- ❍ *New Asset Version under development*
	- Notifies subscribers when a new version of an asset is being developed.
- ❍ *New Version Registered*
	- Notifies subscribers that a new version of the asset is registered.
- ❍ *Asset Registered*
	- Notifies the submitter that an asset has been registered.
- ❍ *Asset Unregistered*
	- Notifies the submitter that an asset has been unregistered.

#### ● **Assignees**

- ❍ *Asset Assign*
	- Notifies users that the asset has been assigned to them for processing.
- ❍ *All Asset Tabs Approved*
	- Notifies the registrar and the users assigned to the asset that all tabs have been approved.
- ❍ *Asset Tab Unapproved*
	- Notifies the registrar and the users assigned to the asset that a specific tab has been unapproved (for unregistered assets only).
- ❍ *Asset Unassign*
	- Notifies users that were previously assigned to an asset that they have been unassigned.

# ● **Project Leaders**

- ❍ *Compliance Template Applied*
	- Notifies project leaders when a compliance template has been applied to a project.

# **Editing Email Templates**

The procedure begins on the AquaLogic Enterprise Repository **Admin** screen.

1. Click **Email Templates** in the **Admin** sidebar.

The list of email templates appears in the upper frame of the main pane.

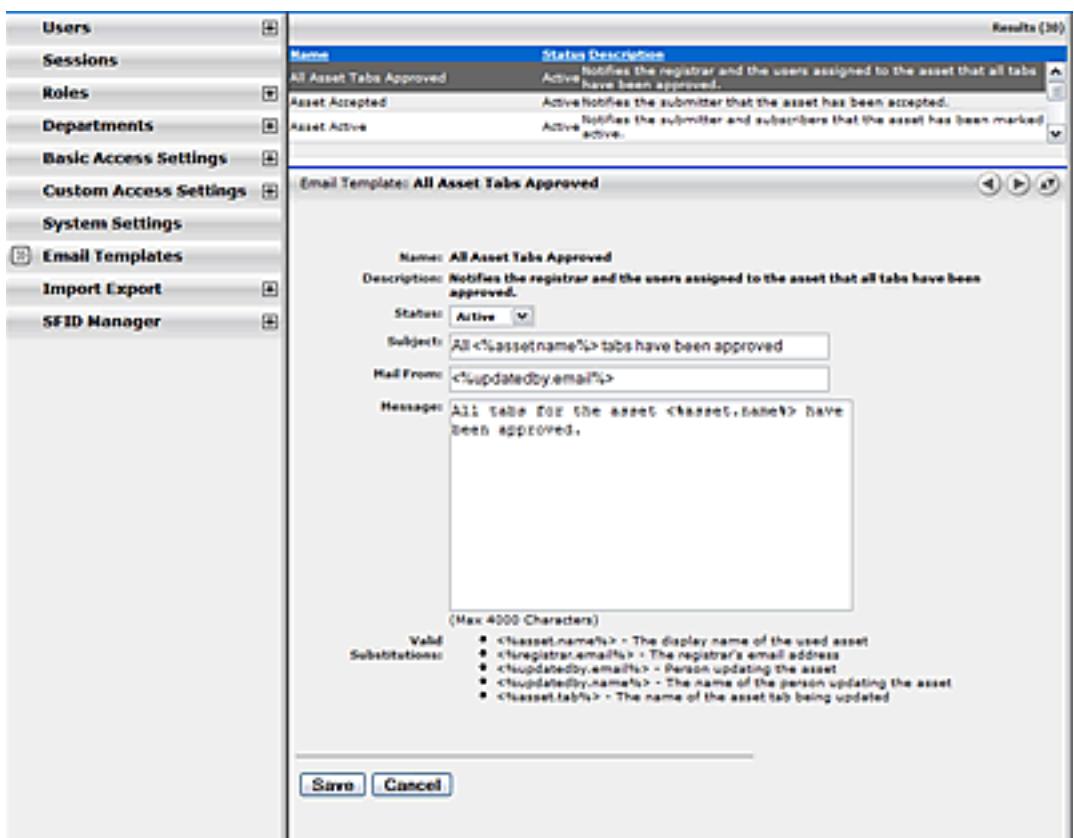

2. Select the email template to be edited from the list.

The **Email Template** edit screen opens in the bottom frame.

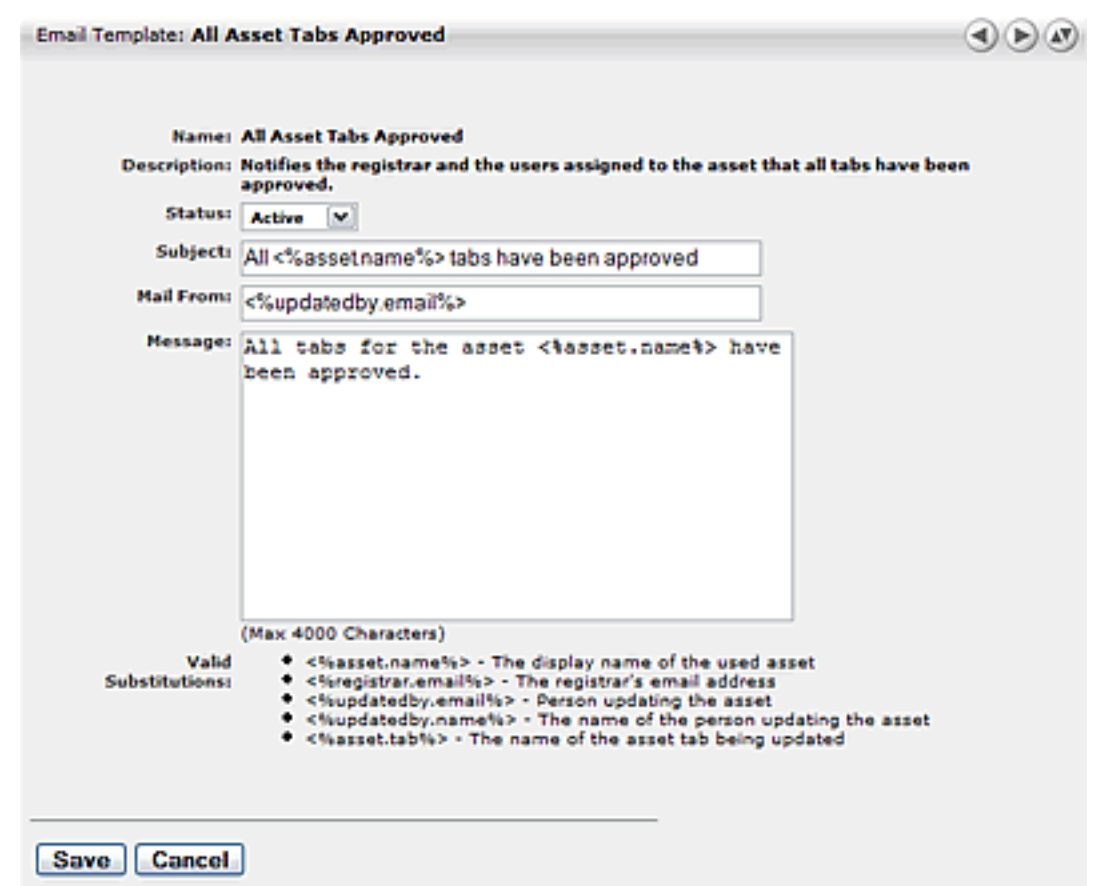

- 3. Use the **Status** drop-down to activate/deactivate the email message.
- 4. Edit the template information as necessary.

### **Notes on editing**

- The **Status** field can be set to *Active* or *Inactive*. When inactive, no email notification will be sent for the specified event. *Active* is the default status.
- Substitutions are dynamic variables that can be placed within the subject, message, and *Mail From* email address. When the notification is sent, these variables will be replaced with the appropriate values. The following example demonstrates the syntax for entering a substitution for the name of the asset:

You have submitted the asset called <&asset.name>>

A list of acceptable substitutions is displayed with each email notification on the **Email Templates** screen.